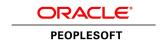

# PeopleSoft Global Payroll for China 9.1 PeopleBook

**March 2012** 

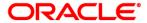

PeopleSoft Global Payroll for China 9.1 PeopleBook SKU hcm91fp2hgpx-b0312

Copyright © 1988, 2012, Oracle and/or its affiliates. All rights reserved.

#### **Trademark Notice**

Oracle and Java are registered trademarks of Oracle and/or its affiliates. Other names may be trademarks of their respective owners.

#### License Restrictions Warranty/Consequential Damages Disclaimer

This software and related documentation are provided under a license agreement containing restrictions on use and disclosure and are protected by intellectual property laws. Except as expressly permitted in your license agreement or allowed by law, you may not use, copy, reproduce, translate, broadcast, modify, license, transmit, distribute, exhibit, perform, publish or display any part, in any form, or by any means. Reverse engineering, disassembly, or decompilation of this software, unless required by law for interoperability, is prohibited.

#### **Warranty Disclaimer**

The information contained herein is subject to change without notice and is not warranted to be error-free. If you find any errors, please report them to us in writing.

#### **Restricted Rights Notice**

If this is software or related documentation that is delivered to the U.S. Government or anyone licensing it on behalf of the U.S. Government, the following notice is applicable:

U.S. GOVERNMENT END USERS: Oracle programs, including any operating system, integrated software, any programs installed on the hardware, and/or documentation, delivered to U.S. Government end users are "commercial computer software" pursuant to the applicable Federal Acquisition Regulation and agency-specific supplemental regulations. As such, use, duplication, disclosure, modification, and adaptation of the programs, including any operating system, integrated software, any programs installed on the hardware, and/or documentation, shall be subject to license terms and license restrictions applicable to the programs. No other rights are granted to the U.S. Government.

#### **Hazardous Applications Notice**

This software or hardware is developed for general use in a variety of information management applications. It is not developed or intended for use in any inherently dangerous applications, including applications that may create a risk of personal injury. If you use this software or hardware in dangerous applications, then you shall be responsible to take all appropriate failsafe, backup, redundancy, and other measures to ensure its safe use. Oracle Corporation and its affiliates disclaim any liability for any damages caused by use of this software or hardware in dangerous applications.

#### Third Party Content, Products, and Services Disclaimer

This software or hardware and documentation may provide access to or information on content, products and services from third parties. Oracle Corporation and its affiliates are not responsible for and expressly disclaim all warranties of any kind with respect to third-party content, products, and services. Oracle Corporation and its affiliates will not be responsible for any loss, costs, or damages incurred due to your access to or use of third-party content, products, or services.

## **Contents**

#### **Preface**

| PeopleSoft Global Payroll for China Preface              | xi   |  |  |  |  |
|----------------------------------------------------------|------|--|--|--|--|
| PeopleSoft Products                                      | xi   |  |  |  |  |
| PeopleSoft HCM Application Fundamentals                  | . xi |  |  |  |  |
| lobal Payroll Documentation                              |      |  |  |  |  |
|                                                          |      |  |  |  |  |
| Documentation Road Map                                   | xii  |  |  |  |  |
| PeopleBooks and the PeopleSoft Online Library            | xiii |  |  |  |  |
| Chapter 1                                                |      |  |  |  |  |
| Getting Started with PeopleSoft Global Payroll for China | 1    |  |  |  |  |
| Global Payroll for China Overview                        | 1    |  |  |  |  |
| Global Payroll for China Business Processes              | 1    |  |  |  |  |
| Global Payroll for China Integrations                    | 2    |  |  |  |  |
| Global Payroll for China Implementation                  | 2    |  |  |  |  |
| Chapter 2                                                |      |  |  |  |  |
| Understanding Global Payroll for China                   | 3    |  |  |  |  |
| PeopleSoft Global Payroll for China                      | 3    |  |  |  |  |
| Global Payroll for China Business Processes              | 3    |  |  |  |  |
| Delivered Elements for China                             | 5    |  |  |  |  |
| Delivered Element Creation                               | 5    |  |  |  |  |
| Element Ownership and Maintenance                        | 6    |  |  |  |  |
| Element Naming Conventions for China                     | 8    |  |  |  |  |
| Naming Conventions                                       | 8    |  |  |  |  |
| Functional Area Codes                                    | 9    |  |  |  |  |
| Element Classification                                   | . 10 |  |  |  |  |
| Archiving Data for Global Payroll for China              | . 11 |  |  |  |  |
| Viewing Delivered Elements for China                     | . 12 |  |  |  |  |

| Defining Country Data                                                                 | . 13 |
|---------------------------------------------------------------------------------------|------|
| Understanding Core Functionality in Global Payroll for China                          | . 13 |
| Payment Keys                                                                          |      |
| Retroactivity                                                                         | . 14 |
| Segmentation                                                                          | . 15 |
| Rounding Rules                                                                        | . 16 |
| Triggers                                                                              | . 16 |
| Understanding HCM Setup Considerations                                                | . 17 |
| Understanding Organizational and Processing Frameworks                                | . 18 |
| Organizational Framework for Global Payroll                                           | . 18 |
| Processing Framework for Global Payroll for China                                     | . 20 |
| Understanding Users, Roles, and Permission Lists                                      | . 20 |
| Users in Global Payroll for China                                                     | . 21 |
| Roles in Global Payroll for China                                                     | . 21 |
| Permission Lists in Global Payroll for China                                          | 21   |
| Viewing Delivered Elements                                                            | . 21 |
| Delivered Sections                                                                    | . 22 |
| Delivered Process Lists                                                               | . 22 |
| Modifying Variable Details                                                            | . 22 |
| Page Used to Modify Variable Details                                                  | . 23 |
| Editing Variable Values                                                               | . 23 |
| Chapter 4                                                                             |      |
| Setting Up Earnings                                                                   | . 25 |
| Understanding Earnings                                                                | . 25 |
| Delivered Earnings                                                                    | . 25 |
| Delivered Supporting Elements                                                         | . 34 |
| Process Lists and Sections                                                            | 37   |
| Viewing Delivered Elements                                                            | . 37 |
| Modifying Delivered Earnings Elements                                                 | . 37 |
| Modifying 13THMNTH PAY Earnings                                                       | . 37 |
| Modifying TAXABLE SP PAYMENT                                                          | . 37 |
| Creating New Earnings                                                                 | . 38 |
| Understanding the Accumulator Structure of Earnings                                   | . 38 |
| Understanding How to Configure Earnings/Deduction Assignments and Override Components | . 39 |

| Setting Up Deductions                                                                                  | . 41 |
|----------------------------------------------------------------------------------------------------|------|
| Understanding Deductions                                                                               | 41   |
| Delivered Deductions                                                                                   |      |
| Delivered Supporting Elements                                                                          | . 48 |
| Process Lists and Sections                                                                             |      |
| Viewing Delivered Elements                                                                             |      |
| Creating New Deductions                                                                                |      |
| Understanding the Accumulator Structure of Deductions                                                  | . 58 |
| Understanding How to Configure Deduction Assignment and Override Components  Understanding User Fields |      |
| Chapter 6                                                                                              |      |
| Setting Up Tax Processing                                                                              | 61   |
| Understanding Tax Processing                                                                           | 61   |
| Delivered Tax Elements                                                                                 | . 61 |
| Tax Calculation                                                                                        | . 61 |
| Defining Tax Registration                                                                              | 71   |
| Page Used to Define Tax Registration for Pay Entities                                                  | . 71 |
| Defining Tax Registration for Pay Entities                                                             | . 71 |
| Setting Up Payee Overrides for Tax Calculation                                                         | 73   |
| Payee Overrides for Tax Calculation                                                                    | . 73 |
| Page Used to Set Up a Payee Override for Tax Calculation                                               | 75   |
| Adding a Payee Override for Tax Calculation                                                            | . 75 |
| Chapter 7                                                                                              |      |
| Setting Up Absence Elements                                                                            | . 77 |
| Understanding Absence Elements                                                                         | . 77 |
| Absence Rules for Global Payroll for China                                                             | 77   |
| Delivered Absence Entitlements and Takes                                                               | 78   |
| Delivered Element Group and Group Members                                                              | 80   |
| Delivered Absence Earnings                                                                             | . 80 |
| Process Lists and Sections                                                                             | 81   |
| Viewing Delivered Elements                                                                             | . 81 |
| Modifying and Creating Absence Elements                                                                | . 81 |

| Setting Up Payslips                                                                                                    | 83  |  |  |  |  |
|----------------------------------------------------------------------------------------------------|-----|--|--|--|--|
| Understanding Payslips                                                                                                    | 83  |  |  |  |  |
| Prerequisites                                                                                                    | 83  |  |  |  |  |
| Payslip Setup Process                                                                                                    | 84  |  |  |  |  |
| Creating Payslip Templates                                                                                                    |     |  |  |  |  |
| Pages Used to Create Payslip Templates                                                                                                    | 86  |  |  |  |  |
| Defining Payslip Templates                                                                                                    | 86  |  |  |  |  |
| Defining Earnings and Deductions Element Sections                                                                                                    | 88  |  |  |  |  |
| Specifying Absence Elements                                                                                                    | 91  |  |  |  |  |
| Linking a Payslip Template to a Pay Group                                                                                                    | 91  |  |  |  |  |
| Defining Payslip Messages                                                                                                    | 92  |  |  |  |  |
| Understanding Payslip Messages                                                                                                    | 92  |  |  |  |  |
| Page Used to Define Payslip Messages                                                                                                    | 92  |  |  |  |  |
| Defining Payslip Messages                                                                                                    | 92  |  |  |  |  |
| Defining Payee Payslip Delivery Options                                                                                                    | 93  |  |  |  |  |
| Page Used to Define Payee Payslip Delivery Options                                                                                                    | 94  |  |  |  |  |
| Defining Payslip Delivery Options                                                                                                    | 94  |  |  |  |  |
| Understanding Public Housing Fund and Social Insurance Contributions  Defining Public Housing Fund and Social Insurance Registration  Page Used to Define PHF/SI Registration for Pay Entities  Defining PHF/SI Registration for Pay Entities  Assigning and Disabling Public Housing Fund and Social Insurance Deductions  Pages Used to Assign Public Housing Fund and Social Insurance Deductions  Assigning and Disabling PHF/SI Deductions for Payees  Entering Element Details for PHF/SI Deductions |     |  |  |  |  |
| Chapter 10 Setting Up and Running Banking Processes                                                                                                    |     |  |  |  |  |
| Understanding Banking                                                                                                    |     |  |  |  |  |
| Banking in China                                                                                                    |     |  |  |  |  |
| Banking Setup                                                                                                    |     |  |  |  |  |
| Banking Preparation Process                                                                                                    |     |  |  |  |  |
| Defining Electronic Funds Transfer Formats                                                                                                    | 109 |  |  |  |  |

| Page Used to Define the EFT Format                       |     |
|----------------------------------------------------------|-----|
| Defining the EFT Format                                  | 109 |
| The Global Payroll for China Banking Process             | 111 |
| Generating the EFT Payment File                          |     |
| Understanding the Payment EFT File Creation Process      | 112 |
| Page Used to Generate the EFT Payment File               | 113 |
| Creating the Payment EFT File                            | 113 |
| Chapter 11                                               |     |
| Generating Payslips                                      | 115 |
| Understanding Payslip Generation                         | 115 |
| Creating and Printing Payslips                           | 115 |
| Prerequisites                                            | 115 |
| Pages Used to Create and Print Payslips                  | 116 |
| Generating Payslips                                      | 116 |
| Processes in Payslip Job                                 | 118 |
| Viewing Payslips Online                                  | 118 |
| Chapter 12                                               |     |
| Processing Terminations                                  | 119 |
| Understanding Terminations                               | 119 |
| Severance Payment                                        |     |
| Termination Payment                                      |     |
| Setting Up Severance Payments Calculation                | 121 |
| Pages Used to Set Up Severance Payments Calculation      | 121 |
| Defining Start and End Dates Used by Historical Rules    |     |
| Defining Severance Payment Variables                     |     |
| Defining Severance Payment Formulas                      |     |
| Setting Up Termination Payments Calculation              |     |
| Understanding the Termination Payments Calculation Setup |     |
| Pages Used to Set Up Termination Payments Calculation    |     |
| Defining Termination Variables                           | 133 |
| Defining Termination Formulas                            |     |
|                                                          |     |
| Chapter 13                                               |     |
| Chapter 13 Reporting Tax Information                     | 133 |
| -                                                        |     |

| Pages Used to Generate Tax Reports                                 | 137 |
|--------------------------------------------------------------------|-----|
| Creating Tax Report Data                                           |     |
| Creating Tax Reports                                               | 138 |
|                                                                    |     |
| Chapter 14                                                         |     |
| Reporting Public Housing Fund and Social Insurance Data            | 141 |
| Public Housing Fund and Social Insurance Reports                   | 141 |
| Generating PHF/SI Reports                                          | 143 |
| Pages Used to Generate PHF/SI Reports                              | 143 |
| Creating PHF/SI Report Data                                        | 143 |
| Creating PHF/SI Reports                                            | 144 |
|                                                                    |     |
| Chapter 15                                                         |     |
| Reporting CNAO Standard Accounting Data                            | 147 |
| Understanding CNAO Standard Accounting Data                        | 147 |
| Setting Up CNAO Accounting Data Interface Options                  |     |
| Pages Used to Set Up CNAO Accounting Data Interface Options        |     |
| Defining the CNAO Enterprise Name                                  |     |
| Defining Accounting Software Default Settings                      |     |
| Defining the Parent Department                                     |     |
| Setting Up CNAO Shared Information Data                            |     |
| Pages Use to Set Up CNAO Shared Information Data                   |     |
| Defining the Employee Category                                     |     |
| Assigning the Person Profile (PSGM)                                | 158 |
| Setting Up CNAO Payroll Information Data                           | 159 |
| Pages Used to Set Up CNAO Payroll Information Data                 | 159 |
| Defining CNAO Payroll Element Data                                 | 160 |
| Defining the CNAO Payroll Element Group Attributes                 | 161 |
| Creating the CNAO XML File                                         | 163 |
| Pages Used to Generate the CNAO XML File                           | 163 |
| Defining the CHN XML File Handle                                   | 164 |
| Generate the CNAO Shared Information or Payroll Information Report | 164 |
| Reviewing the CNAO XML File                                        | 166 |
|                                                                    |     |
| Appendix A                                                         |     |
| Global Payroll for China Reports                                   | 169 |
| Global Payroll for China Reports: A to Z                           | 169 |

| Index |  | <b>17</b> 2 | 1 |
|-------|--|-------------|---|
|-------|--|-------------|---|

## PeopleSoft Global Payroll for China Preface

This preface discusses:

- PeopleSoft products.
- PeopleSoft HCM Application Fundamentals.
- PeopleSoft Global Payroll documentation.

## **PeopleSoft Products**

This PeopleBook refers to the following PeopleSoft product: PeopleSoft Global Payroll for China.

## **PeopleSoft HCM Application Fundamentals**

Additional, essential information describing the setup and design of your system appears in a companion volume of documentation called *PeopleSoft HCM Application Fundamentals PeopleBook*.

#### See Also

PeopleSoft HCM 9.1 Application Fundamentals PeopleBook, "PeopleSoft HCM Application Fundamentals Preface"

## **Global Payroll Documentation**

This section discusses:

- Global Payroll application design.
- Global Payroll documentation structure.
- Documentation road map.

## **Global Payroll Application Design**

Because the structure of the Global Payroll documentation is similar to the design of the application, the best way to understand the documentation is to understand the design of the application itself.

Global Payroll is composed of two complementary parts:

- A core payroll application that includes:
  - A payroll rules engine.
  - A payroll processing framework.
  - Processes and setup steps that apply to all countries.
- Country extensions that include:
  - Statutory and customary objects (payroll rules, payroll processes, reports, additional country-specific pages, and self-service applications).
  - Country-specific rules and elements.

## **Global Payroll Documentation Structure**

Like the application, the documentation for Global Payroll consists of two parts: a core book and separate country extension books.

#### Core Documentation

Like the core portion of the application, which applies to all countries and enables you to develop rules and process a payroll regardless of location, the core book is country neutral. Thus, while it describes the core set of tools that you can use to develop a payroll, it doesn't discuss the local country rules that have been set up for you. For information about how PeopleSoft has extended core capabilities to meet local requirements, refer to the country extension documentation.

#### **Country Extension Documentation**

Just as country extensions in the application address local needs, the country extensions in the documentation cover local functionality. This includes:

- Any core feature with local extensions.
- Country-specific rule setup.
- PeopleSoft-delivered rules and tables.
- Country-specific pages.
- Country-specific reports.
- PeopleSoft HCM setup, such as bank definitions, that varies by country.
- Implementation information that varies by country.

## **Documentation Road Map**

The core and the country extension documentation complement each other; you should, therefore, read both sets of documentation.

#### What to Read When

You can approach the documentation in the following way:

• If a process setup is shared between the core application and the country extension, read the core documentation first and then the country extension documentation.

For example, banking is a feature that you first define in the core application and then often continue defining in the country extension. To understand the setup, you should first read the banking chapter in the core documentation and then the banking chapter in the country extension documentation.

- If a process is set up only in the core application, read the core documentation.
- If a process is set up only in the country extension, read the country extension documentation.

#### **Documentation Audiences**

We've identified the following audiences for the documentation:

Technical

Technical readers who are interested in the technical design of the product should begin by reading the *Introducing the Core Application Architecture* section of the core documentation, as well as the batch processing information that is mentioned in many of the other sections.

See PeopleSoft Global Payroll PeopleBook, "Introducing the Core Application Architecture."

Functional

Functional readers who are interested in defining rules should begin by reading the country-specific functionality described in the country extension documentation. Functional readers can continue to learn about how to use the tools in the core application by reading the sections on defining payroll elements, such as earnings and deductions, in the core documentation.

· Managerial

Managerial readers should begin by reading the introduction sections of both the core documentation and the country extension documentation to get a high-level overview of the Global Payroll product.

**Note.** To fully understand Global Payroll, technical or functional persons who are involved in the product implementation should read the core documentation and the applicable country extension documentation in their entirety.

## PeopleBooks and the PeopleSoft Online Library

A companion PeopleBook called *PeopleBooks and the PeopleSoft Online Library* contains general information, including:

- Understanding the PeopleSoft online library and related documentation.
- How to send PeopleSoft documentation comments and suggestions to Oracle.

- How to access hosted PeopleBooks, downloadable HTML PeopleBooks, and downloadable PDF PeopleBooks as well as documentation updates.
- Understanding PeopleBook structure.
- Typographical conventions and visual cues used in PeopleBooks.
- ISO country codes and currency codes.
- PeopleBooks that are common across multiple applications.
- Common elements used in PeopleBooks.
- Navigating the PeopleBooks interface and searching the PeopleSoft online library.
- Displaying and printing screen shots and graphics in PeopleBooks.
- How to manage the locally installed PeopleSoft online library, including web site folders.
- Understanding documentation integration and how to integrate customized documentation into the library.
- Application abbreviations found in application fields.

You can find *PeopleBooks and the PeopleSoft Online Library* in the online PeopleBooks Library for your PeopleTools release.

## Getting Started with PeopleSoft Global Payroll for China

This chapter provides an overview of PeopleSoft Global Payroll for China and discusses:

- Global Payroll for China business processes.
- Global Payroll for China integrations.
- Global Payroll for China implementation.

## **Global Payroll for China Overview**

Global Payroll for China delivers elements, rules, pages, processes, and reports that work with the PeopleSoft Global Payroll core application to form a complete payroll package for companies doing business in China.

#### See Also

Chapter 2, "Understanding Global Payroll for China," page 3

## **Global Payroll for China Business Processes**

Global Payroll for China provides these business processes:

- Earnings calculations.
- General deductions.
- Tax calculations.
- Absence management.
- Payslip processing.
- Public Housing Funding and Social Insurance processing.
- Banking transactions.
- Termination processing.

We discuss these business processes in the business process chapters in this PeopleBook.

## **Global Payroll for China Integrations**

Global Payroll for China integrates with these applications through the core Global Payroll application:

- · PeopleSoft HCM.
- PeopleSoft Time and Labor.

We discuss integration considerations in the Global Payroll PeopleBook.

#### See Also

PeopleSoft Global Payroll PeopleBook: "Working with Payee Data."

PeopleSoft Global Payroll PeopleBook: "Integrating with PeopleSoft Time and Labor"

## **Global Payroll for China Implementation**

In the planning phase of your implementation, take advantage of all PeopleSoft sources of information, including the installation guides, table-loading sequences, data models, and business process maps.

#### See Also

PeopleSoft HCM Application Fundamentals PeopleBook: "PeopleSoft HCM Application Fundamentals Preface"

PeopleTools: PeopleSoft Component Interfaces PeopleBook

## **Understanding Global Payroll for China**

This chapter discusses:

- Global Payroll for China.
- Global Payroll for China business processes.
- Delivered elements for China.
- Element naming conventions for China.
- Archiving data for Global Payroll for China.
- Viewing delivered elements for China.

## **PeopleSoft Global Payroll for China**

PeopleSoft Global Payroll for China is a country extension of the core PeopleSoft Global Payroll application. It provides you with the payroll rules, elements, and absence processes that you need to run a payroll.

## **Global Payroll for China Business Processes**

Global Payroll for China supports these business processes:

Earnings.

Global Payroll for China enables you to define and process different earning types. Global Payroll for China also delivers common earning types, including those for monthly salary, overtime pay, variable bonus, 13<sup>th</sup> month pay, housing allowance, spouse allowance, commission payment, and retroactive earnings.

See Chapter 4, "Setting Up Earnings," page 25.

General deductions.

Global Payroll for China enables you to define and process many common general deductions, including taxation, social insurance payments, and public housing fund.

See Chapter 5, "Setting Up Deductions," page 41.

Benefit deduction calculations.

Global Payroll for China is designed to integrate with PeopleSoft HR, enabling the system to calculate benefit deductions.

See PeopleSoft Payroll Interface PeopleBook, "Setting Up Deduction Data."

Absences.

Global Payroll for China delivers rules that enable you to track paid and unpaid vacation.

See Chapter 7, "Setting Up Absence Elements," page 77.

Income taxes.

Global Payroll for China enables you to calculate and process normal tax, annual bonus tax, and severance tax for payees, including specific tax calculations for the Beijing, Shanghai, Shenzhen, and Tianjin tax areas.

See Chapter 6, "Setting Up Tax Processing," page 61.

· Payslips.

Global Payroll for China enables you to create payslips based on your organization's needs. With payslip templates, you can specify the amount of detail to include on the payslip, such as delivery options, exclusions, accumulators, payslip sections, payroll elements (earnings and deductions), and absence elements.

See Chapter 8, "Setting Up Payslips," page 83.

Termination processing.

With Global Payroll for China, you can calculate final pay for terminated employees. You can define which earnings and deductions to process in the final payment. You can also define any special processing that should occur for each earning or deduction, such as severance payment, pay in lieu of short notice, and annual leave balance.

See Chapter 12, "Processing Terminations," page 119.

Banking and payment processing.

With Global Payroll for China, you can set up banking and payment processing information for payees and define source bank information. The system uses the payment ID number defined in the banking process to assign a payment ID to any type of payment. The payment process also determines the appropriate payment number to assign to each payment. You can also define and manage prenotification information, create direct deposits, run the banking process, and create banking reports.

**Note.** With Global Payroll for China, you can generate an EFT (electronic funds transfer) file in the format used by the China Construction Bank, Shanghai branch.

See Chapter 10, "Setting Up and Running Banking Processes," page 107.

Year-end processing.

With Global Payroll for China, you can process and generate the Annual Base Report for Public Housing Funding and Social Insurance (PHF/SI). Select Global Payroll & Absence Mgmt, Social Security/Insurance, PHF/SI Report.

See <u>Chapter 14, "Reporting Public Housing Fund and Social Insurance Data," Generating PHF/SI Reports, page 143.</u>

• Self-service for payslips.

If you purchased ePay, payees can view their payslips online.

See PeopleSoft ePay PeopleBook, "Managing Pay Information for PeopleSoft Global Payroll," Viewing Payslips Online.

#### **Delivered Elements for China**

Global Payroll for China defines each business process for China in terms of delivered elements and rules. Some of these elements and rules are specifically designed to meet legal requirements, while others support common or customary payroll practices.

This section discusses:

- Delivered element creation.
- Element ownership and maintenance.

#### **Delivered Element Creation**

All of the elements that are delivered as part of Global Payroll for China were created using the core application.

The core application:

• Consists of a payroll rules engine.

The rules engine is a flexible tool that enables you to define new payroll elements and run payroll and absence calculations using the delivered elements. Global Payroll does not embed payroll computations in application code. Instead, it specifies all business application logic (such as earnings, deductions, absences, and accumulators) in terms of payroll rules. Global Payroll enables you to enter and maintain payroll rules through a set of pages and offers comprehensive features that enable you to work in your preferred language or currency.

• Provides a payroll processing framework.

The payroll processing framework provides a flexible way to define and run payroll and absence processing flows (such as calendars, run types, pay periods, and process lists).

## **Element Ownership and Maintenance**

This section describes the PeopleSoft Global Payroll approach to element ownership and what this means for the maintenance of payroll rules.

#### Element Ownership in PeopleSoft Global Payroll

Five types of element ownership exist in PeopleSoft Global Payroll:

**PS Delivered/Maintained** Elements that are delivered and maintained on an ongoing basis by

PeopleSoft.

**PS Delivered/Not Maintained** Elements delivered by PeopleSoft that must be maintained by the customer.

This type of element ownership consists primarily of either customary (nonstatutory) rules or statutory elements that customers might want to define according to a different interpretation of the rules. Although PeopleSoft occasionally updates elements that are defined as PS Delivered/Not Maintained, you are not required to apply these updates.

**Customer Maintained** Elements that are created and maintained by the customer. PeopleSoft does

not deliver rules defined as Customer Maintained.

PS Delivered/Customer

Modified

Elements that are originally PS Delivered/Maintained over which the

customer decides to take control (this change is irreversible).

**PS** Delivered elements that the customer can never modify or control.

Delivered/Maintained/Secure

#### Element Ownership in Global Payroll for China

Of the five ownership types described here, two are used to define China elements:

- PS Delivered/Maintained.
- PS Delivered/Not Maintained.

This table lists the ownership types associated with the delivered elements for China:

| Element Type | Ownership                       | Exceptions    |
|--------------|---------------------------------|---------------|
| Earning      | PS Delivered/Not<br>Maintained. | None.         |
| Deduction    | PS Delivered/Not<br>Maintained. | Income taxes. |

| Element Type       | Ownership                                                      | Exceptions                                                                                                |
|--------------------|----------------------------------------------------------------|----------------------------------------------------------------------------------------------------|
| Variable           | PS Delivered/Not<br>Maintained.                                | Variables that are used in tax calculations and in component interfaces (mainly in pay group parameters). |
| Bracket            | PS Delivered/Not<br>Maintained.                                | Tax rates and tax bracket ranges.                                                                         |
| Accumulator        | PS Delivered/Not<br>Maintained.                                | Certain taxes and earned income credits.                                                                  |
| Element Group      | PS Delivered/Not<br>Maintained.                                | Delivered as sample data.                                                                                 |
| Process List       | PS Delivered/Not<br>Maintained.                                | Delivered as sample data.                                                                                 |
| Section            | PS Delivered/Not<br>Maintained.                                | Taxes.                                                                                                    |
| Formula            | PS Delivered/Not<br>Maintained (varies by<br>functional area). | Income taxes.                                                                                             |
| Array              | PS Delivered/Maintained.                                       | None.                                                                                                    |
| Writable Array     | PS Delivered/Maintained.                                       | None.                                                                                                    |
| Historical Rule    | PS Delivered/Not<br>Maintained.                                | Delivered as sample data.                                                                                 |
| Generation Control | PS Delivered/Not<br>Maintained.                                | Delivered as sample data.                                                                                 |
| Count              | PS Delivered/Not<br>Maintained.                                | Income taxes.                                                                                             |
| Duration           | PS Delivered/Not<br>Maintained.                                | Income taxes.                                                                                             |
| Date               | PS Delivered/Not<br>Maintained.                                | Income taxes.                                                                                             |

| Element Type  | Ownership                       | Exceptions    |
|---------------|---------------------------------|---------------|
| Proration     | PS Delivered/Not<br>Maintained. | Income taxes. |
| Rounding rule | PS Delivered/Not<br>Maintained. | Income taxes. |

## **Element Naming Conventions for China**

Understanding the naming convention used for PeopleSoft-delivered elements can help you determine how an element is used, its element type, and even the functional area it serves.

This section discusses:

- Naming conventions.
- Functional area codes.
- Element classification.

## **Naming Conventions**

This section discusses the naming conventions for:

- Primary elements.
- Supporting elements.
- Component names (suffixes).

This section also discusses common abbreviations used in the names of China elements.

#### **Primary Elements**

Primary elements such as earnings, deductions, absence takes, and absence entitlements do not contain functional area codes or element type codes in their names. Primary elements have names that identify their functions and element types without the use of additional codes. For example, the name of the deduction element HOUSE\_EE identifies this element as a housing deduction (HOUSE) and more specifically as an employee (EE) deduction.

#### Supporting Elements

For supporting elements such as variables, formulas, dates, and durations, PeopleSoft Global Payroll for China uses this naming convention: CN VR CONT AREA.

CN: Represents China.

- VR: Identifies the type of supporting element.
- CONT AREA: Identifies what the element is used for.

**Note.** This naming convention applies to these element types: arrays, brackets, counts, dates, durations, formulas, rate codes, variables, historical rules, fictitious calculation rules, proration rules, rounding rules, writable arrays, and generation control conditions.

A handful of exceptions exist for accumulators, which are displayed on the Accumulator Results page. In these cases the accumulators were given more readable names, such as CHN GROSS and CHN NET.

See Chapter 2, "Understanding Global Payroll for China," Functional Area Codes, page 9.

#### Component Names (Suffixes)

Global Payroll automatically names the components in the calculation rule of an earning, deduction, or absence element by appending suffixes to the element's name.

For example, suppose that you define an earning named EARN1 with this calculation rule:

 $EARN1 = Rate \times Unit$ 

The system automatically creates two additional elements for the components in the calculation rule by appending the suffixes \_RATE and \_UNIT to the name of the earning:

- Rate component: EARN1 RATE.
- Unit component: EARN1\_UNIT.

Global Payroll also generates suffixes to identify:

- Autogenerated accumulators for earnings and deductions.
- Deduction arrears components.
- Deduction arrears accumulators.
- Absence entitlement accumulators.

**Note.** To view all of the suffixes defined for the China, use the Element Suffixes (GP\_SUFFIX) component in Global Payroll.

See PeopleSoft Global Payroll PeopleBook, "Defining General Element Information"

#### **Functional Area Codes**

Many elements include a three-letter functional area code in their names. This code identifies the functional area supported by an element.

This table lists the functional area codes used in the names of China elements:

| Functional Area | Description                               |
|-----------------|-------------------------------------------|
| ANN             | Annual Leave                              |
| ALW             | Allowances                                |
| CMN             | Areas common to multiple functional areas |
| DED             | Other Deductions                          |
| ERN             | Other Earnings                            |
| LVE             | Other Leave Types                         |
| MAT             | Maternity Leave                           |
| OVT             | Overtime                                  |
| SAL             | Basic Pay                                 |
| SBD             | Statutory Benefits                        |
| SCK             | Sick Leave                                |
| SFT             | Shift Penalties                           |
| TAX             | Taxation                                  |
| TER             | Terminations                              |

## **Element Classification**

Categories are a way to further name and classify elements after you define them at the country level. You can use categories to classify elements based on your organization's needs.

Note. You can view all of the categories defined for Global Payroll for China on the Category Types page.

See PeopleSoft Global Payroll PeopleBook, "Defining General Element Information"

This table lists the categories delivered with Global Payroll for China:

| Category Code | Description                    |
|---------------|--------------------------------|
| ALW           | Allowances                     |
| СОМ           | Commission Elements            |
| CONT          | PHF/SI Statutory Contributions |
| LVE           | Leave/Absence Elements         |
| ОТН           | Other Earnings/Deductions      |
| PSLP          | Payslip                        |
| REG           | Regular Earnings               |
| RTO           | Retro Elements                 |
| TAX           | Taxation Elements              |
| TER           | Termination Elements           |

## **Archiving Data for Global Payroll for China**

PeopleSoft Global Payroll for China generates a large amount of result data. To keep the amount of saved data manageable, archiving it periodically can be helpful. PeopleSoft PeopleTools delivers an archiving tool called the Data Archive Manager. To help you archive your result data using the Data Archive Manager, PeopleSoft Global Payroll for China delivers a predefined archive object (GPCN\_RSLT\_ARCHIVE) and archive template (GPCNRSLT). The delivered archive template uses queries that select data by calendar group ID (CAL\_RUN\_ID field).

**Warning!** Use extreme caution when making changes to delivered archive objects, queries, or templates. Any modifications can result in the loss of important data.

See PeopleSoft Global Payroll 9.1 PeopleBook, "Archiving Data."

#### Additional Archiving Considerations

The following Global Payroll for China result data is not included in the GPCN\_RSLT\_ARCHIVE archive object because it is not associated with a calendar group ID:

| Result Data Type | Data Location            |
|------------------|--------------------------|
| PHF-SI Results   | PS_GPCN_PHFSI_RPTG table |
| Tax Results      | PS_GPCN_TAX_RPTG table   |

If you want to archive this data, you can set up new archive objects, queries, and templates using the Data Archive Manager, or you can use your own archiving solution.

#### See Also

PeopleTools: Data Management PeopleBook, "Using PeopleSoft Data Archive Manager"

## **Viewing Delivered Elements for China**

PeopleSoft delivers a query that you can run to view the names of all delivered elements designed for China payroll.

#### See Also

PeopleSoft Global Payroll PeopleBook, "Viewing Delivered Elements and System Data"

## **Defining Country Data**

#### This chapter discusses:

- Core functionality in PeopleSoft Global Payroll for China.
- HCM setup considerations.
- Organizational and processing frameworks.
- Users, roles, and permission lists.
- How to view delivered elements.
- How to modify variable details.

## **Understanding Core Functionality in Global Payroll for China**

This section discusses:

- · Payment keys
- Retroactivity
- Segmentation
- Rounding rules
- Triggers

**Note.** Suffixes that are used in Global Payroll for China are discussed in this PeopleBook.

#### See Also

Chapter 2, "Understanding Global Payroll for China," Functional Area Codes, page 9

## **Payment Keys**

Payment keys are used with forwarding retroactivity to keep deltas separate in the current pay period. When a payment key exists for recalculated periods and deltas are forwarded to the current period, the system runs a separate gross-to-net calculation for that payment key, thereby creating an additional GP\_PYE\_SEG\_STAT record.

Defining Country Data Chapter 3

Global Payroll for China uses *Company* as a payment key.

#### See Also

PeopleSoft Global Payroll PeopleBook, "Defining Retroactive Processing"

## Retroactivity

The system generates a retroactive trigger every time you enter a change for the following data:

- · Pay rate changes.
- Absences.
- Positive input.
- Earning and deduction assignments.
- Schedule assignments.
- Employee actions such as hire, termination, or transfer.
- Standard hours changes.
- Company changes.
- Department changes.
- Pay system changes.
- Pay group changes.
- Eligibility group changes.
- Holiday changes.
- Grade changes.

#### Retro Method and Override Sets

For Global Payroll for China, the default retroactive method is *forwarding* and two delivered override sets determine how elements are forwarded when a retroactive trigger is generated:

- Retro Override Set 1: Referred to as the *retro when earned* override set. Using this override set, the system forwards retro earnings to the current month and calculates deductions such as tax and PHF/SI contributions based on the combined total of current earnings and retro earnings.
- Retro Override Set 2: Referred to as the *retro when paid* override set. Using this override set, the system creates deltas for each earning, deduction, and segment accumulator recalculated in a prior period, and forwards the deltas to the current period.

Chapter 3 Defining Country Data

The formula CN FM RETRO determines which override set to use for a payee. It first checks for a supporting element override (SOVR) for the CN VR RETRO variable. If no SOVR exists for CN VR RETRO, CN FM RETRO uses the default override set for the payee's contribution area according to the value listed in the CN BR RETRO DFLT bracket. If a SOVR exists for CN VR RETRO, CN FM RETRO uses the overridden value to determine which override set to use.

#### See Also

PeopleSoft Global Payroll PeopleBook, "Introducing the Core Application Architecture"

PeopleSoft Global Payroll PeopleBook, "Defining Retroactive Processing"

#### **Segmentation**

You can segment components of pay based on events such as changes to compensation, employee status, or a job during a pay period. For example, you can set up the system to trigger segmentation of earnings results on the payslip when a change occurs to an employee's job data in PeopleSoft HR.

PeopleSoft Global Payroll provides two types of segmentation:

- Period segmentation (full segmentation).
- Element segmentation (slice segmentation).

Period segmentation occurs when more than one gross-to-net calculation is required. Element segmentation occurs when employee data changes in midperiod, requiring the affected elements to be calculated on either side of the date of change.

In Global Payroll for China, period segmentation occurs as a result of:

- Company changes.
- Pay group changes.
- Pay system changes.
- Employee actions, such as hires, terminations, transfers, and additional jobs.

Element segmentation occurs as a result of:

- Pay rate changes.
- Standard hours changes.
- Department changes.

#### See Also

PeopleSoft Global Payroll PeopleBook, "Defining Segmentation"

Defining Country Data Chapter 3

#### **Rounding Rules**

In Global Payroll, you can apply rounding to any component of an earning or deduction, the resolved amount of an earning or deduction, or within a formula. Rounding is applied to each of the components first before the resolved amount is rounded. Rounding is applied after the system applies proration rules.

Global Payroll for China delivers these rounding rules:

| Data to Be Rounded             | Rule                                                                                         |
|--------------------------------|----------------------------------------------------------------------------------------------|
| Compensation                   | For internal calculations, use six decimal places, but always resolve to two decimal places. |
| Hourly Rates                   | Hourly rates should always be stored with six decimal places.                                |
| Taxes                          | For internal calculations, use six decimal places, but always resolve to two decimal places. |
| Public Housing Fund Deductions | Calculate and resolve to an integer.                                                         |
| All Other Deductions           | Calculate and resolve to two decimal places.                                                 |
| Net Pay                        | Calculate and resolve to two decimal places.                                                 |

#### See Also

PeopleSoft Global Payroll PeopleBook, "Defining Calculation Elements," Defining Rounding Rule Elements

## **Triggers**

Triggers are used to detect online changes to data that should result in some type of system action.

Global Payroll provides three types of triggers:

Iterative

Tells the system to process (or reprocess) an employee in the current period. In Global Payroll for China, an iterative trigger must be defined for each table containing retroactive or segmentation triggers.

Segmentation

Tells the system to segment a period or element. PeopleSoft Global Payroll delivers a full segmentation and an element segmentation event with Global Payroll for China.

Retro

Tells the system to perform retroactive processing. PeopleSoft delivers the forwarding processing retroactive event with Global Payroll for China.

Chapter 3 Defining Country Data

#### See Also

PeopleSoft Global Payroll PeopleBook, "Setting Up Triggers"

PeopleSoft HR PeopleBook: Manage Base Benefits, "Setting Up Base Benefits Core Tables"

## **Understanding HCM Setup Considerations**

To successfully set up Global Payroll for China, you need to enter data in PeopleSoft HCM tables. This data includes:

#### Company Information

In Global Payroll for China, the employer is defined at the company level. Set up company information on the Company table in PeopleSoft HCM.

You also need to enter payroll-specific company information on the Pay Entity page in Global Payroll if your pay entity is the same as your company.

See PeopleSoft HCM Application Fundamentals PeopleBook, "Setting Up Organization Foundation Tables," Entering Company Information.

See PeopleSoft Global Payroll PeopleBook, "Defining the Organizational Structure," Defining Pay Entities.

See Chapter 6, "Setting Up Tax Processing," page 61.

#### Source Bank Accounts Information

On the Source Bank Account page, you need to define additional information regarding prenotes for the source bank.

See PeopleSoft HCM Application Fundamentals PeopleBook, "Setting Up Banks and Bank Branches".

#### Person Checklist Information

To ensure that a payee is set up properly, PeopleSoft HCM provides a person checklist. To see what setup is needed for payees in Global Payroll for China, navigate to Workforce Administration, Personal Information, Organizational Relationships, Person Checklist and enter *K6GPAY* in the Checklist field. A checklist for Global Payroll for China payees appears. The Person Checklist page provides links to key Global Payroll for China setup pages.

**Note.** In Global Payroll for China, the employee tax setup is minimal. The only time that an override is needed for the employee type is when an employee isn't a local (for example, when the person is an expatriate or when the person has been granted a disability status). The employee type has a direct impact on tax calculations.

See PeopleSoft HR PeopleBook: Administer Workforce, "Setting Up the Administer Workforce Business Process," Creating Checklists.

See Chapter 6, "Setting Up Tax Processing," page 61.

Defining Country Data Chapter 3

#### Personal File Information

To update personal information without changing job information, use the Modify a Person component (PERSONAL\_DATA), which contains the same pages that you use to add personal data records with the exception of the Organizational Relationship page.

See PeopleSoft HR PeopleBook: Administer Workforce, "Updating Person and Job Information."

Ethnic Group, Religion, Hukou Data, Working Life Data, and Working and Living Permit Data

You can set up different ethnic groups and religions on the Ethnic Groups and Religions pages in PeopleSoft Workforce Administration. Enter the appropriate information in the Ethnic Group and Religion fields on the Regional page within the PERSONAL\_DATA component.

You can also use the Regional page to enter the Hukou type, Hukou location, working life start date, and working and living permit data for a payee.

See PeopleSoft HR PeopleBook: Administer Workforce, "Adding a Person in PeopleSoft Human Resources."

See PeopleSoft HR PeopleBook: Administer Workforce, "Setting Up the Administer Workforce Business Process."

#### Citizenship Status

You can enter or update dependent citizenship and passport data on the Depdnt Identification Details - Depdnt Citizenship/Passport page in Workforce Administration within the CITIZEN\_PP\_DEP component.

See PeopleSoft HR PeopleBook: Administer Workforce, "Entering Additional Data in Human Resources Records."

#### Disability Status

You can enter or update a person's disability status on the Disability page in Workforce Administration within the DISABILITY component.

See PeopleSoft HR PeopleBook: Administer Workforce, "Entering Additional Data in Human Resources Records."

## **Understanding Organizational and Processing Frameworks**

This section discusses:

- Organizational framework for Global Payroll.
- Processing framework for Global Payroll for China.

## **Organizational Framework for Global Payroll**

This diagram depicts a generic organizational framework for Global Payroll:

Chapter 3 Defining Country Data

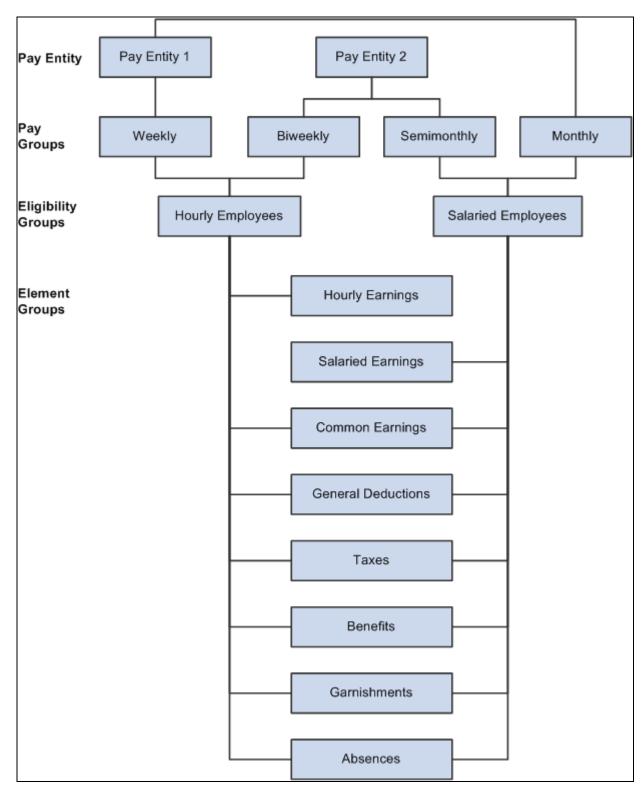

Organizational framework for Global Payroll

**Note.** K6CMONTHLY is the only eligibility group that PeopleSoft is delivering with Global Payroll for China.

Defining Country Data Chapter 3

## **Processing Framework for Global Payroll for China**

This diagram depicts a generic processing framework for Global Payroll:

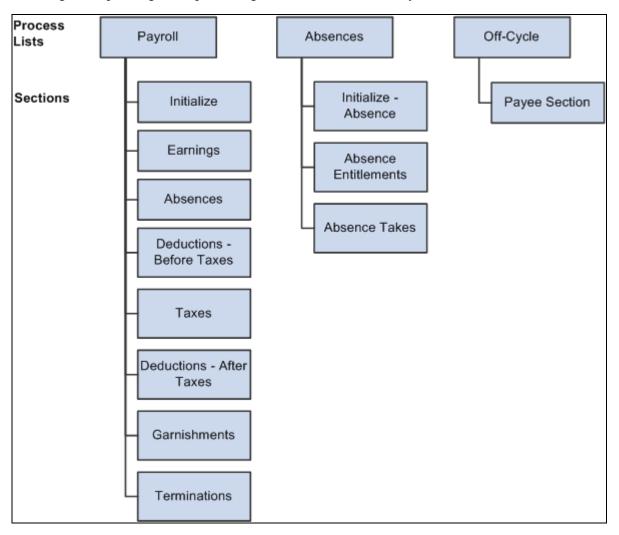

Processing framework for Global Payroll

## **Understanding Users, Roles, and Permission Lists**

This section discusses:

- Users in Global Payroll for China.
- Roles in Global Payroll for China.
- Permission lists in Global Payroll for China.

Chapter 3 Defining Country Data

## **Users in Global Payroll for China**

Global Payroll for China delivers these user IDs:

| User   | Add/Modify |
|--------|------------|
| HCRCHN | Add        |
| PS     | Modify     |

## **Roles in Global Payroll for China**

Global Payroll for China delivers the GP Administrator role for China (GP Administrator CHN).

## **Permission Lists in Global Payroll for China**

Permission lists enable you to access system pages and processes. Several kinds of permissions are used in PeopleSoft HCM (human capital management), including:

- Primary permissions
- Component permissions
- Data permissions
- Standard permissions

Global Payroll for China delivers these permission lists:

| Permission List | Type of Permission | Add/Modify | Description                         |
|-----------------|--------------------|------------|-------------------------------------|
| HCPPALL         | Primary            | Modify     | Primary List: All Countries         |
| HCPPCHN         | Primary            | Modify     | Primary List: China                 |
| HCCPGPCHN       | Component          | Add        | Component Permission<br>List: GPCHN |
| HCDPCHN         | Data               | Modify     | Data Permission CHN                 |

## **Viewing Delivered Elements**

This section discusses:

Delivered sections.

Defining Country Data Chapter 3

• Delivered process lists.

#### **Delivered Sections**

This table lists the delivered sections for Global Payroll for China:

| Section            | Description                        |
|--------------------|------------------------------------|
| CN SE INIT         | Initialization Section             |
| CN SE EARNINGS     | Regular Pay Earnings Section       |
| CN SE 13TH MTH PAY | 13 <sup>th</sup> Month Pay Section |
| CN SE TERMINATION  | Termination Section                |
| CN SE CONTRIBUTION | Contribution                       |
| CN SE TAX          | Tax Section                        |
| CN SE FINALISE     | Finalize                           |

#### **Delivered Process Lists**

This table lists the delivered process lists for Global Payroll for China:

| Process List  | Description              |
|---------------|--------------------------|
| CN PR PAYROLL | Standard payroll process |
| CN PR ABSENCE | Standard absence process |

**Note.** PeopleSoft delivers a query that you can run to view the names of all delivered elements that are designated for China payroll.

#### See Also

PeopleSoft Global Payroll PeopleBook, "Viewing Delivered Elements and System Data."

## **Modifying Variable Details**

This section discusses how to edit variable values.

Chapter 3 Defining Country Data

#### Page Used to Modify Variable Details

| Page Name           | Definition Name   | Navigation                                                                                                    | Usage                                                                          |
|---------------------|-------------------|----------------------------------------------------------------------------------------------------|--------------------------------------------------------------------------------|
| Variable Detail CHN | GPCN_VARIABLE_DTL | Set Up HRMS, Product<br>Related, Global Payroll &<br>Absence Mgmt, Elements,<br>Supporting Elements,<br>Variable Detail CHN,<br>Variable Detail CHN | Edit character values and descriptions for Global Payroll for China variables. |

#### **Editing Variable Values**

Access the Variable Detail CHN page (Set Up HRMS, Product Related, Global Payroll & Absence Mgmt, Elements, Supporting Elements, Variable Detail CHN).

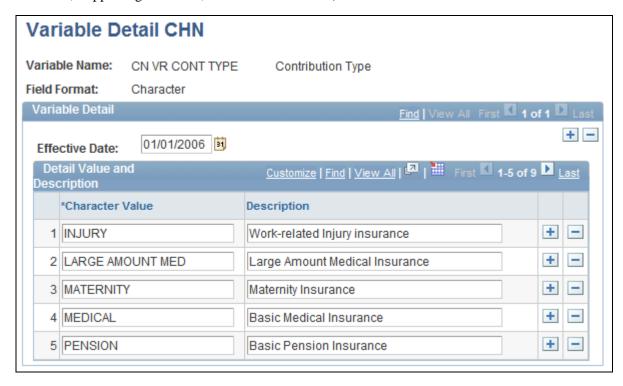

Variable Detail CHN page

Use this page to add, delete, or edit character values and descriptions for Global Payroll for China variables.

**Note.** Specific delivered variables are discussed in more detail in the PeopleSoft Global Payroll for China PeopleBook chapters to which they apply.

See <u>Chapter 4</u>, "Setting <u>Up Earnings</u>," <u>Delivered Supporting Elements</u>, <u>page 34</u>; <u>Chapter 6</u>, "Setting <u>Up Tax Processing</u>," <u>Payee Overrides for Tax Calculation</u>, <u>page 73</u>; <u>Chapter 12</u>, "<u>Processing Terminations</u>," <u>Defining Severance Payment Variables</u>, <u>page 128</u> and <u>Chapter 12</u>, "<u>Processing Terminations</u>," <u>Defining Termination Variables</u>, <u>page 133</u>.

## **Chapter 4**

# **Setting Up Earnings**

This chapter provides an overview of earnings and discusses how to:

- Modify delivered earnings elements.
- Create new earnings.

## **Understanding Earnings**

This section discusses:

- Delivered earnings.
- Delivered supporting elements.
- Process lists and sections.
- How to view delivered elements.

## **Delivered Earnings**

PeopleSoft Global Payroll for China delivers a number of earnings that demonstrate the flexibility of PeopleSoft Global Payroll rules to meet common processing requirements such as the calculation of wages and overtime.

In this table, the first column combines the name and description of the delivered earnings. The other columns indicate the calculation rule components, such as unit, rate, percent, and amount, and the generation control for each earning. NA represents calculation rule components that are not applicable.

| Name/Descr.                       | Unit | Rate | Percent | Amount                                          | Generation<br>Control | Pre-Process<br>and Post-<br>Process<br>Formula |
|-----------------------------------|------|------|---------|-------------------------------------------------|-----------------------|------------------------------------------------|
| MONTH<br>SALARY<br>Monthly Salary | NA   | NA   | NA      | CN RC BASE<br>SALARY<br>(Rate Code -<br>Amount) | CN GC<br>ACTIVE       | Post - CN FM<br>REDUCE<br>SALRY                |

| Name/Descr.                                    | Unit        | Rate                                          | Percent | Amount                                                      | Generation<br>Control  | Pre-Process<br>and Post-<br>Process<br>Formula |
|------------------------------------------------|-------------|-----------------------------------------------|---------|-------------------------------------------------------------|------------------------|------------------------------------------------|
| 13THMNTH<br>PAY<br>13 <sup>th</sup> Month Pay  | NA          | NA                                            | NA      | CN FM RSLV<br>13MTH<br>(Formula -<br>Monetary &<br>Decimal) | CN GC 13TH<br>MTH      | NA                                             |
| VAR BONUS<br>Variable Bonus                    | NA          | NA                                            | NA      | Payee Level                                                 | NA                     | NA                                             |
| SPOUSE<br>ALLOW<br>Spouse<br>Allowance         | NA          | NA                                            | NA      | CN BR<br>SPOUSE<br>ALW (Bracket<br>- Numeric)               | CN GC<br>SPOUSE<br>CHK | NA                                             |
| HOUSE<br>ALLOW<br>House<br>Allowance           | NA          | NA                                            | NA      | CN BR<br>HOUSE ALW<br>(Bracket -<br>Numeric)                | CN GC<br>ACTIVE        | NA                                             |
| COMMISSION<br>Commission<br>Payments           | NA          | NA                                            | NA      | Payee Level                                                 | CN GC<br>ACTIVE        | NA                                             |
| TERM PAY Termination Pay                       | NA          | NA                                            | NA      | CN FM<br>TERM PAY<br>(Formula -<br>Monetary &<br>Decimal)   | NA                     | NA                                             |
| OVERTIME<br>PAY<br>Weekday<br>Overtime Pay     | Payee Level | HOURLY RT<br>(System<br>Element -<br>Numeric) | 150%    | NA                                                          | NA                     | NA                                             |
| OVERTIME 2.0<br>Weekend<br>Overtime Pay        | Payee Level | HOURLY RT<br>(System<br>Element -<br>Numeric) | 200%    | NA                                                          | NA                     | NA                                             |
| OVERTIME 3.0<br>Public Holiday<br>Overtime Pay | Payee Level | HOURLY RT<br>(System<br>Element -<br>Numeric) | 300%    | NA                                                          | NA                     | NA                                             |

| Name/Descr.                                             | Unit        | Rate        | Percent | Amount                                                       | Generation<br>Control | Pre-Process<br>and Post-<br>Process<br>Formula |
|---------------------------------------------------------|-------------|-------------|---------|--------------------------------------------------------------|-----------------------|------------------------------------------------|
| SEVERANCE<br>Severance Pay                              | NA          | NA          | NA      | CN FM SEV<br>AVG PAY<br>(Formula -<br>Monetary &<br>Decimal) | NA                    | NA                                             |
| RTO 13BASE<br>Retro for 13mth<br>base sal accum         | NA          | NA          | NA      | Payee Level                                                  | CN GC<br>ACTIVE       | NA                                             |
| RTO TOT<br>DAYS<br>Retro 13mth<br>pay - tot wrk<br>days | NA          | NA          | NA      | Payee Level                                                  | CN GC<br>ACTIVE       | NA                                             |
| RTO WRK<br>DAYS<br>Retro prd - no<br>of work days       | NA          | NA          | NA      | Payee Level                                                  | CN GC<br>ACTIVE       | NA                                             |
| RTO<br>EARNINGS<br>Retro Earnings                       | NA          | NA          | NA      | Payee Level                                                  | NA                    | NA                                             |
| RTO VAC PD<br>Retro Vacation<br>Paid                    | Payee Level | Payee Level | NA      | NA                                                           | NA                    | NA                                             |
| RTO VAC UNP<br>Retro Vacation<br>Unpaid                 | Payee Level | Payee Level | NA      | NA                                                           | NA                    | NA                                             |

**Note.** These elements are defined as PS Delivered/Not Maintained. This means that you can use them as delivered, modify them, or replace them with new elements.

**Note.** Global Payroll for China also delivers absence-related earnings. These are discussed in a separate chapter in this PeopleBook.

See Chapter 7, "Setting Up Absence Elements," page 77.

#### Monthly Salary

Global Payroll for China delivers the MONTH SALARY earning as an example of how to calculate monthly salary for your payees.

• The CN GC ACTIVE generation control ensures that only payees with a Job status of *Active* receive the MONTH SALARY earning.

- The system determines the amount of MONTH SALARY based on the CN RC BASE SALARY rate code.
- The post processing formula CN FM REDUCE SALRY reduces MONTH SALARY by any leave taken during the period.
- The proration rule GP PRORATE WRK DAY prorates MONTH SALARY based on the number of days worked in the calendar period.

**Note.** Proration and rounding rules are set at the pay group level.

This diagram illustrates the process flow for the MONTH SALARY earning:

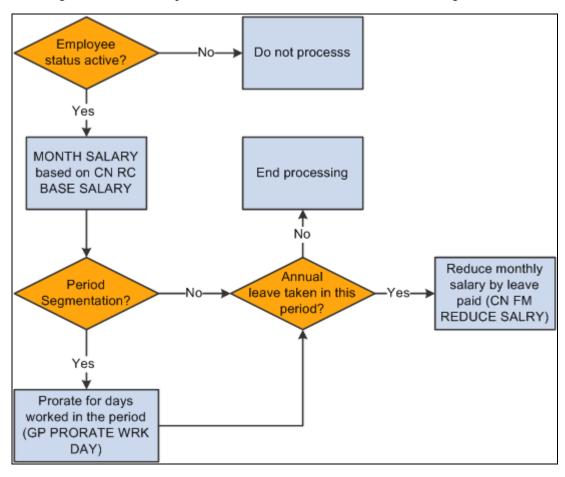

Process flow for MONTH SALARY earning

#### **Overtime Pay**

Global Payroll for China delivers the OVERTIME PAY earning as an example of how to calculate overtime pay for your payees.

• The system calculates OVERTIME PAY using positive input units \* HOURLY RT \* 150%.

• No proration is required because the assumption is that OVERTIME PAY will be entered through positive input.

This diagram illustrates the process flow for the OVERTIME PAY earning:

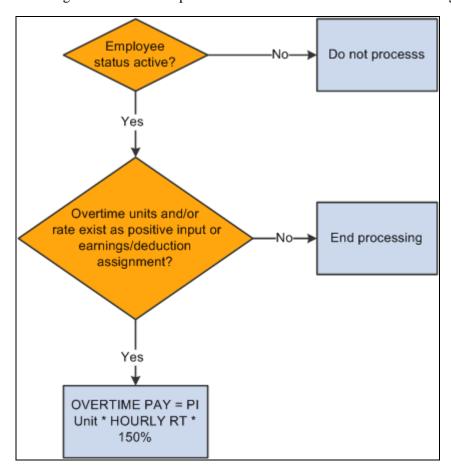

Process flow for OVERTIME PAY earning

#### Variable Bonus

Global Payroll for China delivers the VAR BONUS earning as an example of how to enter variable bonus pay for your payees.

- VAR BONUS is a fixed amount earning entered through positive input.
- No proration is associated with VAR BONUS.

This diagram illustrates the process flow for the VAR BONUS earning:

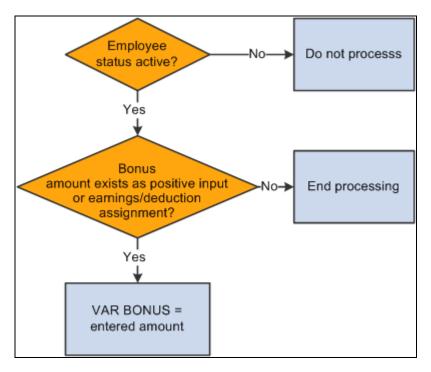

Process flow for VAR BONUS earning

#### 13th Month Pay

Global Payroll for China delivers the 13THMNTH PAY earning as an example of how to provide 13<sup>th</sup> Month Pay for your payees.

- The system pays 13THMNTH PAY annually based on the previous 12 months' earnings.
- The system calculates 13THMNTH PAY using a payee's base monthly salary only (annual salary/12, prorated for days worked during the month), not the actual MONTH SALARY earning. It also does not include any allowances or deductions in the calculation of 13THMNTH PAY.
- For payees hired between the 1<sup>st</sup> and 15<sup>th</sup> of a month in the calculation year, 100% of their base monthly salary for the hire month and subsequent months contributes to 13THMNTH PAY. For payees hired after the 15<sup>th</sup> of a month, 50% of the base monthly salary for the hire month and 100% of the base monthly salary for subsequent months contribute to 13THMNTH PAY.
- The system prorates 13THMNTH PAY for unpaid vacation leave taken during the year, that is, leave days exceeding the annual leave entitlement.

This diagram illustrates the process flow for the 13THMNTH PAY earning:

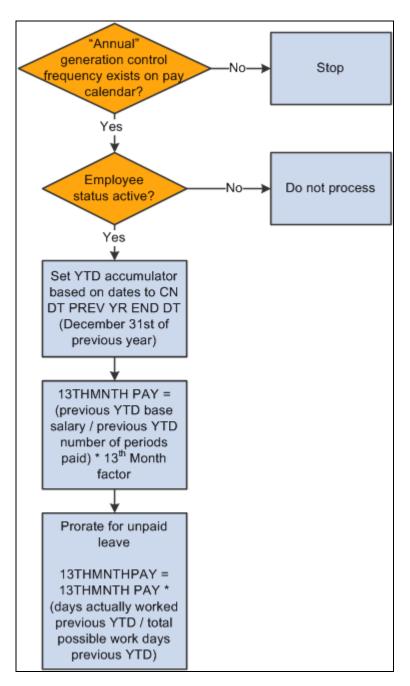

Process flow for 13THMNTH PAY earning

#### House Allowance

Global Payroll for China delivers the HOUSE ALLOW earning as an example of how to calculate a house allowance for your payees.

- The system calculates the HOUSE ALLOW earning based on the CN BR HOUSE ALW bracket, which associates house allowances with annual rates of pay.
- The system prorates HOUSE ALLOW for calendar periods using GP PRORATE WRK DAY.

Note. Proration and rounding rules are set at the pay group level.

This diagram illustrates the process flow for the HOUSE ALLOW earning:

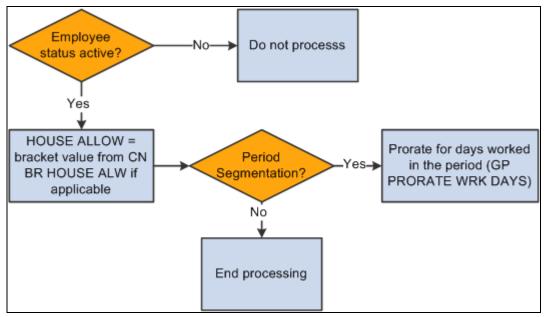

Process flow for HOUSE ALLOW earning

#### Spouse Allowance

Global Payroll for China delivers the SPOUSE ALLOW earning as an example of how to calculate a spouse allowance for your payees.

- The generation control CN GC SPOUSE CHK determines whether payees are eligible for the SPOUSE ALLOW earning based on their marital status and employee type. Only married expatriate payees receive the SPOUSE ALLOW earning.
- The system calculates the SPOUSE ALLOW earning based on the CN BR SPOUSE ALW bracket, which associates spouse allowances with employee type and annual rate of pay.
- The system prorates SPOUSE ALLOW for calendar periods using GP PRORATE WRK DAY.

**Note.** Proration and rounding rules are set at the pay group level.

This diagram illustrates the process flow for the SPOUSE ALLOW earning:

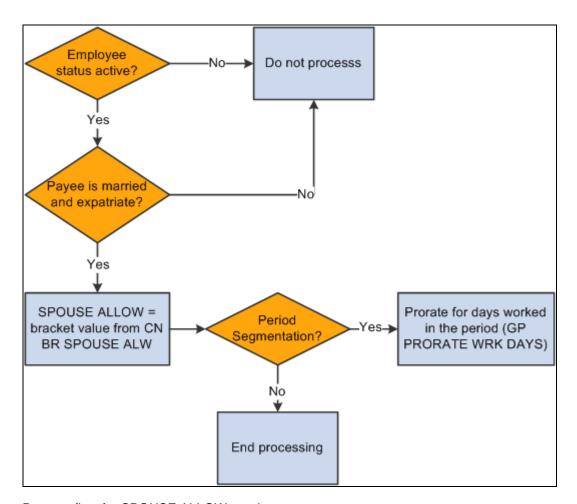

Process flow for SPOUSE ALLOW earning

#### **Commission**

Global Payroll for China delivers the COMMISSION earning as an example of how to enter commission pay for your payees.

- COMMISSION is a fixed amount earning entered through positive input.
- No proration is associated with COMMISSION.

This diagram illustrates the process flow for the COMMISSION earning:

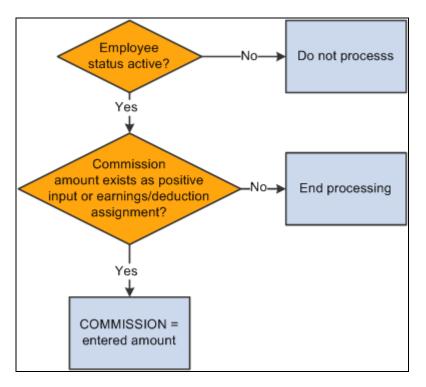

Process flow for COMMISSION earning

#### Retro Earnings

Global Payroll for China delivers six retro earnings:

- RTO 13BASE
- RTO TOT DAYS
- RTO WRK DAYS
- RTO EARNINGS
- RTO VAC PD
- RTO VAC UNP

The system uses these earnings to forward actual earnings information from a retro period to the current period when it encounters retro during a payroll run.

## **Delivered Supporting Elements**

This table lists the key supporting elements used to define the delivered earnings:

| Element Type | Element Name           | Used By      | Function                                                                                                    |
|--------------|------------------------|--------------|----------------------------------------------------------------------------------------------------|
| Variable     | CN VR EE TYPE          | SPOUSE ALLOW | Indicates the employee type: LOC (local), DIS (disabled), or EXP (expatriate). LOC is the default value, but can be modified based on Citizenship status or Disability status, or through the use of a supporting element override.                                                           |
|              | CN VR 13MTH FCTR       | 13THMNTH PAY | The number of months' pay to be paid as a 13th Month Pay bonus. The default is 1, but you can override it at the pay entity, pay group, or payee level.                                                                                                    |
|              | CN VR GOVT WRK<br>DAYS | 13THMNTH PAY | The government-regulated number of work days per month. The system uses this in 13th Month Pay calculations when determining the applicable proration factor for unpaid leave days in the previous year. The default value is 20.92, but you can override it at the pay group or payee level. |
| Formula      | CN FM REDUCE SALRY     | MONTH SALARY | Reduces monthly salary<br>earnings by any paid or<br>unpaid earnings for a<br>calendar period.                                                                                                    |
|              | CN FM RSLV 13MTH       | 13THMNTH PAY | Calculates 13th Month Pay for the previous YTD.                                                                                                    |
|              | CN FM ACUM PCT         | 13THMNTH PAY | Determines the percentage (50 or 100) of the base monthly salary that should contribute to the 13th Month Base segment accumulator, including any proration of the amount due to segmentation.                                                                                                |

| Element Type       | Element Name     | Used By                                                                  | Function                                                                                                    |
|--------------------|------------------|--------------------------------------------------------------------------|----------------------------------------------------------------------------------------------------|
| Bracket            | CN BR HOUSE ALW  | HOUSE ALLOW                                                              | Stores the earnings amount lower limit and the house allowance amount for that limit. If a payee's annual earnings amount is between two amounts in the bracket, the system selects the lower amount.                                                                                                    |
|                    | CN BR SPOUSE ALW | SPOUSE ALLOW                                                             | Stores the employee type, earnings amount lower limit, and spouse allowance amount or that limit. If a payee's annual earnings amount is between two amounts in the bracket, the system selects the lower amount.                                                                                                    |
| Generation Control | CN GC ACTIVE     | MONTH SALARY HOUSE ALLOW COMMISSION RTO 13BASE RTO TOT DAYS RTO WRK DAYS | Determines whether the payee has a Job status of active at the time of processing.                                                                                                    |
|                    | CN GC SPOUSE CHK | SPOUSE ALLOW                                                             | Determines payee eligibility for the SPOUSE ALLOW earning based on marital status and employee type (CN VR EE TYPE). For a payee to be eligible for the SPOUSE ALLOW earning, marital status must equal Married and employee type must equal EXP (expatriate). Also determines whether the payee has a Job status of active at the time of processing. |
|                    | CN GC 13TH MTH   | 13THMNTH PAY                                                             | Initiates 13th Month pay processing by checking for a generation control frequency of ANNUAL on the pay calendar associated with the pay run.  Also determines whether the payee has a Job status of active at the time of processing.                                                                                                    |

#### **Process Lists and Sections**

TERM PAY and SEVERANCE are members of the CN SE TERMINATION section. The rest of the delivered earnings are members of the CN SE EARNINGS section.

The CN SE EARNINGS and CN SE TERMINATION sections are included in the CN PR PAYROLL process list.

#### **Viewing Delivered Elements**

The PeopleSoft system delivers a query that you can run to view the names of all delivered elements designed for China.

See PeopleSoft Global Payroll PeopleBook, "Viewing Delivered Elements," Understanding How to View Delivered Elements.

## **Modifying Delivered Earnings Elements**

Global Payroll for China delivers earnings-related elements based on practices that are common to many businesses in China. Although most of the delivered elements are created according to common industry standards or based on statutory requirements, a company's specific business practices may require modifications to them. This section provides examples of common modifications to earnings elements.

## **Modifying 13THMNTH PAY Earnings**

Currently the system uses base monthly salary as the basis for calculating the 13THMNTH PAY earning. To use net pay as the basis instead of base monthly salary, modify the members of the segment accumulator CN AC 13BASE SEG by removing the rate code CN RC BASE SALARY and replacing it with CHN NET.

## **Modifying TAXABLE SP PAYMENT**

13THMNTH PAY is the delivered contributing earning for the TAXABLE SP PAYMENT accumulator. You can replace 13THMNTH PAY with a different contributing earning that you want to be taxed as an annual bonus.

**Note.** If you use the delivered 13THMNTH PAY earning for 13th month pay, and if you leave this earning in the TAXABLE SP PAYMENT accumulator, then 13th month pay is taxed as an annual bonus.

If 13th month pay is to be taxed as salary rather than as an annual bonus, you must modify the delivered setup so that you have a 13th month pay earning that is part of the TAXABLE NORMAL SAL accumulator and not part of the TAXABLE SP PAYMENT accumulator. Specifically, if you continue to use the delivered 13THMNTH PAY earning for 13th month pay, you must modify the accumulator definitions. Alternatively, you can use a different earning; the delivered VAR BONUS earning is suitable for this purpose, or you can create a new earning.

## **Creating New Earnings**

This section discusses:

- The accumulator structure of earnings.
- How to configure earnings/deduction assignments and override components.

## **Understanding the Accumulator Structure of Earnings**

If you create new earnings, make sure that they conform to the accumulator structure of the delivered earnings. This is to ensure that the new elements are processed correctly and are included in the appropriate gross-to-net calculations.

See PeopleSoft Global Payroll PeopleBook, "Defining Earning and Deduction Elements".

#### Accumulator Structure of Earnings

This table describes the accumulator structure of earnings:

| Accumulator Name | Description         | Contributing Earnings            |
|------------------|---------------------|----------------------------------|
| CHN GROSS        | Gross pay for China | VACATION PD (not China-specific) |
|                  |                     | MONTH SALARY                     |
|                  |                     | 13THMNTH PAY                     |
|                  |                     | VAR BONUS                        |
|                  |                     | SPOUSE ALLOW                     |
|                  |                     | HOUSE ALLOW                      |
|                  |                     | COMMISSION                       |
|                  |                     | TERM PAY                         |
|                  |                     | OVERTIME PAY                     |
|                  |                     | SEVERANCE                        |
|                  |                     | RTO EARNINGS                     |
|                  |                     | RTO VAC PD                       |

| Accumulator Name   | Description                                  | Contributing Earnings            |
|--------------------|----------------------------------------------|----------------------------------|
| TAXABLE NORMAL SAL | Total taxable normal salary                  | VACATION PD (not China-specific) |
|                    |                                              | MONTH SALARY                     |
|                    |                                              | VAR BONUS                        |
|                    |                                              | SPOUSE ALLOW                     |
|                    |                                              | HOUSE ALLOW                      |
|                    |                                              | COMMISSION                       |
|                    |                                              | TERM PAY                         |
|                    |                                              | OVERTIME PAY                     |
| TAXABLE SP PAYMENT | Taxable special payment                      | 13THMNTH PAY                     |
| TAXABLE SEVERANCE  | Taxable severance pay                        | SEVERANCE                        |
| CN AC ROLLAVG SAL  | Rolling average monthly salary for severance | VACATION PD (not China-specific) |
|                    |                                              | MONTH SALARY                     |
|                    |                                              | 13THMNTH PAY                     |
|                    |                                              | VAR BONUS                        |
|                    |                                              | SPOUSE ALLOW                     |
|                    |                                              | HOUSE ALLOW                      |
|                    |                                              | COMMISSION                       |
|                    |                                              | OVERTIME PAY                     |
|                    |                                              | RTO EARNINGS                     |
|                    |                                              | RTO VAC PD                       |
| CN AC 13BASE YTD   | 13th Month salary base YTD                   | RTO 13BASE                       |
| CN AC TOT DAYS YTD | 13th Month total work days YTD               | RTO TOT DAYS                     |
| CN AC DAYS WKD YTD | 13th Month days worked YTD                   | RTO WRK DAYS                     |

# **Understanding How to Configure Earnings/Deduction Assignments and Override Components**

If you create earnings that use variables or other supporting elements in their calculations, you can modify or replace the standard supporting element override components to facilitate entering the values of these variables and other elements at either the payee or calender ID override levels.

**Note.** You can modify the standard supporting element override components by adding or changing field labels, prompt tables, and other page elements to better suit the elements that you want to override.

#### See Also

PeopleSoft Global Payroll PeopleBook, "Configuring Element Overrides"

## **Chapter 5**

# **Setting Up Deductions**

This chapter provides an overview of deductions and discusses how to create new deductions.

## **Understanding Deductions**

This section discusses:

- Delivered deductions.
- Delivered supporting elements.
- Process lists and sections.
- Viewing delivered elements.

#### **Delivered Deductions**

PeopleSoft Global Payroll for China delivers a number of deductions that demonstrate the flexibility of Global Payroll rules to meet common processing requirements.

In this table, the first column combines the name and description of the delivered deductions. The other columns indicate the calculation rule components, such as base, percent and amount, the generation control, and the pre-process and post-process formulas for each deduction. NA indicates that a calculation rule component is not applicable.

| Name/Descr.                         | Base                                             | Percent                                            | Amount | Generation<br>Control | Pre-Process<br>and Post-<br>Process<br>Formula  |
|-------------------------------------|--------------------------------------------------|----------------------------------------------------|--------|-----------------------|-------------------------------------------------|
| HOUSE_EE Public Housing Fund for EE | CN VR CONT<br>EE BASE<br>(Variable -<br>Numeric) | CN VR<br>CONT EE<br>PCT<br>(Variable -<br>Numeric) | NA     | CN GC CONT            | Pre - CN FM<br>CONT<br>Post - CN FM<br>ROUNDING |
| HOUSE_ER Public Housing Fund for ER | CN VR CONT<br>ER BASE<br>(Variable -<br>Numeric) | CN VR<br>CONT ER<br>PCT<br>(Variable -<br>Numeric) | NA     | CN GC CONT<br>ER      | Post - CN FM<br>ROUNDING ER                     |

| Name/Descr.                         | Base                                             | Percent                                            | Amount | Generation<br>Control | Pre-Process<br>and Post-<br>Process<br>Formula  |
|-------------------------------------|--------------------------------------------------|----------------------------------------------------|--------|-----------------------|-------------------------------------------------|
| PENSION_EE Pension for Employee     | CN VR CONT<br>EE BASE<br>(Variable -<br>Numeric) | CN VR<br>CONT EE<br>PCT<br>(Variable -<br>Numeric) | NA     | CN GC CONT            | Pre - CN FM<br>CONT<br>Post - CN FM<br>ROUNDING |
| PENSION_ER Pension for Employer     | CN VR CONT<br>ER BASE<br>(Variable -<br>Numeric) | CN VR<br>CONT ER<br>PCT<br>(Variable -<br>Numeric) | NA     | CN GC CONT<br>ER      | Post - CN FM<br>ROUNDING ER                     |
| MEDICAL_EE Medical for Employee     | CN VR CONT<br>EE BASE<br>(Variable -<br>Numeric) | CN VR<br>CONT EE<br>PCT<br>(Variable -<br>Numeric) | NA     | CN GC CONT            | Pre - CN FM<br>CONT<br>Post - CN FM<br>ROUNDING |
| MEDICAL_ER Medical for Employer     | CN VR CONT<br>ER BASE<br>(Variable -<br>Numeric) | CN VR<br>CONT ER<br>PCT<br>(Variable -<br>Numeric) | NA     | CN GC CONT<br>ER      | Post - CN FM<br>ROUNDING ER                     |
| IND_INJ_EE Industry Injury Employee | CN VR CONT<br>EE BASE<br>(Variable -<br>Numeric) | CN VR<br>CONT EE<br>PCT<br>(Variable -<br>Numeric) | NA     | CN GC CONT            | Pre - CN FM<br>CONT<br>Post - CN FM<br>ROUNDING |
| IND_INJ_ER Industry Injury Employer | CN VR CONT<br>ER BASE<br>(Variable -<br>Numeric) | CN VR<br>CONT ER<br>PCT<br>(Variable -<br>Numeric) | NA     | CN GC CONT<br>ER      | Post - CN FM<br>ROUNDING ER                     |
| UNEMPL_EE Unemployment for Employee | CN VR CONT<br>EE BASE<br>(Variable -<br>Numeric) | CN VR<br>CONT EE<br>PCT<br>(Variable -<br>Numeric) | NA     | CN GC CONT            | Pre - CN FM<br>CONT<br>Post - CN FM<br>ROUNDING |
| UNEMPL_ER Unemployment for Employer | CN VR CONT<br>ER BASE<br>(Variable -<br>Numeric) | CN VR<br>CONT ER<br>PCT<br>(Variable -<br>Numeric) | NA     | CN GC CONT<br>ER      | Post - CN FM<br>ROUNDING ER                     |

| Name/Descr.                             | Base                                             | Percent                                            | Amount                                                        | Generation<br>Control | Pre-Process<br>and Post-<br>Process<br>Formula  |
|-----------------------------------------|--------------------------------------------------|----------------------------------------------------|---------------------------------------------------------------|-----------------------|-------------------------------------------------|
| NORM TAX Normal Income Tax Deduction    | NA                                               | NA                                                 | CN FM CALC<br>NORM TX<br>(Formula -<br>Monetary &<br>Decimal) | NA                    | NA                                              |
| DONATION<br>Donation                    | NA                                               | NA                                                 | Payee Level                                                   | NA                    | NA                                              |
| TERM DED  Pymt in Lieu of Notice by EE  | NA                                               | NA                                                 | CN FM TERM<br>DED (Formula -<br>Monetary &<br>Decimal)        | NA                    | NA                                              |
| ANN BON TAX Annual Bonus Tax            | NA                                               | NA                                                 | CN FM CALC<br>SP TAX<br>(Formula -<br>Monetary &<br>Decimal)  | NA                    | NA                                              |
| SEVERANCE TX Severance Tax              | NA                                               | NA                                                 | CN FM CALC<br>SEV TAX<br>(Formula -<br>Monetary &<br>Decimal) | NA                    | NA                                              |
| RTO DONATION Retro Donation             | NA                                               | NA                                                 | Payee Level                                                   | NA                    | NA                                              |
| HOUSE VOL_EE Voluntary PHF for EE       | CN VR CONT<br>EE BASE<br>(Variable -<br>Numeric) | CN VR<br>CONT EE<br>PCT<br>(Variable -<br>Numeric) | NA                                                            | CN GC CONT            | Pre - CN FM<br>CONT<br>Post - CN FM<br>ROUNDING |
| HOUSE VOL_ER Voluntary PHF for ER       | CN VR CONT<br>ER BASE<br>(Variable -<br>Numeric) | CN VR<br>CONT ER<br>PCT<br>(Variable -<br>Numeric) | NA                                                            | CN GC CONT<br>ER      | Post - CN FM<br>ROUNDING ER                     |
| RTO NORM TAX Retro Normal Tax           | NA                                               | NA                                                 | Payee Level                                                   | NA                    | NA                                              |
| MATERNITY_EE Maternity Insurance for EE | CN VR CONT<br>EE BASE<br>(Variable -<br>Numeric) | CN VR<br>CONT EE<br>PCT<br>(Variable -<br>Numeric) | NA                                                            | CN GC CONT            | Pre - CN FM<br>CONT<br>Post - CN FM<br>ROUNDING |

| Name/Descr.                                 | Base                                             | Percent                                            | Amount      | Generation<br>Control | Pre-Process<br>and Post-<br>Process<br>Formula  |
|---------------------------------------------|--------------------------------------------------|----------------------------------------------------|-------------|-----------------------|-------------------------------------------------|
| MATERNITY_ER Maternity Insurance for ER     | CN VR CONT<br>ER BASE<br>(Variable -<br>Numeric) | CN VR<br>CONT ER<br>PCT<br>(Variable -<br>Numeric) | NA          | CN GC CONT<br>ER      | Post - CN FM<br>ROUNDING ER                     |
| SUP MED_EE Supplementary Medical for EE     | CN VR CONT<br>EE BASE<br>(Variable -<br>Numeric) | CN VR<br>CONT EE<br>PCT<br>(Variable -<br>Numeric) | NA          | CN GC CONT            | Pre - CN FM<br>CONT<br>Post - CN FM<br>ROUNDING |
| SUP MED_ER Supplementary Medical for ER     | CN VR CONT<br>ER BASE<br>(Variable -<br>Numeric) | CN VR<br>CONT ER<br>PCT<br>(Variable -<br>Numeric) | NA          | CN GC CONT<br>ER      | Post - CN FM<br>ROUNDING ER                     |
| RTO HOUSE_EE Retro Public Housing Fund ER   | NA                                               | NA                                                 | Payee Level | NA                    | NA                                              |
| RTO HOUSE_ER Retro Public Housing Fund EE   | NA                                               | NA                                                 | Payee Level | NA                    | NA                                              |
| RTO PENSN_EE Retro Pension for Employee     | NA                                               | NA                                                 | Payee Level | NA                    | NA                                              |
| RTO PENSN_ER Retro Pension for Employer     | NA                                               | NA                                                 | Payee Level | NA                    | NA                                              |
| RTO MED_EE Retro Medical for Employee       | NA                                               | NA                                                 | Payee Level | NA                    | NA                                              |
| RTO MED_ER Retro Medical for Employer       | NA                                               | NA                                                 | Payee Level | NA                    | NA                                              |
| RTO INJRY_EE Retro Industry Injury Employee | NA                                               | NA                                                 | Payee Level | NA                    | NA                                              |

| Name/Descr.                       | Base | Percent | Amount                                          | Generation<br>Control | Pre-Process<br>and Post-<br>Process<br>Formula |
|-----------------------------------|------|---------|-------------------------------------------------|-----------------------|------------------------------------------------|
| RTO INJRY_ER                      | NA   | NA      | Payee Level                                     | NA                    | NA                                             |
| Retro Industry Injury<br>Employer |      |         |                                                 |                       |                                                |
| RTO UNEMP_EE                      | NA   | NA      | Payee Level                                     | NA                    | NA                                             |
| Retro Unemployment for EE         |      |         |                                                 |                       |                                                |
| RTO UNEMP_ER                      | NA   | NA      | Payee Level                                     | NA                    | NA                                             |
| Retro Unemployment for ER         |      |         |                                                 |                       |                                                |
| RTO HS_VL_EE                      | NA   | NA      | Payee Level                                     | NA                    | NA                                             |
| Retro Voluntary PHF for EE        |      |         |                                                 |                       |                                                |
| RTO HS_VL_ER                      | NA   | NA      | Payee Level                                     | NA                    | NA                                             |
| Retro Voluntary PHF for ER        |      |         |                                                 |                       |                                                |
| RTO MATER_EE                      | NA   | NA      | Payee Level                                     | NA                    | NA                                             |
| Retro Maternity Insurance<br>EE   |      |         |                                                 |                       |                                                |
| RTO MATER_ER                      | NA   | NA      | Payee Level                                     | NA                    | NA                                             |
| Retro Maternity Insurance<br>ER   |      |         |                                                 |                       |                                                |
| RTO SUPMD_EE                      | NA   | NA      | Payee Level                                     | NA                    | NA                                             |
| Retro Supplementary<br>Medical EE |      |         |                                                 |                       |                                                |
| RTO SUPMD_ER                      | NA   | NA      | Payee Level                                     | NA                    | NA                                             |
| Retro Supplementary<br>Medical ER |      |         |                                                 |                       |                                                |
| PHFSI PRB                         | NA   | NA      | CURR DRIVER                                     | NA                    | NA                                             |
| PHFSI Accrued During<br>Probation |      |         | VAL (System<br>Element -<br>Numeric)            |                       |                                                |
| INTERN TAX                        | NA   | NA      | CN FM CALC                                      | NA                    | NA                                             |
| Intern Income Tax<br>Deduction    |      |         | INTN TX<br>(Formula -<br>Monetary &<br>Decimal) |                       |                                                |

| Name/Descr.                           | Base                                             | Percent                                            | Amount      | Generation<br>Control | Pre-Process<br>and Post-<br>Process<br>Formula  |
|---------------------------------------|--------------------------------------------------|----------------------------------------------------|-------------|-----------------------|-------------------------------------------------|
| RTO INTN TAX Retro Intern Tax         | NA                                               | NA                                                 | Payee Level | NA                    | NA                                              |
| Retro Intern Tax                      |                                                  |                                                    |             |                       |                                                 |
| LAMI_EE Large Amount Medical for EE   | CN VR CONT<br>EE BASE<br>(Variable -<br>Numeric) | CN VR<br>CONT EE<br>PCT<br>(Variable -<br>Numeric) | NA          | CN GC CONT            | Pre - CN FM<br>CONT<br>Post - CN FM<br>ROUNDING |
| LAMI_ER Large Amount Medical for ER   | CN VR CONT<br>ER BASE<br>(Variable -<br>Numeric) | CN VR<br>CONT ER<br>PCT<br>(Variable -<br>Numeric) | NA          | CN GC CONT<br>ER      | Post - CN FM<br>ROUNDING ER                     |
| RTO LAMI_EE Retro Large Amount Med EE | NA                                               | NA                                                 | Payee Level | NA                    | NA                                              |
| RTO LAMI_ER Retro Large Amount Med ER | NA                                               | NA                                                 | Payee Level | NA                    | NA                                              |

#### Public Housing Fund and Social Insurance Deductions

Global Payroll for China delivers 18 deductions associated with the Public Housing Fund and social insurance (PHF/SI):

- HOUSE\_EE
- HOUSE\_ER
- PENSION\_EE
- PENSION\_ER
- MEDICAL\_EE
- MEDICAL\_ER
- IND\_INJ\_EE
- IND\_INJ\_ER
- UNEMPL\_EE
- UNEMPL\_ER
- HOUSE VOL\_EE

- HOUSE VOL\_ER
- MATERNITY\_EE
- MATERNITY\_ER
- SUP MED\_EE
- SUP MED\_ER
- LAMI\_EE
- LAMI\_ER

PHF/SI deduction calculation, registration, and assignment are discussed in the "Setting Up Public Housing Fund and Social Insurance Contributions" chapter.

See Chapter 9, "Setting Up Public Housing Fund and Social Insurance Contributions," page 97.

#### Tax Deductions

Global Payroll for China delivers five deductions associated with tax processing:

- NORM TAX
- DONATION
- ANN BON TAX
- SEVERANCE TX
- INTERN TAX

Tax deduction calculation, registration, and supporting element overrides are discussed in the "Setting Up Tax Processing" chapter.

See Chapter 6, "Setting Up Tax Processing," page 61.

#### **Termination Deduction**

Global Payroll for China delivers the TERM DED termination deduction. This deduction:

- Uses the formula CN FM TERM DED to determine the amount.
- Subtracts from the GROSS accumulator.
- Allows payee override.

See Chapter 12, "Processing Terminations," page 119.

#### **Retro Deductions**

Global Payroll for China delivers 18 retro earnings:

RTO DONATION

- RTO NORM TAX
- RTO INTN TAX
- RTO HOUSE\_EE
- RTO HOUSE\_ER
- RTO PENSN\_EE
- RTO PENSN\_ER
- RTO MED\_EE
- RTO MED\_ER
- RTO INJRY\_EE
- RTO INJRY\_ER
- RTO UNEMP\_EE
- RTO UNEMP\_ER
- RTO HS\_VL\_EE
- RTO HS\_VL\_ER
- RTO MATER\_EE
- RTO MATER\_ER
- RTO SUPMD\_EE
- RTO SUPMD\_ER
- RTO LAMI\_EE
- RTO LAMI\_ER

The system uses these deductions to forward actual deduction information from a retro period to the current period when it encounters retro during a payroll run.

## **Delivered Supporting Elements**

This table lists the key supporting elements used to define the delivered deductions:

| Element Type | Element Name      | Used By      | Function                                                                               |
|--------------|-------------------|--------------|----------------------------------------------------------------------------------------|
| Accumulators | CN AC PHFSI PROBN | HOUSE_EE     | Accrues PHF/SI                                                                         |
|              |                   | HOUSE_ER     | contributions during a payee's probation. It is updated by the CN FM ROUNDING formula. |
|              |                   | PENSION_EE   |                                                                                        |
|              |                   | PENSION_ER   |                                                                                        |
|              |                   | MEDICAL_EE   |                                                                                        |
|              |                   | MEDICAL_ER   |                                                                                        |
|              |                   | IND_INJ_EE   |                                                                                        |
|              |                   | IND_INJ_ER   |                                                                                        |
|              |                   | UNEMPL_EE    |                                                                                        |
|              |                   | UNEMPL_ER    |                                                                                        |
|              |                   | HOUSE VOL_EE |                                                                                        |
|              |                   | HOUSE VOL_ER |                                                                                        |
|              |                   | MATERNITY_EE |                                                                                        |
|              |                   | MATERNITY_ER |                                                                                        |
|              |                   | SUP MED_EE   |                                                                                        |
|              |                   | SUP MED_ER   |                                                                                        |
|              |                   | LAMI_EE      |                                                                                        |
|              |                   | LAMI_ER      |                                                                                        |
| Brackets     | CN BR PHF-SI CALC | HOUSE_EE     | Stores the contribution                                                                |
|              |                   | HOUSE_ER     | calculation type. Also<br>stores upper and lower limit<br>formulas and override        |
|              |                   | PENSION_EE   |                                                                                        |
|              |                   | PENSION_ER   | variables for the employee and employer contribution                                   |
|              |                   | MEDICAL_EE   | base if an upper or lower                                                              |
|              |                   | MEDICAL_ER   | limit is required; the switch month; employee and                                      |
|              |                   | IND_INJ_EE   | employer fixed-amount                                                                  |
|              |                   | IND_INJ_ER   | contribution base amount overrides; and the rounding                                   |
|              |                   | UNEMPL_EE    | rule for each contribution.                                                            |
|              |                   | UNEMPL_ER    |                                                                                        |
|              |                   | HOUSE VOL_EE |                                                                                        |
|              |                   | HOUSE VOL_ER |                                                                                        |
|              |                   | MATERNITY_EE |                                                                                        |
|              |                   | MATERNITY_ER |                                                                                        |
|              |                   | SUP MED_EE   |                                                                                        |
|              |                   | SUP MED_ER   |                                                                                        |
|              |                   | LAMI_EE      |                                                                                        |
|              |                   | LAMI_ER      |                                                                                        |
|              |                   |              |                                                                                        |

| ty average<br>and city<br>onthly salary<br>leclared by city |
|-------------------------------------------------------------|
| onthly salary<br>leclared by city                           |
| leclared by city                                            |
|                                                             |
|                                                             |
|                                                             |
|                                                             |
|                                                             |
|                                                             |
|                                                             |
|                                                             |
|                                                             |
|                                                             |
|                                                             |
|                                                             |
|                                                             |
|                                                             |
|                                                             |
|                                                             |
| nployee and                                                 |
| rcents by<br>type.                                          |
| type.                                                       |
|                                                             |
|                                                             |
|                                                             |
|                                                             |
|                                                             |
|                                                             |
|                                                             |
|                                                             |
|                                                             |
|                                                             |
|                                                             |
|                                                             |
|                                                             |
|                                                             |
|                                                             |
| r                                                           |

| Element Type | Element Name     | Used By      | Function                                    |
|--------------|------------------|--------------|---------------------------------------------|
|              | CN BR CONT AREA  | HOUSE_EE     | Stores the contribution                     |
|              |                  | HOUSE_ER     | areas.                                      |
|              |                  | PENSION_EE   |                                             |
|              |                  | PENSION_ER   |                                             |
|              |                  | MEDICAL_EE   |                                             |
|              |                  | MEDICAL_ER   |                                             |
|              |                  | IND_INJ_EE   |                                             |
|              |                  | IND_INJ_ER   |                                             |
|              |                  | UNEMPL_EE    |                                             |
|              |                  | UNEMPL_ER    |                                             |
|              |                  | HOUSE VOL_EE |                                             |
|              |                  | HOUSE VOL_ER |                                             |
|              |                  | MATERNITY_EE |                                             |
|              |                  | MATERNITY_ER |                                             |
|              |                  | SUP MED_EE   |                                             |
|              |                  | SUP MED_ER   |                                             |
|              |                  | LAMI_EE      |                                             |
|              |                  | LAMI_ER      |                                             |
|              | CN BR CONT LIMIT | HOUSE_EE     | Returns an upper and lower                  |
|              |                  | HOUSE_ER     | limit for PHF/SI contributions for          |
|              |                  | PENSION_EE   | employees, employers, or                    |
|              |                  | PENSION_ER   | the sum of employees and employers, for any |
|              |                  | MEDICAL_EE   | province.                                   |
|              |                  | MEDICAL_ER   |                                             |
|              |                  | IND_INJ_EE   |                                             |
|              |                  | IND_INJ_ER   |                                             |
|              |                  | UNEMPL_EE    |                                             |
|              |                  | UNEMPL_ER    |                                             |
|              |                  | HOUSE VOL_EE |                                             |
|              |                  | HOUSE VOL_ER |                                             |
|              |                  | MATERNITY_EE |                                             |
|              |                  | MATERNITY_ER |                                             |
|              |                  | SUP MED_EE   |                                             |
|              |                  | SUP MED_ER   |                                             |
|              |                  | LAMI_EE      |                                             |
|              |                  | LAMI_ER      |                                             |
|              | 1                |              |                                             |

| Element Type | Element Name       | Used By      | Function                                                                                                    |
|--------------|--------------------|--------------|----------------------------------------------------------------------------------------------------|
|              | CN BR CONT RETRO   | RTO DONATION | Stores the name of the retro                                                                                    |
|              |                    | RTO NORM TAX | element corresponding to each employee and                                                                      |
|              |                    | RTO HOUSE_EE | employer contribution. It is                                                                                    |
|              |                    | RTO HOUSE_ER | resolved by the CN FM ROUNDING ER formula.                                                                      |
|              |                    | RTO PENSN_EE |                                                                                                    |
|              |                    | RTO PENSN_ER |                                                                                                    |
|              |                    | RTO MED_EE   |                                                                                                    |
|              |                    | RTO MED_ER   |                                                                                                    |
|              |                    | RTO INJRY_EE |                                                                                                    |
|              |                    | RTO INJRY_ER |                                                                                                    |
|              |                    | RTO UNEMP_EE |                                                                                                    |
|              |                    | RTO UNEMP_ER |                                                                                                    |
|              |                    | RTO HS_VL_EE |                                                                                                    |
|              |                    | RTO HS_VL_ER |                                                                                                    |
|              |                    | RTO MATER_EE |                                                                                                    |
|              |                    | RTO MATER_ER |                                                                                                    |
|              |                    | RTO SUPMD_EE |                                                                                                    |
|              |                    | RTO SUPMD_ER |                                                                                                    |
|              |                    | RTO LAMI_EE  |                                                                                                    |
|              |                    | RTO LAMI_ER  |                                                                                                    |
|              | CN BR TX EXEMPTION | NORM TAX     | Uses the CN VR EE TYPE                                                                                          |
|              |                    | ANN BON TAX  | variable value to return the tax exemption that the                                                             |
|              |                    | SEVERANCE TX | system deducts from a payee's taxable income.                                                                   |
|              | CN BR TX INTN EXEM | INTERN TAX   | Uses CN VR EE TYPE and TAXABLE INTERN MTD values to return the tax exemption for interns.                       |
|              | CN BR TAX RATE     | NORM TAX     | Used by CN FM CALC                                                                                              |
|              |                    | ANN BON TAX  | TAX to obtain the tax rate and quick calculation                                                                |
|              |                    | SEVERANCE TX | deduction to determine the<br>amount to withhold from<br>the payee's normal salary<br>for one pay period in the |
|              |                    |              | current financial year.                                                                                         |

| Element Type       | Element Name       | Used By                                                                                          | Function                                                                                                    |
|--------------------|--------------------|--------------------------------------------------------------------------------------------------|----------------------------------------------------------------------------------------------------|
|                    | CN BR TAX RT INTN  | INTERN TAX                                                                                       | Used by CN FM CALC INTN TX to obtain the tax rate and quick calculation deduction to determine the amount to withhold on an intern's salary.                                                |
|                    | CN BR TX REDUCTION | NORM TAX ANN BON TAX SEVERANCE TX INTERN TAX                                                     | Stores the reduction rate by tax area. The reduction rate is a percentage or an amount that the system loads at the beginning of the CN SE TAX section.                                     |
| Generation Control | CN GC CONT         | HOUSE_EE PENSION_EE MEDICAL_EE IND_INJ_EE UNEMPL_EE HOUSE VOL_EE MATERNITY_EE SUP MED_EE LAMI_EE | Determines whether payees are eligible for PHF/SI contributions.                                                                                                    |
|                    | CN GC CONT ER      | HOUSE_ER PENSION_ER MEDICAL_ER IND_INJ_ER UNEMPL_ER HOUSE VOL_ER MATERNITY_ER SUP MED_ER LAMI_ER | Determines whether employers are eligible for PHF/SI contributions.                                                                                                    |
| Formula            | CN FM CONT         | HOUSE_EE PENSION_EE MEDICAL_EE IND_INJ_EE UNEMPL_EE HOUSE VOL_EE MATERNITY_EE SUP MED_EE LAMI_EE | Pre-process formula determines the employee contribution base (CN VR CONT EE BASE) and employee contribution percentage (CN VR CONT EE PCT) to calculate the amounts for PHF/SI deductions. |

| Element Type | Element Name     | Used By      | Function                                                |
|--------------|------------------|--------------|---------------------------------------------------------|
|              | CN FM ROUNDING   | HOUSE_EE     | Post-process formula                                    |
|              |                  | HOUSE_ER     | applies the rounding rule to PHF/SI deductions.         |
|              |                  | PENSION_EE   | TIII / DI GOGGOTO                                       |
|              |                  | PENSION_ER   |                                                         |
|              |                  | MEDICAL_EE   |                                                         |
|              |                  | MEDICAL_ER   |                                                         |
|              |                  | IND_INJ_EE   |                                                         |
|              |                  | IND_INJ_ER   |                                                         |
|              |                  | UNEMPL_EE    |                                                         |
|              |                  | UNEMPL_ER    |                                                         |
|              |                  | HOUSE VOL_EE |                                                         |
|              |                  | HOUSE VOL_ER |                                                         |
|              |                  | MATERNITY_EE |                                                         |
|              |                  | MATERNITY_ER |                                                         |
|              |                  | SUP MED_EE   |                                                         |
|              |                  | SUP MED_ER   |                                                         |
|              |                  | LAMI_EE      |                                                         |
|              |                  | LAMI_ER      |                                                         |
|              | CN FM CONT LIMIT | HOUSE_EE     | Calls the CN BR CONT                                    |
|              |                  | HOUSE_ER     | LIMIT bracket, which can return a contribution limit.   |
|              |                  | PENSION_EE   | If a contribution exceeds or                            |
|              |                  | PENSION_ER   | falls below the limit for a payee, the system generates |
|              |                  | MEDICAL_EE   | a payee warning message.                                |
|              |                  | MEDICAL_ER   |                                                         |
|              |                  | IND_INJ_EE   |                                                         |
|              |                  | IND_INJ_ER   |                                                         |
|              |                  | UNEMPL_EE    |                                                         |
|              |                  | UNEMPL_ER    |                                                         |
|              |                  | HOUSE VOL_EE |                                                         |
|              |                  | HOUSE VOL_ER |                                                         |
|              |                  | MATERNITY_EE |                                                         |
|              |                  | MATERNITY_ER |                                                         |
|              |                  | SUP MED_EE   |                                                         |
|              |                  | SUP MED_ER   |                                                         |
|              |                  | LAMI_EE      |                                                         |
|              |                  | LAMI_ER      |                                                         |
|              |                  |              |                                                         |

| Element Type | Element Name       | Used By                           | Function                                                                                                    |
|--------------|--------------------|-----------------------------------|----------------------------------------------------------------------------------------------------|
|              | CN FM CALC TAX     | NORM TAX ANN BON TAX SEVERANCE TX | Uses the bracket CN BR TAX RATE to obtain the tax rate and quick calculation deduction to calculate the amount to withhold on the payee's normal salary for one pay period in the current financial year. Subtracts the tax reduction from the tax amount if a payee is eligible for disability reduction. |
|              | CN FM CALC NORM TX | NORM TAX                          | Calculates normal tax from<br>normal salary. Calls the CN<br>FM DONATION formula if<br>a donation exists for a<br>payee.                                                                                                    |
|              | CN FM DONATION     | NORM TAX ANN BON TAX INTERN TAX   | If a donation exists for a payee, deducts the tax-exempt portion of the donation from the taxable income to determine NORM TAX or INTERN TAX.  The system calls this formula to determine ANN BON TAX if no normal tax is calculated and normal tax falls below the tax exemption for the period.          |
|              | CN FM CALC SP TAX  | ANN BON TAX                       | Calculates annual bonus tax.                                                                                                    |
|              | CN FM CALC SEV TAX | SEVERANCE TX                      | Calculates severance tax.                                                                                                    |
|              | CN FM CALC INTN TX | INTERN TAX                        | Uses the bracket CN BR TAX RT INTN to obtain the tax rate and quick calculation deduction to calculate the amount to withhold from an intern's salary.  Subtracts the tax reduction from the tax amount if a payee is eligible for disability reduction.                                                   |

| Element Type | Element Name   | Used By    | Function                                                                                                    |
|--------------|----------------|------------|----------------------------------------------------------------------------------------------------|
|              | CN FM INTN TAX | INTERN TAX | Inserts the intern tax calculation values into the CN WA TAX REPORT writable array for tax reporting purposes. |

#### **Process Lists and Sections**

All deductions are members of the CN PR PAYROLL process list.

Within this process list, the deductions are arranged in these sections:

| Section            | Elements in Section |
|--------------------|---------------------|
| CN SE CONTRIBUTION | HOUSE_EE            |
|                    | HOUSE_ER            |
|                    | PENSION_EE          |
|                    | PENSION_ER          |
|                    | MEDICAL_EE          |
|                    | MEDICAL_ER          |
|                    | IND_INJ_EE          |
|                    | IND_INJ_ER          |
|                    | UNEMPL_EE           |
|                    | UNEMPL_ER           |
|                    | HOUSE VOL_EE        |
|                    | HOUSE VOL_ER        |
|                    | MATERNITY_EE        |
|                    | MATERNITY_ER        |
|                    | SUP MED_EE          |
|                    | SUP MED_ER          |
|                    | LAMI_EE             |
|                    | LAMI_ER             |
|                    | RTO HOUSE_EE        |
|                    | RTO HOUSE_ER        |
|                    | RTO PENSN_EE        |
|                    | RTO PENSN_ER        |
|                    | RTO MED_EE          |
|                    | RTO MED_ER          |
|                    | RTO INJRY_EE        |
|                    | RTO INJRY_ER        |
|                    | RTO UNEMP_EE        |
|                    | RTO UNEMP_ER        |
|                    | RTO HS_VL_EE        |
|                    | RTO HS_VL_ER        |
|                    | RTO MATER_EE        |
|                    | RTO MATER_ER        |
|                    | RTO SUPMD_EE        |
|                    | RTO SUPMD_ER        |
|                    | RTO LAMI_EE         |
|                    | RTO LAMI_ER         |
|                    |                     |

| Section           | Elements in Section |
|-------------------|---------------------|
| CN SE TAX         | NORM TAX            |
|                   | ANN BON TAX         |
|                   | SEVERANCE TX        |
|                   | INTERN TAX          |
| CN SE TERMINATION | TERM DED            |

## **Viewing Delivered Elements**

The PeopleSoft system delivers a query that you can run to view the names of all delivered elements designed for China.

See PeopleSoft Global Payroll PeopleBook, "Viewing Delivered Elements," Understanding How to View Delivered Elements.

## **Creating New Deductions**

This section discusses:

- The accumulator structure of deductions.
- How to configure deduction assignment and override components.
- User fields.

## **Understanding the Accumulator Structure of Deductions**

If you create new deductions, make sure that they conform to the accumulator structure of the delivered deductions. This is to ensure that the new elements are processed correctly and are included in the appropriate gross-to-net calculations.

#### **Accumulator Structure of Deductions**

This table describes the accumulator structure of deductions:

Chapter 5 Setting Up Deductions

| Accumulator Name   | Description                 | Contributing Deductions |
|--------------------|-----------------------------|-------------------------|
| CHN NET            | Net Pay China               | ANN BON TAX             |
|                    |                             | DONATION                |
|                    |                             | HOUSE_EE                |
|                    |                             | HOUSE VOL_EE            |
|                    |                             | IND_INJ_EE              |
|                    |                             | MATERNITY_EE            |
|                    |                             | MEDICAL_EE              |
|                    |                             | NORM TAX                |
|                    |                             | PENSION_EE              |
|                    |                             | RTO DONATION            |
|                    |                             | RTO HOUSE_EE            |
|                    |                             | RTO HS_VL_EE            |
|                    |                             | RTO INJRY_EE            |
|                    |                             | RTO MATER_EE            |
|                    |                             | RTO MED_EE              |
|                    |                             | RTO NORM TAX            |
|                    |                             | RTO PENSN_EE            |
|                    |                             | RTO SUPMD_EE            |
|                    |                             | RTO UNEMP_EE            |
|                    |                             | SEVERANCE TX            |
|                    |                             | SUP MED_EE              |
|                    |                             | UNEMPL_EE               |
|                    |                             | INTERN TAX              |
|                    |                             | RTO INTN TAX            |
|                    |                             | LAMI_EE                 |
|                    |                             | RTO LAMI_EE             |
| TAXABLE NORMAL SAL | Total taxable normal salary | HOUSE_EE                |
|                    |                             | HOUSE VOL_EE            |
|                    |                             | IND_INJ_EE              |
|                    |                             | MATERNITY_EE            |
|                    |                             | MEDICAL_EE              |
|                    |                             | PENSION_EE              |
|                    |                             | SUP MED_EE              |
|                    |                             | TERM DED                |
|                    |                             | UNEMPL_EE               |
|                    |                             | LAMI_EE                 |
|                    |                             |                         |

Setting Up Deductions Chapter 5

| Accumulator Name  | Description                    | Contributing Deductions |
|-------------------|--------------------------------|-------------------------|
| NORM TAX_MTDA     | Normal Income Tax Deduction    | NORM TAX                |
| DONATION_MTDA     | Donation                       | DONATION                |
| ANN BON TAX MTD   | Annual Bonus Tax MTD           | ANN BON TAX             |
| SEVERANCE TAX MTD | Severance tax MTD              | SEVERANCE TX            |
| INTERN TAX_MTDA   | Intern Tax Monthly Accumulator | INTERN TAX              |

# **Understanding How to Configure Deduction Assignment and Override Components**

If you create deductions that use variables or other supporting elements in their calculations, you can modify or replace the standard supporting element override components to facilitate entering the values of these variables and other elements at either the payee or calender ID override levels.

**Note.** You can modify the standard supporting element override components by adding or changing field labels, prompt tables, and other page elements to better suit the elements that you want to override.

#### See Also

PeopleSoft Global Payroll PeopleBook, "Configuring Element Overrides"

# **Understanding User Fields**

When you create a deduction, you can associate it with as many as six different user fields. You can then assign the deduction to the same payee multiple times in a single segment and track each assignment, as well as any associated arrears, separately by user field set.

#### See Also

PeopleSoft Global Payroll PeopleBook, "Managing Multiple Resolutions of an Earning or Deduction"

## **Chapter 6**

# **Setting Up Tax Processing**

This chapter provides an overview of tax processing and discusses how to:

- Define tax registration.
- Set up payee overrides for tax calculation.

# **Understanding Tax Processing**

This section discusses:

- Delivered tax elements.
- Tax calculation.

## **Delivered Tax Elements**

Global Payroll for China delivers five tax deductions:

- NORM TAX
- DONATION
- ANN BON TAX
- SEVERANCE TX
- INTERN TAX

These deductions along with the key supporting elements associated with them are discussed in the "Setting Up Deductions" chapter.

See Chapter 5, "Setting Up Deductions," page 41.

See Chapter 5, "Setting Up Deductions," Delivered Supporting Elements, page 48.

## Tax Calculation

This section discusses:

Overall tax calculation process.

- Normal tax calculation.
- Annual bonus tax calculation.
- Severance tax calculation.
- Intern tax.

## **Overall Tax Calculation Process**

This diagram illustrates the flow of the overall tax calculation process:

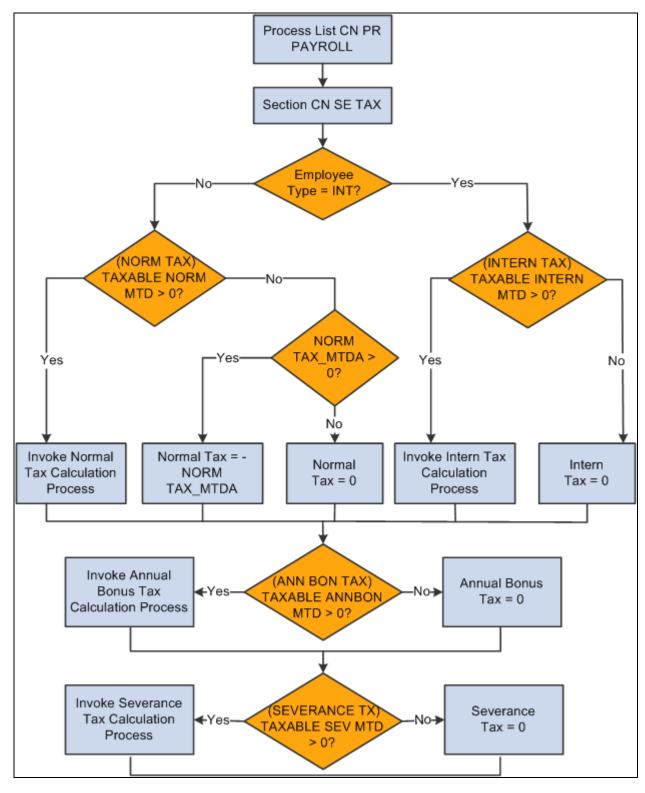

Overall tax calculation process

The tax section CN SE TAX calls each tax deduction sequentially to perform tax calculation: NORM TAX, ANN BON TAX, SEVERANCE TX, and INTERN TAX. It then calls a formula to insert tax values into the tax writable array CN WA TAX REPORT after each calculation.

## **Normal Tax Calculation**

This diagram illustrates the flow of normal tax calculation:

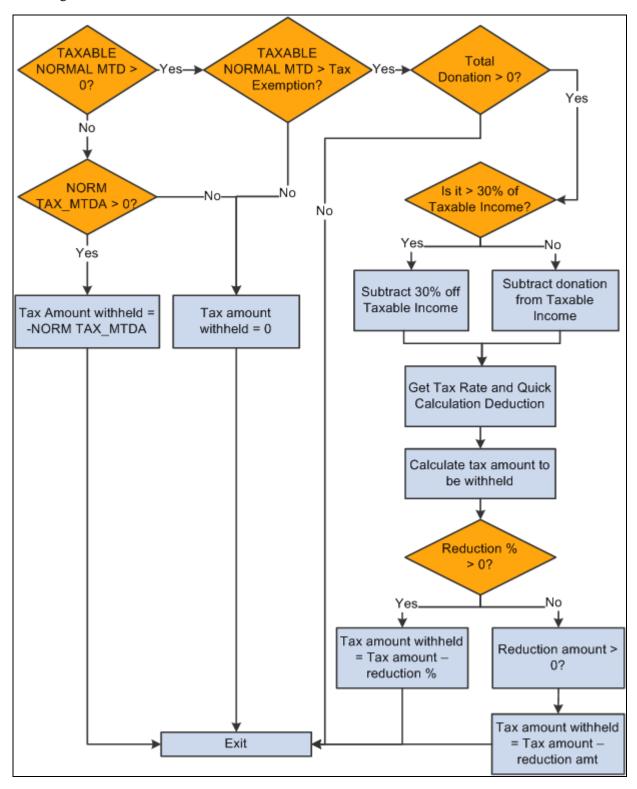

Normal tax calculation

The NORM TAX deduction invokes the formula CN FM CALC NORM TX, which derives normal tax from calculated normal salary. The formula references bracket CN BR TX EXEMPTION to load tax exemption according to the employee type CN VR EE TYPE. It calls formula CN FM DONATION to deduct the tax-exempt portion of donations from the taxable income if any donations exist. CN FM CALC NORM TX then calls formula CN FM CALC TAX to calculate tax.

#### The formula CN FM CALC NORM TX:

- 1. Deducts tax exemption CN BR TX EXEMPTION from taxable normal salary TAXABLE NORMAL MTD to get taxable income.
- 2. Calls CN FM DONATION to subtract the tax-exempt portion of donation from step 1 if any donations exist.
  - a. If the total donation is greater than 30% of the taxable income from step 1, the 30% of taxable income becomes the tax-exemption portion and the system deducts it from the amount derived in step 1 to obtain the final taxable income, CN VR TAX INCOME.
  - b. If the total donation is less than 30% of the taxable income from step 1, the entire donation is tax exempted and the system deducts it from the amount derived in step 1 to get the final taxable income, CN VR TAX INCOME.

#### 3. Calls formula CN FM CALC TAX.

- a. References the tax table CN BR TAX RATE to obtain the tax rate and quick calculation deduction to derive the withholding amount for the payee's normal salary for one pay period in the current financial year.
- b. Subtracts the reduction from the tax amount if the payee is eligible for disability reduction. If a payee override exists, the assumption is that it overrides an amount; otherwise, the formula uses the percent value retrieved from the CN BR TX EXEMPTION bracket.
  - Therefore, if an override exists, the tax withheld equals the tax amount from step 3a minus the override amount. If the tax withheld is less than zero, the formula sets the tax to zero. If no override exists, the formula subtracts the reduction percent from the tax withheld from step 3a.
- 4. Deducts any normal tax already paid.
- 5. If TAXABLE NORMAL MTD is less than tax exemption and normal tax exists from earlier segments in the period, makes NORM TAX\_MTDA negative to reverse calculated amount. Otherwise, sets NORM TAX\_MTDA to 0.

### Annual Bonus Tax Calculation

This diagram illustrates the flow of annual bonus tax calculation:

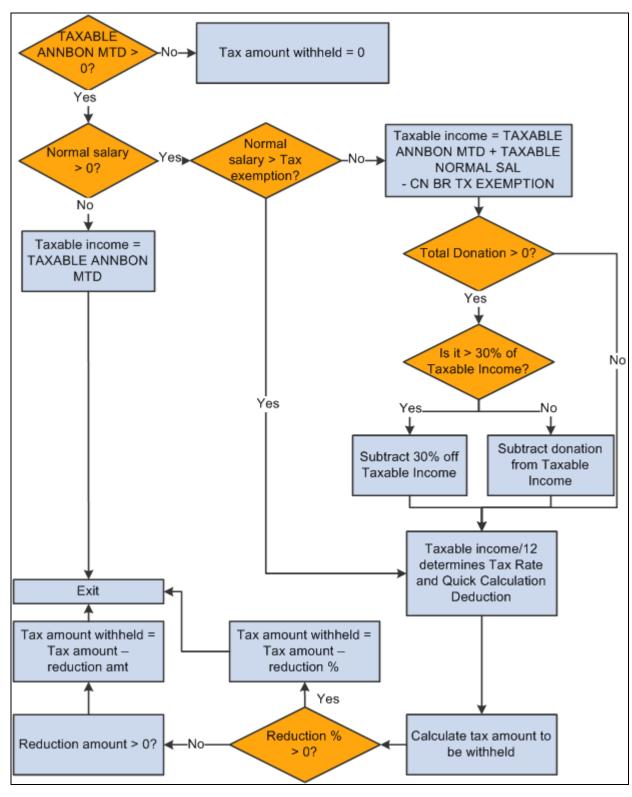

Annual bonus tax calculation

The ANN BONUS TAX deduction invokes the formula CN FM CALC SP TAX, which derives the annual bonus tax based on calculated annual bonus. If any unused tax exempted amount exists when the normal salary is lower than the tax exemption, the system subtracts it from taxable income. It calls formula CN FM DONATION to deduct the tax-exempt portion of donations from the taxable income if normal tax was not calculated because normal salary is lower than the tax-exempt amount. CN FM CALC SP TAX then calls formula CN FM CALC TAX to calculate tax.

#### The formula CN FM CALC SP TAX:

- 1. Calculates the taxable income by subtracting the unused portion of tax exemption if normal salary exists and no normal tax was calculated. In this case, taxable income = TAXABLE ANNBON MTD + TAXABLE NORMAL SAL CN BR TX EXEMPTION. This taxable income is divided by 12 to find the tax rate and quick calculation deduction.
- 2. If normal salary is greater than the tax exemption, then taxable income equals the annual bonus amount. In this case, taxable income = TAXABLE ANNBON MTD. This taxable income is divided by 12 to find the tax rate and quick calculation deduction.
- 3. Calls formula CN FM CALC TAX.
  - a. References the tax table CN BR TAX RATE to obtain the tax rate and quick calculation deduction to derive the withholding amount for the payee's normal salary for one pay period in the current financial year.
  - b. Subtracts the reduction from the tax amount if the payee is eligible for disability reduction. If a payee override exists, the assumption is that it overrides an amount; otherwise, the formula uses the percent value retrieved from the CN BR TX EXEMPTION bracket.
    - Therefore, if an override exists, the tax withheld equals the tax amount from Step 3a minus the override amount. If the tax withheld is less than zero, the formula sets the tax to zero. If no override exists, the formula subtracts the reduction percent from the tax withheld from step 3a.
- 4. Subtracts any annual bonus tax already calculated in the month.

#### Severance Tax Calculation

This diagram illustrates the flow of severance tax calculation:

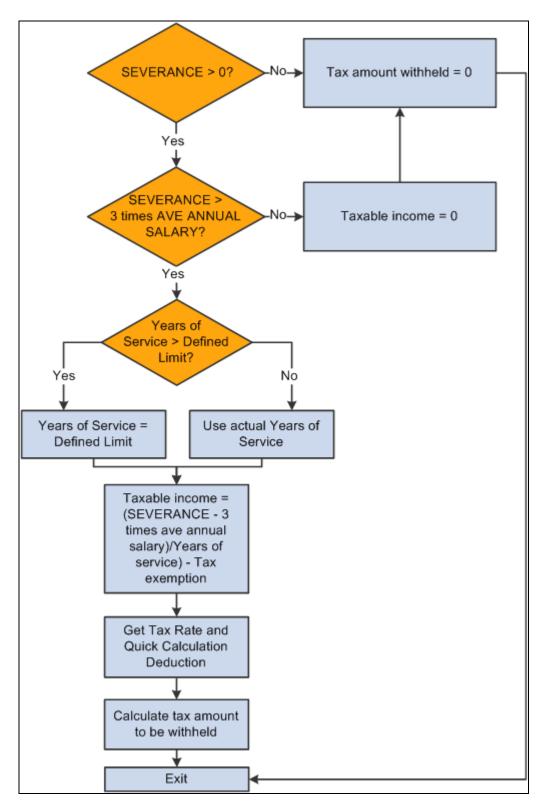

Severance tax calculation

The SEVERANCE TX deduction invokes the formula CN FM CALC SEV TAX, which derives severance tax from the calculated severance payment. CN FM CALC SEV TAX then calls formula CN FM CALC TAX to calculate tax.

#### The formula CN FM CALC SEV TAX:

- 1. Calculates taxable income.
  - a. If severance pay is below 3 times the city average annual salary, the system exempts it from tax. In this case, taxable income = 0.
  - b. If severance pay is 3 times higher than last year's city average annual salary, the system calculates tax based on the amount above 3 times the city average annual salary of last year by allocating the amount into the number of months equivalent to total years of service for the current employer. If years of service is more than the defined limit, the formula caps the value at that limit. In this case, taxable income = severance pay − 3 times city average annual salary ÷ years of service.

**Note.** PeopleSoft Global Payroll for China delivers a years-of-service limit of 12. When determining years of service for a payee, the system rounds up to the nearest integer.

#### 2. Calls formula CN FM CALC TAX.

- a. References the tax table CN BR TAX RATE to obtain the tax rate and quick calculation deduction to derive the withholding amount for the payee's normal salary for one pay period in the current financial year.
- b. Subtracts the reduction from the tax amount if the payee is eligible for disability reduction. If a payee override exists, the assumption is that it overrides an amount; otherwise, the formula uses the percent value retrieved from the CN BR TX EXEMPTION bracket.

Therefore, if an override exists, the tax withheld equals the tax amount from step 2a minus the override amount. If the tax withheld is less than zero, the formula sets the tax to zero. If no override exists, the formula subtracts the reduction percent from the tax withheld from step 2a.

- 3. Multiplies calculated tax by the years of service to calculate the final amount of tax withheld.
- 4. Subtracts any severance tax already calculated in the month.

## Intern Tax

This diagram illustrates the flow of intern tax calculation:

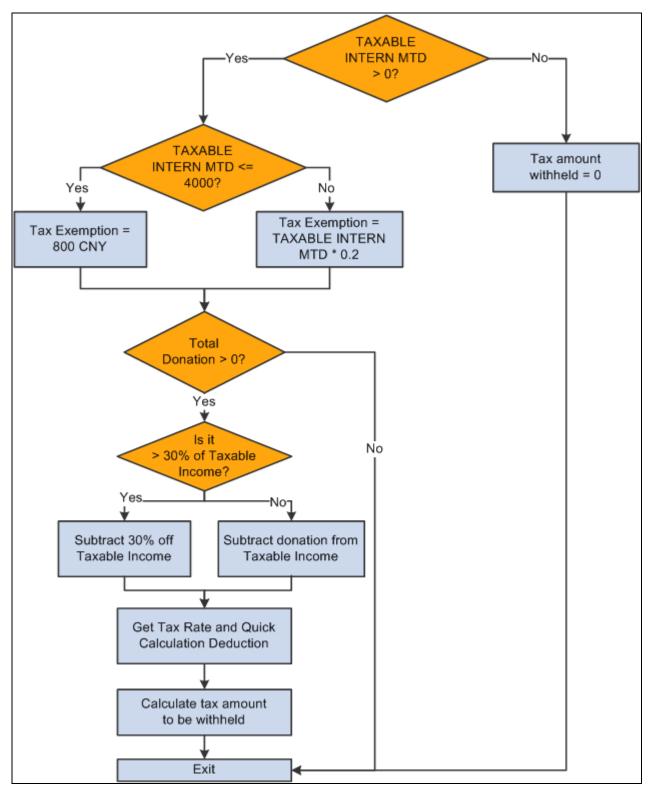

Intern tax calculation

The INTERN TAX deduction invokes formula CN FM CALC INTN TX, which calculates normal salary to derive intern tax. It then calls CN FM INTN TAX, which inserts the intern tax calculation values into the CN WA TAX REPORT writable array for tax reporting purposes.

#### The formula CN FM CALC INTN TX:

- 1. Calculates taxable income (CN VR TAX INCOME).
  - a. If TAXABLE INTERN MTD is less than or equal to 4,000 CNY, then CN VR TAX INCOME = TAXABLE NORMAL MTD CN VR EXMPT AMT.
  - b. If TAXABLE INTERN MTD is greater than 4,000 CNY, then CN VR TAX INCOME = TAXABLE NORMAL MTD (TAXABLE NORMAL MTD \* CN VR EXMPT PCT).
- 2. Calls CN FM DONATION to subtract the tax-exempt portion of donation from step 1 if any donations exist.
  - a. If the total donation is greater than 30% of the taxable income from step 1, the 30% of taxable income becomes the tax-exemption portion and the system deducts it from the amount derived in step 1 to obtain the final taxable income, CN VR TAX INCOME.
  - b. If the total donation is less than 30% of the taxable income from step 1, the entire donation is tax exempted and the system deducts it from the amount derived in step 1 to get the final taxable income, CN VR TAX INCOME.
- 3. References the tax table CN BR TAX RT INTN to obtain the tax rate and quick calculation deduction to derive the withholding amount for the payee's intern salary for one pay period in the current financial year.
- 4. Calls the formula CN FM TX REDUCTION if the employee is disabled.
- 5. Deducts any intern tax already paid.

# **Defining Tax Registration**

This section discusses how to define tax registration for pay entities.

## Page Used to Define Tax Registration for Pay Entities

| Page Name            | Definition Name | Navigation                                                                                                    | Usage                                                 |
|----------------------|-----------------|----------------------------------------------------------------------------------------------------|-------------------------------------------------------|
| Tax Registration CHN | GPCN_TAX_REG    | Set Up HRMS, Product<br>Related, Global Payroll &<br>Absence Mgmt,<br>Framework, Organizational,<br>Tax Registration CHN | Define tax registration information for pay entities. |

## **Defining Tax Registration for Pay Entities**

Access the Tax Registration CHN page (Set Up HRMS, Product Related, Global Payroll & Absence Mgmt, Framework, Organizational, Tax Registration CHN).

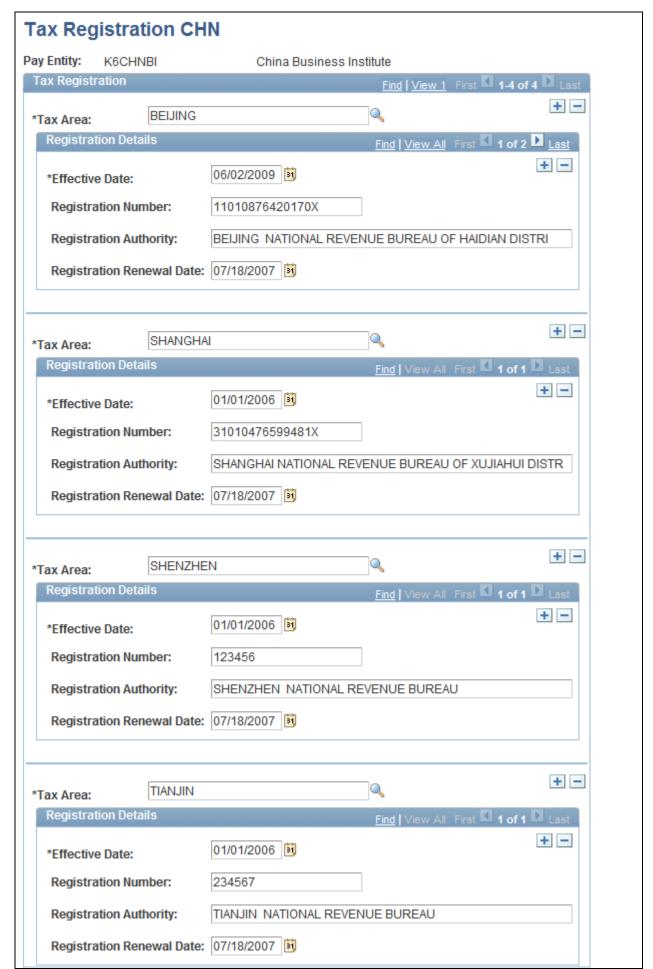

Tax Registration CHN page

You must define tax registration details for each tax area within a pay entity.

## **Setting Up Payee Overrides for Tax Calculation**

This section provides an overview of payee overrides for tax calculation and discusses how to add them.

## **Payee Overrides for Tax Calculation**

Global Payroll for China delivers two tax-related variables that you can modify for payees using supporting element overrides:

- CN VR EE TYPE (Employee Type)
- CN VR TAX AREA (Tax Area)

## Employee Type

The employee type, as defined by the CN VR EE TYPE variable, is used by the CN BR TX EXEMPTION and CN BR TX INTN EXEM brackets to determine a payee's tax exemption. Four values exist for the CN VR EE TYPE variable:

- LOC indicates that the payee is local. This is the default value of the variable.
- *EXP* indicates that the payee is an expatriate.
- *DIS* indicates that the payee is disabled or has special needs and has been granted tax reduction by the government.
- *INT* indicates that the payee is an intern.

You can change the value of the CN VR EE TYPE variable for a payee by creating a supporting element override (SOVR). In the absence of a SOVR, the system determines the value of CN VR EE TYPE based on the payee's Citizenship Status on the Citizenship/Passport page, Empl Class (employee class) on the Job Information page, and Disability Status on the Disability page.

| Citizenship, Disability, and SOVR Combination | Resulting CN VR EE TYPE Value |
|-----------------------------------------------|-------------------------------|
| Citizenship Status: Citizen                   | LOC                           |
| Empl Class: Null                              |                               |
| Disability Status: No                         |                               |
| SOVR exists: No                               |                               |
|                                               |                               |

| Citizenship, Disability, and SOVR Combination                 | Resulting CN VR EE TYPE Value |
|---------------------------------------------------------------|-------------------------------|
| Citizen Status: Expatriate                                    | EXP                           |
| Empl Class: Null                                              |                               |
| Disability Status: No                                         |                               |
| SOVR exists: No                                               |                               |
| Citizen Status: Not Indicated or Others                       | LOC                           |
| Empl Class: Null                                              |                               |
| Disability Status: No                                         |                               |
| SOVR exists: No                                               |                               |
| Citizen Status: Citizen, Expatriate, Not Indicated, or Others | INT                           |
| Empl Class: CHN Intern                                        |                               |
| Disability Status: No                                         |                               |
| SOVR exists: No                                               |                               |
| Citizen Status: Citizen, Expatriate, Not Indicated, or Others | DIS                           |
| Empl Class: CHN Intern or Null                                |                               |
| Disability Class: Yes                                         |                               |
| SOVR exists: No                                               |                               |
| Citizen Status: Citizen, Expatriate, Not Indicated, or Others | SOVR value                    |
| Empl Class: CHN Intern or Null                                |                               |
| Disability Status: Yes or No                                  |                               |
| SOVR exists: Yes                                              |                               |

## Tax Area

The tax area, as defined by variable CN VR TAX AREA, is associated with Location and Contribution Area in the CN BR CONT AREA bracket. This assumes that a payee based in a specific location also makes social contributions to this location and pays tax to this location's tax office. If the default tax area listed in the CN BR CONT AREA bracket does not apply to a payee, however, you can override the value of the CN VR TAX AREA variable by creating a supporting element override.

## Page Used to Set Up a Payee Override for Tax Calculation

| Page Name           | Definition Name | Navigation                                                                                                    | Usage                                                     |
|---------------------|-----------------|----------------------------------------------------------------------------------------------------|-----------------------------------------------------------|
| Supporting Elements | GP_PAYEE_SOVR   | Global Payroll & Absence<br>Mgmt, Payee Data, Create<br>Overrides, Supporting<br>Elements, Supporting<br>Elements | Override the value of a tax-related variable for a payee. |

## **Adding a Payee Override for Tax Calculation**

Access the Supporting Elements page (Global Payroll & Absence Mgmt, Payee Data, Create Overrides, Supporting Elements, Supporting Elements).

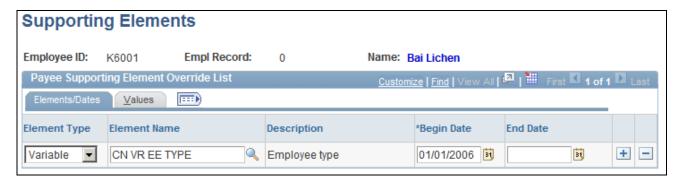

Example of CN VR EE TYPE variable override

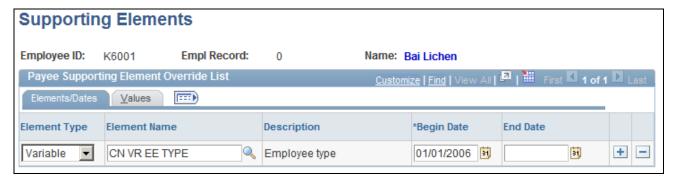

Example of CN VR EE TYPE variable override

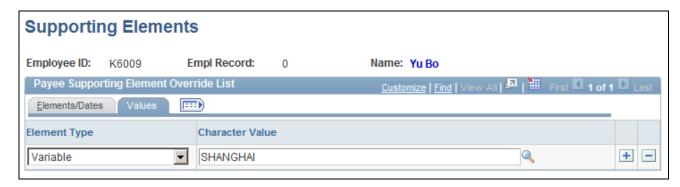

Example of CN VR TAX AREA variable override

## See Also

PeopleSoft Global Payroll PeopleBook, "Setting Up Overrides," Defining Payee Overrides, Overriding Supporting Element Values for Payees

PeopleSoft HR PeopleBook: Administer Workforce, "Managing Citizenship and Visa or Permit Information," Tracking Employee Passport and Citizenship Information

PeopleSoft HR PeopleBook: Administer Workforce, "Tracking Disabilities," Entering Disability Information

## Chapter 7

# **Setting Up Absence Elements**

This chapter provides an overview of absence elements and discusses how to modify and create absence elements.

### See Also

PeopleSoft Global Payroll PeopleBook, "Defining Absence Elements"

PeopleSoft Global Payroll PeopleBook, "Understanding Absence Management"

PeopleSoft Global Payroll PeopleBook, "Entering and Processing Absences"

# **Understanding Absence Elements**

This section discusses:

- Absence rules for Global Payroll for China.
- Delivered absence entitlements and takes.
- Delivered element group and group members.
- Delivered absence earnings.
- Process lists and sections.
- Viewing delivered elements.

# **Absence Rules for Global Payroll for China**

This section defines the customary absence rules for leaves and terminations that are used with Global Payroll for China. These rules can vary. The list is a simplification of the rules:

- The accrual year most commonly used is the 1<sup>st</sup> of January to the 31<sup>st</sup> of December, but you can also use a fiscal year (for example, the 1<sup>st</sup> of April to the 31<sup>st</sup> March, or the 1<sup>st</sup> of July to the 30<sup>th</sup> of June).
- Leave entitlement is based on employee status (for example, probation or confirmed), service period, and salary grade.
- The system allows adjustments to accrued leave (for example, due to forfeiture).

Setting Up Absence Elements Chapter 7

**Note.** Global Payroll for China uses standard leave types delivered by PeopleSoft. They are not specific to China. Global Payroll for China also uses standard PeopleSoft-delivered absence elements to demonstrate how you can set up leave for China. We have not created any absence elements that are China-specific.

The system allows the tracking of these leave types:

| Leave Type | Description or Rule                                                                                                    |  |  |
|------------|----------------------------------------------------------------------------------------------------|--|--|
| Annual     | This entitlement is usually paid in days. Two types exist:                                                                                         |  |  |
|            | Accrued (the employee accrues his or her entitlement over time).                                                                                   |  |  |
|            | Grant (the company gives the employee a specific number of days at the end of the year or the beginning of the year).                              |  |  |
|            | You can bring the balance from a previous year forward to the current year. You can also create leave entitlements that are prorated for the year. |  |  |
|            | Leave is usually paid upon termination. The company can buy back leave or the employee can forfeit the leave.                                      |  |  |
| Unpaid     | No specific rule.                                                                                                    |  |  |

## **Delivered Absence Entitlements and Takes**

PeopleSoft delivers the VAC ENT (vacation entitlement) entitlement and VAC TAKE (vacation take) for absences. You can use these elements as delivered, modify them, or create new elements.

#### Vacation

For the delivered VACATION entitlement, the calculation depends on the service seniority of the payee. This means the years of service from the hire date to the period end date. The entitlement is granted through a bracket and it represents the number of days per year:

| Years of Service | Days Per Month | Days Per Year |
|------------------|----------------|---------------|
| 1 to 4           | 1.67           | 20            |
| 5 to 9           | 1.83           | 22            |
| 10 +             | 2.08           | 25            |

**Note.** When a payee has a midmonth hire date and that payee's years of service warrants a change in entitlement, the system uses the new monthly entitlement for the pay period in which the required years of service was achieved. For example, a payee hired on October 12, 2002 would receive 1.83 days for the October 2007 payroll run because the payee achieved five years of service in the middle of the pay period.

**Note.** If the entitlement is 20 days per year and payroll is calculated on a monthly basis, the formula is  $20 \div 12 = 1.67$  days. At the end of the year the sum is equal to 20.04 (1.67\*12 = 20.04). This means that a rounding rule issue exists.

To resolve the rounding rule issue, the calculation is accomplished using a bracket with 12 rows, where each row represents a period:

| Period | Entitlement | Balance at the End of Each Period |
|--------|-------------|-----------------------------------|
| 1      | 1.67        | 1.67                              |
| 2      | 1.67        | 3.34                              |
| 3      | 1.66        | 5                                 |
| 4      | 1.67        | 6.67                              |
| 5      | 1.67        | 8.34                              |
| 6      | 1.66        | 10                                |
| 7      | 1.67        | 11.67                             |
| 8      | 1.67        | 13.34                             |
| 9      | 1.66        | 15                                |
| 10     | 1.67        | 16.67                             |
| 11     | 1.67        | 18.34                             |
| 12     | 1.66        | 20                                |
| Total  | 20          |                                   |

Because the entitlement is based on service seniority, the primary key is service seniority. A second key is used for the period number, which is based on the service date. The system also takes these items into consideration:

- The entitlement is prorated based on calendar days.
- Accumulators are generated for entitlement, balance, adjustment, and take (accumulator period is yearly based on hire day divided by hire month).
- At the end of the year the balance is forwarded to the next year.
- The payee is eligible to take vacation only a year after the payee is entitled.

When the balance is equal to zero, the system then uses the vacation entitlement. The system also uses a day formula to check whether the leave day is a working day (schedule hours) or a public holiday. It allows partial leave days and converts the partial hours that are entered to a fraction of a day (for example, 4 hours = .5 day).

Setting Up Absence Elements Chapter 7

Paid leave is associated with the VACATION PD earning code. Unpaid leave is associated with the VACATION UNP earning code. The rate associated with the vacation earnings is a formula that calculates the daily rate based on the system element MONTHLY RT  $\div$  20.92 days per month. In the Global Payroll Rule, the vacation earning amount is a member of an accumulator that is then used to reduce the salary earning amount. For China, the same principal applies, except that the vacation earnings (VACATION PD) reduces the salary.

## **Delivered Element Group and Group Members**

To invoke the vacation (VAC) entitlements, PeopleSoft delivers the CN EG LEAVE leave entitlement and take for Global Payroll for China. This element includes these element group members:

| Element Type        | Element Name Description |                    | Eligibility Assignment |
|---------------------|--------------------------|--------------------|------------------------|
| Absence Entitlement | VAC ENT                  | Vacation # of days | By Eligibility Group   |
| Absence Take        | VAC                      | Vacation Leave     | By Eligibility Group   |

## **Delivered Absence Earnings**

PeopleSoft delivers earnings elements for absences and vacations. You can use these elements as delivered, modify them, or create new elements.

This table summarizes the absence earnings for Global Payroll for China:

| Name                           | Unit or Amount Type | Rate                            | Accumulators                                     |
|--------------------------------|---------------------|---------------------------------|--------------------------------------------------|
| VACATION PD (paid vacation)    | Payee-level         | GP FM DAY RATE (system element) | CHN GROSS  TAXABLE NORMAL SAL  CN AC ROLLAVG SAL |
| VACATION UNP (unpaid vacation) | Payee-level         | GP FM DAY RATE (system element) | NA                                               |

**Note.** NA indicates a value of not applicable.

All of the delivered absence-related earnings have a calculation rule of  $Unit \times Rate$ . All absence earnings subtract from the SALARY earnings to maintain the same pay rate for salaried payees. They do not, however, subtract from the REGULAR earnings because earnings for hourly payees are based on the actual number of hours they worked during the period. For example, if a payee was absent for 8 hours during a 40-hour work week, the entered work hours would be 32.

The system processes the delivered earnings elements each time you run a payroll. You can change the processing schedule as needed.

#### See Also

Chapter 4, "Setting Up Earnings," Understanding Earnings, page 25

## **Process Lists and Sections**

Global Payroll for China delivers the CN SE LEAVE absence-related process section. The CN SE LEAVE section is a member of the CN PR ABSENCE process list and contains the following elements:

- VAC DT SVC EXT (date)
- VAC DT ELIGIBTY (date)
- VAC ENT (absence entitlement)
- VAC (absence take)

## **Viewing Delivered Elements**

The PeopleSoft system delivers a query that you can run to view the names of all delivered elements designed for Global Payroll for China.

See PeopleSoft Global Payroll PeopleBook, "Viewing Delivered Elements and System Data," Viewing the Delivered Elements.

# **Modifying and Creating Absence Elements**

Global Payroll for China delivers absence elements based on practices that are common to many businesses in China. Your specific business practices, however, may require you to modify the delivered elements or create your own. This section provides some examples of common absence rules modifications and additions. Many other ways are available, of course, in which you might want to set up absence elements. These examples illustrate the kinds of changes that are possible and how you implement them.

### Modifying Vacation Accrual

The system determines how much vacation a specific payee should accrue each pay period based on job status and years of service. This information is stored in the ABS BR ENTITLE bracket. By changing the return values for this bracket, you can modify how much vacation the system assigns to payees.

See PeopleSoft Global Payroll PeopleBook, "Defining Data Retrieval Elements," Defining Bracket Elements.

#### Adding New Types of Absences

A business may provide payees with types of absences that are not delivered with Global Payroll for China, such as maternity leave or personal leave. To implement new absences, you must create a variety of new elements, including entitlements, supporting elements, takes, and earnings.

See PeopleSoft Global Payroll PeopleBook, "Defining Absence Elements."

## **Chapter 8**

# **Setting Up Payslips**

This chapter provides an overview of payslips, lists prerequisites, and discusses how to:

- Create payslip templates and link them to pay groups.
- Define payslip messages.
- Define payee payslip delivery options.

## **Understanding Payslips**

Payslips are documents that summarize a payee's payroll data. It can be a check or a deposit advice. Typically, a payslip includes the following information:

- Gross pay
- Net pay
- Earnings
- Deductions
- Taxes
- Leave balance

After you've defined payslips, you can generate and reprint payslips.

#### See Also

PeopleSoft Global Payroll China PeopleBook, "Generating Payslips"

# **Prerequisites**

Payslips are derived from list sets. List sets composed of element groups, which are composed of individual elements. For example, the Administrator Results list set might contain, among others, the element group Earnings and Deductions. The element group Earnings and Deductions is composed of elements such as overtime earnings, medical benefits deduction, pension fund deduction, and so forth. List sets are constructed for specific applications. Before you define payslips, you must define list sets for the payslip application.

Setting Up Payslips

In addition, before you define payslips, you should define the populations or groups to which you will assign payslip messages and templates. You can do this in two ways:

Chapter 8

• Create Global Payroll group lists.

You create group lists in Global Payroll based on manually entering payees or creating custom SQL to populate a list with payees.

• Create HCM group IDs.

You create group IDs in PeopleSoft HCM based on flexible criteria to populate a list with payees.

#### See Also

PeopleSoft Global Payroll PeopleBook, "Managing Applications and List Sets"

PeopleSoft Global Payroll PeopleBook, "Processing Payroll," Creating Group Lists, Creating a Group List PeopleSoft HCM Application Fundamentals PeopleBook, "Working with Groups"

## **Payslip Setup Process**

This diagram illustrates the payslip setup process:

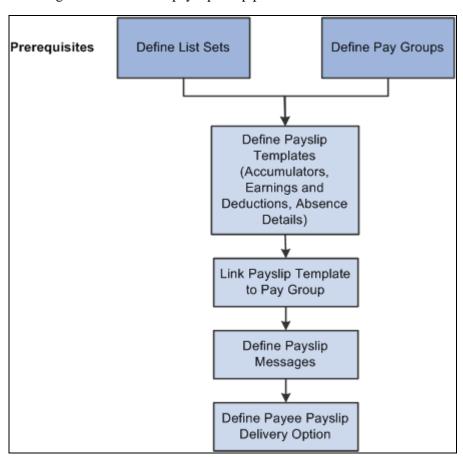

Payslip setup process

Chapter 8 Setting Up Payslips

After completing the prerequisites:

1. Create and configure the payslip template for PeopleSoft Global Payroll for China on the Templates Setup & Accumulators, Earnings and Deduction, and Absence Details pages.

The template determines the layout and content of the self-service and printed payslip. It is configured to include accumulators, earnings, deductions, leave balances, and other items such as payslip delivery method, and the print order of a payslip run and the specific groups for which the payslip is to be produced.

- 2. Define the message or messages that will appear on the payslip for the designated calendar group on the Add Payslip Message CHN page.
- 3. Associate a payslip template with a particular pay group on the Payslip Template Details page.

Payslips for payees in a pay group are produced using the template that is assigned here. A payslip template can be associated with multiple pay groups. A pay group can be associated only with one payslip template; however, a template can be attached to multiple pay groups.

4. Override the payslip delivery destination option for a specific payee from the Payslip Delivery Options CHN page. (Optional)

Payslip delivery options entered here for a payee override the delivery option specified on the payslip template.

# **Creating Payslip Templates**

To define payslip templates, use the Define Payslip Templates (GPCN\_PSLP\_SETUP) component.

This section discusses how to define payslip templates and associate them with one or more pay groups.

When creating payslip templates, you can:

- Set the accumulator column labels.
- Select the accumulators to appear under the column labels.
- Create unlimited rows of accumulators for each column and specify the sequence in which they appear.
- Create unlimited sections for earnings and deductions.
- Use standard or custom element descriptions.
- Set delivery options.
- Exclude departments or locations from printing at the setup level and override the exclusions at run time.

Setting Up Payslips Chapter 8

# **Pages Used to Create Payslip Templates**

| Page Name                      | Definition Name | Navigation                                                                                                    | Usage                                                                                                    |
|--------------------------------|-----------------|----------------------------------------------------------------------------------------------------|----------------------------------------------------------------------------------------------------|
| Template Setup<br>Accumulators | GPCN_PSLP       | Set Up HRMS, Product<br>Related, Global Payroll &<br>Absence Mgmt, Payslips,<br>Templates CHN, Template<br>Setup Accumulators                | Assign an effective date to the current payslip template, accumulators, and accumulator labels to appear on a payslip, and specify delivery options and departments or locations to be excluded from payslip generation. |
| Earnings and Deductions        | GPCN_PSLP1      | Set Up HRMS, Product<br>Related, Global Payroll &<br>Absence Mgmt, Payslips,<br>Templates CHN, Earnings<br>and Deductions                    | Create sections containing<br>earnings or deduction<br>elements that will appear on<br>the printed and self-service<br>payslip.                                                                                          |
| Absence Details                | GPCN_PSLP2      | Set Up HRMS, Product<br>Related, Global Payroll &<br>Absence Mgmt, Payslips,<br>Templates CHN, Absence<br>Details                            | Specify the absence elements that will appear on the printed payslip.                                                                                                    |
| Payslip Template Details       | GPCN_PYGRP_PSLP | Set Up HRMS, Product<br>Related, Global Payroll &<br>Absence Mgmt, Payslips,<br>Payslip Template Details<br>CHN, Payslip Template<br>Details | Associate a payslip template with one or more pay groups.                                                                                                    |

# **Defining Payslip Templates**

Access the Template Setup Accumulators page (Set Up HRMS, Product Related, Global Payroll & Absence Mgmt, Payslips, Templates CHN, Template Setup Accumulators).

Chapter 8 Setting Up Payslips

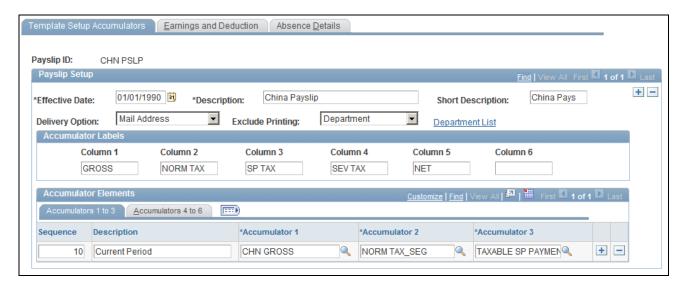

Template Setup Accumulators page

**Effective Date** Enter a date when the payslip template takes effect.

**Delivery Option** Select a default delivery address for the payslip in case the payee does not

have a delivery option defined at the employee level on the Payslip Delivery Options CHN page. Values are *Mailing Address, Home Address*,

Department Address, and Location Address.

**Exclude Printing** Select either *Department* or *Location* to exclude departments or locations

from the payslip print run. The corresponding link becomes active, so you can select departments or locations. You can override the exclusion on the

Create/Print Payslips CHN page before you run the print program.

**Note.** If you enter a particular pay entity for the print option on the Create/Print Payslips CHN page and you have excluded a location within

the pay entity, the payslips are not printed.

Accumulator Labels

**Column 1** to **Column 6** Enter the labels that appear on the printed payslips as the column headings

for the accumulators. These column headings appear in the payslip region

under the heading Pay Summary.

Accumulator Elements: Accumulators 1 to 3 Tab

**Sequence** Enter a sequence number to set the order in which the accumulators appear.

The accumulators appear in ascending order with the lowest number first.

**Description** Enter a description of each accumulator row.

Setting Up Payslips Chapter 8

# Accumulator 1 to Accumulator 3

Select the accumulators that appear in the corresponding column. For example, suppose that you enter *Current* and *YTD* (year-to-date) as the descriptions for accumulators 1 and 2. To also display quarter-to-date accumulated amounts, create a new row, enter the description *QTD*, (quarter-to-date) and then select the accumulators that correlate to the column headings.

### Accumulator Elements: Accumulators 4 to 6 Tab

Accumulator 4 to Accumulator 6

Set up accumulators 4 through 6. No Sequence and Description fields exist because the same sequence number and description apply to all six accumulators in the row.

## **Defining Earnings and Deductions Element Sections**

Access the Earnings and Deductions page (Set Up HRMS, Product Related, Global Payroll & Absence Mgmt, Payslips, Templates CHN, Earnings and Deductions).

Chapter 8 Setting Up Payslips

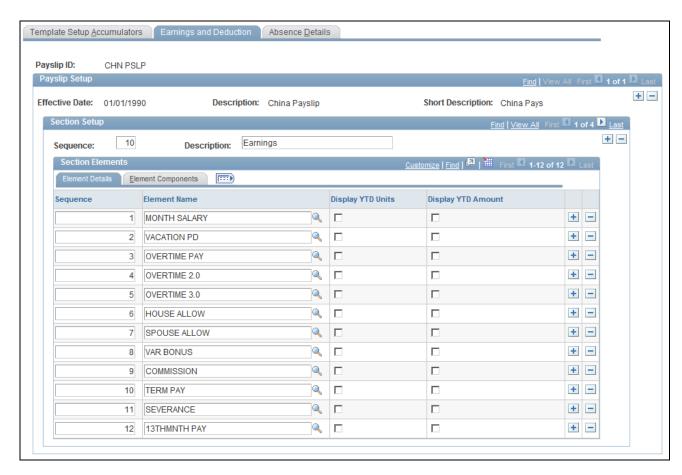

Earnings and Deductions page

### Section Setup

**Description** Descriptions appear as section headings under the Payment Details heading

on the payslip.

### Section Elements: Element Details Tab

**Element Name** Enter the name of the formula element. Only formula elements that have

been defined with a category of *Payslip* (PSLP) are available.

Select these check boxes to have the year-to-date units and amounts for

**Display YTD Units** and

**Display YTD Amount** each element appear in the Payment Details region of the payslip under the

heading Year to Date Values.

## Section Elements: Element Components Tab

Select the Element Components tab.

Setting Up Payslips Chapter 8

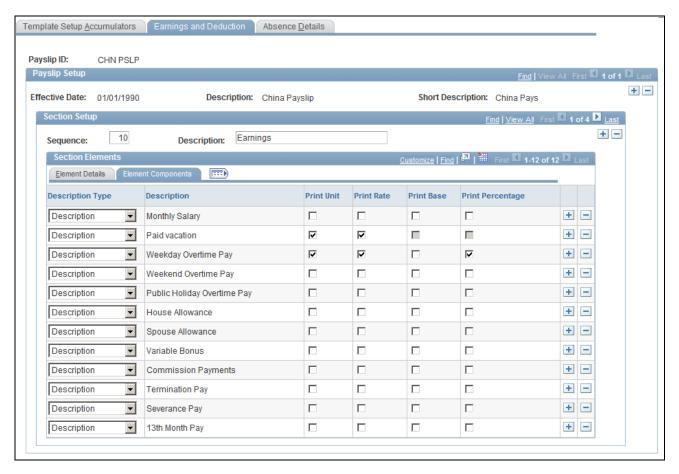

Earnings and Deductions page: Element Components tab

### **Description Type**

Select the type of description to appear for each earnings or deduction row in the Payment Details region of the payslip. Values are:

- *Custom:* A text box appears for you to enter a description.
- *Description:* The element's description appears as entered on the element's name page in its component.
- *Element Name:* The element's name appears from its name page in its component. It also appears on the Elements Details tab.
- Recipient Name: Select to display the name of the deduction recipient if you have configured a recipient for the deduction.

# Print Unit, Rate, Base, and Percentage

Select the components of the element's calculation rule that you want to display for each earning or deduction in the sections. You can select only the components in the element's calculation rule. For example, for an earnings with calculation rule Unit  $\times$  Rate, only the Unit and Rate check boxes are available for entry.

Note. Amounts are always displayed.

Chapter 8 Setting Up Payslips

## **Specifying Absence Elements**

Access the Absence Details page (Set Up HRMS, Product Related, Global Payroll & Absence Mgmt, Payslips, Templates CHN, Absence Details).

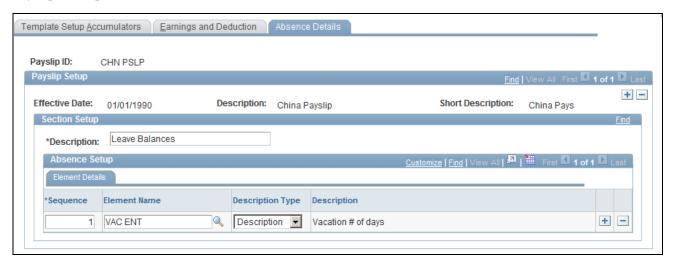

Absence Details page

Enter a sequence number and element name, and select the description type. The system extracts the balance of each entitlement or pro rata absence element and includes it on the payslip.

## **Linking a Payslip Template to a Pay Group**

Access the Payslip Template Details page (Set Up HRMS, Product Related, Global Payroll & Absence Mgmt, Payslips, Payslip Template Details CHN, Payslip Template Details).

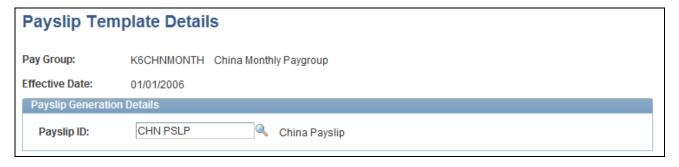

Payslip Template Details page

**Payslip ID** 

After you have selected the specific pay group, select the payslip template to use for creating payslips for payees in the pay group.

Setting Up Payslips Chapter 8

# **Defining Payslip Messages**

To define payslip messages, use the Define Payslip Messages (GPCN\_PSLP\_MSG) component.

This section provides an overview of payslip messages and discusses how to define payslip messages.

## **Understanding Payslip Messages**

Payslip messages are text messages placed on the payslip for a payee or a set of payees. The Add Payslip Message CHN page enables the user to specify:

- Who gets the message.
- What message text is used.
- When the message is available.

# Page Used to Define Payslip Messages

| Page Name                | Definition Name | Navigation                                                                                               | Usage                                                      |
|--------------------------|-----------------|----------------------------------------------------------------------------------------------------|------------------------------------------------------------|
| Add Payslip Messages CHN | GPCN_PSLP_EXT   | Set Up HRMS, Product<br>Related, Global Payroll &<br>Absence Mgmt, Payslips,<br>Add Payslip Messages CHN | Define messages and assign them to a population of payees. |

# **Defining Payslip Messages**

Access the Add Payslip Messages CHN page (Set Up HRMS, Product Related, Global Payroll & Absence Mgmt, Payslips, Add Payslip Messages CHN).

Chapter 8 Setting Up Payslips

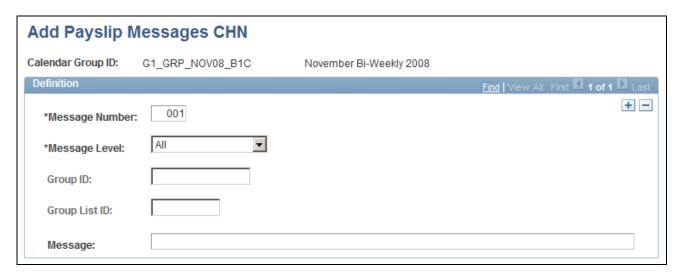

Add Payslip Messages CHN page

### Message Level

Select the population for whom the message will appear on their payslips. Values are:

- *All:* All payees identified in the calendar group.
- *Group Build:* All payees included in a group built using the Group Build Group Definition feature, which you access by selecting Set Up HRMS, Common Definitions, Group Build. If you select this option, enter a group in the Group ID field.
- *Group List:* All payees in a list built using the Group List feature. If you select this option, enter a group in the Group List ID field.

## **Group Build**

If the message level is *Group Build*, select the group of payees for whom you want this message to appear on their payslips.

## **Group List**

If the message level is *Group List*, select the list of payees for whom you want the message to appear on their payslips.

## Message

Enter the message text to appear on the selected payslips. The field length is 254 characters. The message text can be translated on a related language table.

# **Defining Payee Payslip Delivery Options**

This section discusses how to define payslip payee options.

Setting Up Payslips Chapter 8

## Page Used to Define Payee Payslip Delivery Options

| Page Name                      | Definition Name | Navigation                                                                                                    | Usage                                                      |
|--------------------------------|-----------------|----------------------------------------------------------------------------------------------------|------------------------------------------------------------|
| Payslip Delivery Option<br>CHN | GPCN_PSLP_PYE   | Global Payroll & Absence<br>Mgmt, Payee Data,<br>Payslips, Payslip Delivery<br>Option CHN, Payslip<br>Delivery Option CHN | Indicate payslip delivery options for an individual payee. |

## **Defining Payslip Delivery Options**

Access the Payslip Delivery Option CHN page (Global Payroll & Absence Mgmt, Payee Data, Payslips, Payslip Delivery Option CHN, Payslip Delivery Option CHN).

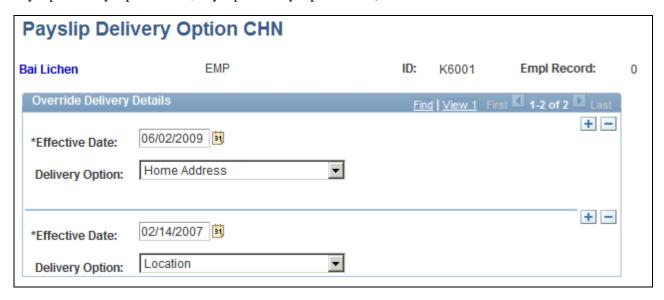

Payslip Delivery Option CHN page

The default delivery option for all payslips is the method specified in the Delivery Option field on the Template Setup Accumulators page when you defined the payslip template. You can use this page to set an effective-dated override of that delivery option at the payee level.

**Effective Date** Enter a date when the delivery option takes effect.

Chapter 8 Setting Up Payslips

#### **Delivery Option**

Select a payslip delivery option for the payee. Options are:

- Home Address: The payee's home address as specified in PeopleSoft HCM.
- Department: The address of the payee's current department on the Job record.
- *Location:* The address of the payee's current location on the Job record.
- Mail Address: The payee's mail address as specified in PeopleSoft HCM.

If you leave this field blank, then no special delivery address is indicated. (Instead, the payee will be assigned the default delivery address as defined on the Template Setup Accumulators page for the template that is assigned to the payee when the payslip job is run.)

**Note.** The Delivery Address Option field is blank by default.

## **Chapter 9**

# Setting Up Public Housing Fund and Social Insurance Contributions

This chapter provides an overview of Public Housing Fund and Social Insurance (PHF/SI) contributions and discusses how to:

- Define Public Housing Fund and Social Insurance registration.
- Assign and disable Public Housing Fund and Social Insurance deductions.

## **Understanding Public Housing Fund and Social Insurance Contributions**

The Public Housing Fund and Social Insurance (PHF/SI) are statutory deductions to which both employees and employers contribute, although not all of them are mandatory in each area. They are:

- Public Housing Fund
- Voluntary Public Housing Fund
- Basic pension insurance
- · Basic medical insurance
- Statutory supplementary medical insurance
- Unemployment insurance
- Work-related injury insurance
- Maternity insurance
- Large amount medical insurance

PeopleSoft Global Payroll for China enables you to define PHF/SI registration details, assign and disable PHF/SI deductions for payees, and generate PHF/SI reports.

#### Delivered PHF/SI Deductions

Global Payroll for China delivers 18 PHF/SI deductions:

HOUSE\_EE

- HOUSE\_ER
- PENSION\_EE
- PENSION\_ER
- MEDICAL\_EE
- MEDICAL\_ER
- IND\_INJ\_EE
- IND\_INJ\_ER
- UNEMPL\_EE
- UNEMPL ER
- HOUSE VOL\_EE
- HOUSE VOL\_ER
- MATERNITY\_EE
- MATERNITY\_ER
- SUP MED\_EE
- SUP MED\_ER
- LAMI EE
- LAMI\_ER

These deductions, along with the key supporting elements associated with them, are discussed in the "Setting Up Deductions" chapter.

See Chapter 5, "Setting Up Deductions," Delivered Deductions, page 41.

See Chapter 5, "Setting Up Deductions," Delivered Supporting Elements, page 48.

#### PHF/SI Calculation

To calculate PHF/SI deductions:

1. For PHF/SI employee deductions, the CN GC CONT generation control element uses the CN FM EE CONT ELIG formula to determine payee eligibility.

For PHF/SI employer deductions, the CN GC CONT ER generation control element uses the CN FM ER CONT ELIG formula to determine payee eligibility.

2. The CN FM CONT preprocess formula determines the employee contribution base (CN VR CONT EE BASE), employee contribution percentage (CN VR CONT EE PCT), employer contribution base (CN VR CONT ER BASE), and employer contribution percentage (CN VR CONT ER PCT). For PHF/SI employee deductions, the system multiplies the employee contribution base by the employee contribution percentage to determine the amount. For PHF/SI employer deductions, the system multiplies the employer contribution base by the employer contribution percentage to determine the amount

CN FM CONT also uses the CN BR PHF-SI CALC bracket to determine the calculation basis, the switch month, the upper and lower limits of the calculation base, and the rounding rule to be applied.

The calculation basis values in the CN BR PHF-SI CALC bracket are:

| Bracket Value | Calculation Basis                                                                                                    |  |
|---------------|----------------------------------------------------------------------------------------------------|--|
| 1             | Average of previous year-to-date gross salary or current month gross salary if the previous year-to-date average is not available.                                                                                        |  |
| 2             | Previous month's gross salary.                                                                                                    |  |
| 3             | Current month's gross salary.                                                                                                    |  |
| 4             | Fixed amount.                                                                                                    |  |
| 5             | City average salary of previous year.                                                                                                    |  |
| 6             | 60% of city monthly salary.                                                                                                    |  |
| 7             | City minimum monthly salary.                                                                                                    |  |
| 0             | Overridden base amount entered at the payee level.  Note. If the calculation base is 0 and no base amount is entered at the payee level, the default value for the calculation basis is the current month's gross salary. |  |

The switch month is the month in which the system recalculates the base amount. A payee must have a full year of payroll results to be eligible for this recalculation.

If the CN BR PHF-SI CALC bracket specifies an upper or lower limit for a deduction and the base amount is outside those limits, the system resets the base amount to the appropriate upper or lower limit.

The rounding rule values in the CN BR PHF-SI CALC bracket are:

| Bracket Value | Rounding Rule      |
|---------------|--------------------|
| 0             | GP ROUND UP 2DEC   |
| 1             | CN ROUND UP 1 DEC  |
| 2             | GP ROUND DOWN 0DEC |
| 3             | GP ROUND NEAR 0DEC |

3. For PHF/SI employee deductions, the post process formula CN FM ROUNDING applies the rounding rule. For payees on probation, that is, with a probation date specified in their employment data in PeopleSoft HCM, the CN FM ROUNDING formula also checks whether the payee is on probation in the current period. If the payee is on probation and the Use Probation Processing check box is selected for the contribution, the system adds the current deduction amount to the probation accumulator CN AC PHFSI PROBN and sets the deduction amount to zero. If the payee's probation expires in the current period and the Use Probation Processing check box is selected for the contribution, the system adds the amount in the CN AC PHFSI PROBN accumulator to the current deduction amount.

For PHF/SI employer deductions, the post process formula CN FM ROUNDING ER applies the rounding rule. The CN FM ROUNDING ER formula also calls the CN FM ROUNDING formula to perform probation processing for employer contributions. In addition, CN FM ROUNDING ER saves any retro adjustment amounts calculated in the period, as defined for each PHF/SI contribution in the CN BR CONT RETRO bracket, in the CN WA CONTRIBUTIONS writable array for PHF/SI reporting purposes.

#### See Also

Chapter 14, "Reporting Public Housing Fund and Social Insurance Data," page 141

## **Defining Public Housing Fund and Social Insurance Registration**

This section discusses how to define PHF/SI registration for pay entities.

## Page Used to Define PHF/SI Registration for Pay Entities

| Page Name               | Definition Name | Navigation                                                                                                    | Usage                                                    |
|-------------------------|-----------------|----------------------------------------------------------------------------------------------------|----------------------------------------------------------|
| PHF/SI Registration CHN | GPCN_PHFSI_REGT | Set Up HRMS, Product<br>Related, Global Payroll &<br>Absence Mgmt,<br>Framework, Organizational,<br>PHF/SI Registration CHN,<br>PHF/SI Registration CHN | Define PHF/SI registration information for pay entities. |

## **Defining PHF/SI Registration for Pay Entities**

Access the PHF/SI Registration CHN page (Set Up HRMS, Product Related, Global Payroll & Absence Mgmt, Framework, Organizational, PHF/SI Registration CHN, PHF/SI Registration CHN).

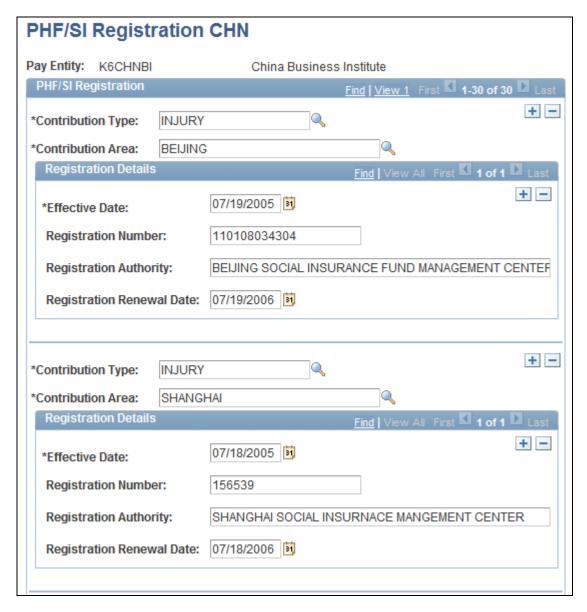

PHF/SI Registration CHN page

In Global Payroll for China, you enter PHF/SI registration information at the pay entity level. You must enter registration details for each combination of contribution type and contribution area. For example, you define registration information for work-related injury insurance contributions in Beijing separately from the registration information for the same type of contribution in Shanghai.

## Assigning and Disabling Public Housing Fund and Social Insurance Deductions

This section discusses how to:

- Assign and disable PHF/SI deductions for payees.
- Enter element details for PHF/SI deductions.

**Note.** The Specify Contribution CHN (GPCN\_PHFSI\_SET1) page is informational only. The contributions that you select on this page have no effect on payroll calculations.

## Pages Used to Assign Public Housing Fund and Social Insurance Deductions

| Page Name                      | Definition Name   | Navigation                                                                                                    | Usage                                                 |
|--------------------------------|-------------------|----------------------------------------------------------------------------------------------------|-------------------------------------------------------|
| Element Assignment By<br>Payee | GP_ED_PYE         | Global Payroll & Absence<br>Mgmt, Payee Data, Assign<br>Earnings and Deductions,<br>Element Assignment By<br>Payee, Element Assignment<br>By Payee | Assign PHF/SI deductions to a payee.                  |
| Element Detail                 | GP_ED_PYE_DTL_SEC | Click the element name link<br>on the Element Assignment<br>By Payee page.                                                                         | Enter element details for assigned PHF/SI deductions. |

## Assigning and Disabling PHF/SI Deductions for Payees

Access the Element Assignment By Payee page (Global Payroll & Absence Mgmt, Payee Data, Assign Earnings and Deductions, Element Assignment By Payee, Element Assignment By Payee).

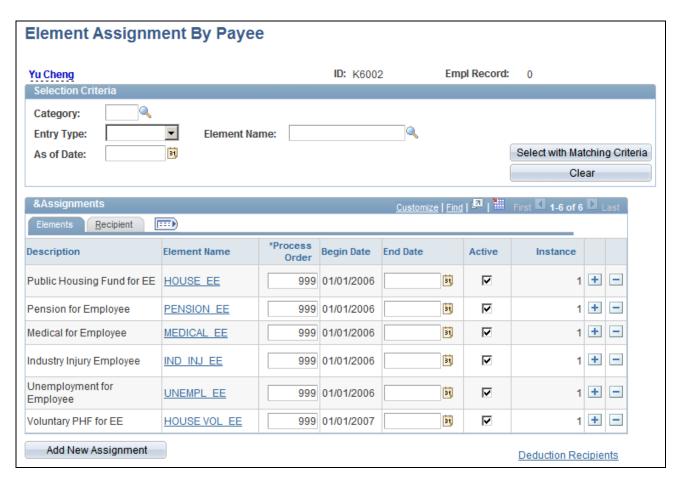

Element Assignment By Payee page

#### Assigning New PHF/SI Deductions

To assign a PHF/SI deduction new enrollment or transfer in for a payee:

- 1. Enter the new assignment
- 2. Enter a begin date for the assignment.
- 3. Specify the process order.
- 4. Enter an Account Status value of *TRANSFER IN* and the appropriate Account Status Change value on the Element Detail page.

**Note.** The account statuses of TRANSFER IN and OPEN are functionally the same. Either status allows the resolution of a PHF/SI contribution during payroll processing.

5. Verify that the Active check box is selected.

#### Transferring Out Existing PHF/SI Deductions

To transfer out an existing PHF/SI deduction assignment:

- 1. Enter an end date for the existing PHF/SI deduction assignment. The end date must be the payee's job termination date minus one day, or the date minus one day at which contributions should cease if the payee's job is not terminated.
- 2. Add a new row for the same PHF/SI deduction with a new start date. The start date of this deduction assignment must be the payee's job termination date or the date that the deduction is to be transferred out if the payee's job is not terminated.
- 3. For the new deduction, enter an Account Status value of *TRANSFER OUT*, and enter the appropriate Account Status Change value. You should enter the same account number and any other applicable field values that were defined for the prior deduction assignment.

**Note.** If you want to resolve the PHF/SI contribution deduction during the transfer out period, select the Deduct on Term/Xfr check box on the Element Detail page.

#### Closing Existing PHF/SI Deductions

To close an existing PHF/SI deduction assignment:

- 1. Enter an end date for the existing PHF/SI deduction assignment. The end date must be the payee's job termination date minus one day.
- 2. Add a new row for the same PHF/SI deduction with a new start date. The start date of this deduction assignment must be the payee's job termination date.
- 3. For the new deduction, enter an Account Status value of *CLOSED*, and enter the appropriate Account Status Change value. You should enter the same account number and any other applicable field values that were defined for the prior deduction assignment.

**Note.** If you want to resolve the PHF/SI contribution deduction during the termination period, select the Deduct on Term/Xfr check box on the Element Detail page.

#### PHF/SI Deduction Assignment and Hukou Type

The system will not calculate an assigned PHF/SI deduction if the payee to which you assigned it does not have a specified Hukou type. You can specify a payee's Hukou type using the Hukou Type field on the Regional page, or by creating a supporting element override (SOVR) for the CN VR HUKOU variable.

#### Supplemental Medical Insurance for Tianjin

Currently, no established rules exist for supplementary medical insurance for the Tianjin contribution area. Therefore, while PeopleSoft Global Payroll for China delivers data rows for the combination of the TIANJIN contribution area and SUP MEDICAL contribution type within the CN BR PHF-SI CALC, CN BR CONT PCT, and CN BR CONT MONTH brackets, the values for all the fields are null. If you want to assign the SUP MED\_EE deduction to a payee in the Tianjin contribution area, you must enter values in the fields of the TIANJIN/SUP MEDICAL rows of the CN BR PHF-SI CALC, CN BR CONT PCT, and CN BR CONT MONTH brackets. Otherwise, the system will not calculate the assigned SUP MED\_EE deduction during a payroll run.

#### See Also

PeopleSoft Global Payroll PeopleBook, "Setting Up Overrides," Defining Payee Overrides, Assigning and Disabling Earnings and Deductions by Payee

PeopleSoft HR PeopleBook: Administer Workforce, "Adding a Person in PeopleSoft Human Resources"

PeopleSoft Global Payroll PeopleBook, "Setting Up Overrides," Defining Payee Overrides, Overriding Supporting Element Values for Payees

## **Entering Element Details for PHF/SI Deductions**

Access the Element Detail page (click the element name link on the Element Assignment By Payee page).

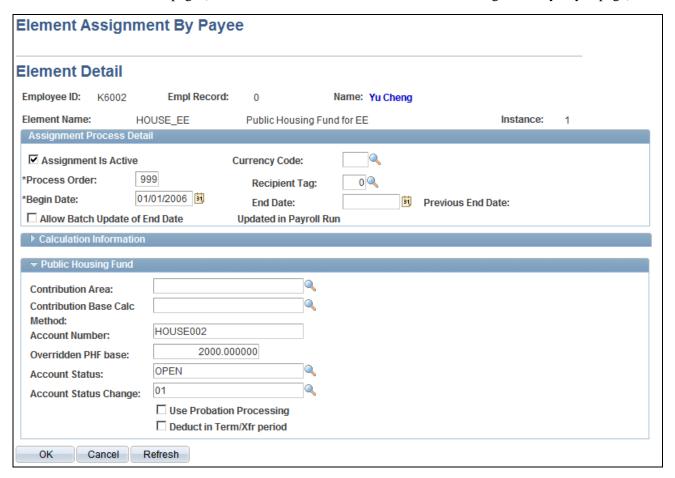

Element Detail page - Element Assignment By Payee

**Contribution Area** Enter a value to override the contribution area associated with the deduction.

Contribution Base Calc Method (contribution base

calculation method)

Enter a value to override the contribution base calculation method.

**Account Number** 

Enter an account number for the contribution.

Overridden base

Enter a value to override the contribution base.

**Account Status** 

Enter an account status. Values are:

- *CLOSED:* The system resolves deductions with this status as long as the Deduct in Term/Xfr period check box is selected.
- *OPEN:* The system resolves deductions with this status if the start date of the deduction assignment is in or prior to the current period and the current segment is the last segment in the current period.
- *SUSPEND*: The system does not resolve deductions with this status.
- *TRANSFER IN:* The system resolves deductions with this status if the start date of the deduction assignment is in or prior to the current period and the current segment is the last segment in the current period.
- TRANSFER OUT: The system resolves deductions with this status as long as the Deduct in Term/Xfr period check box is selected.

#### Deduct in Term/Xfr period

Select to resolve deductions with an Account Status value of *CLOSED* or *TRANSFER OUT*. This enables you to resolve PHF/SI contribution deductions during a termination or transfer out period.

#### **Use Probation Processing**

Select this check box for a PHF/SI deduction to accrue the deduction amount to the CN AC PHFSI PROBN accumulator and set the deduction amount to zero during a payee's probation period.

When the probation period expires, the system adds the amount in the CN AC PHFSI PROBN accumulator to the current period deduction amount and does not accrue further amounts to the accumulator. The system stores the accumulator for a maximum of 12 months after the employee's last hire date.

**Note.** You can also specify this override at the pay group or pay entity level.

## **Chapter 10**

# Setting Up and Running Banking Processes

This chapter provides an overview of banking and discusses:

- How to define electronic funds transfer (EFT) formats.
- The Global Payroll for China banking process.
- How to generate the EFT Payment file.

## **Understanding Banking**

Before you run banking recipient processes, you need to define and set up:

- Source (company) bank (China Construction Bank, Shanghai branch (CCBS)).
- Source bank table data.
- Payees' banks (beneficiary bank).
- Payee's bank account table.
- Net distribution table specifying the distribution details for each payee.

This section discusses:

- Banking in China.
- Banking setup.
- Banking preparation process.

## **Banking in China**

In China, salary payments are made by direct deposit, in cash, or by check. In cases in which direct deposit is selected, the company chooses any commercial bank as the payment bank. Global Payroll for China takes advantage of Global Payroll core application functionalities to process direct deposits.

#### **Banking Setup**

In Global Payroll, banking setup starts in the core application and continues in Global Payroll for China. Oracle strongly recommends that before reading this chapter, you read about the banking feature in the Global Payroll core documentation.

These steps summarize the banking setup in Global Payroll for China:

1. Define bank information, such as bank name and ID.

Though some countries have their own validation rule for branch ID, China does not have a standard for bank branch code at the country level. Thus, Global Payroll for China uses the core PeopleSoft Global Payroll banks and branches feature without any enhancement.

**Note.** In Global Payroll, bank information must be defined for all banks, including those that are to be used as source banks and those that are used by payees.

- 2. Define source bank account information.
- 3. Define a deposit schedule.
- 4. Define a payee's bank account information and net pay distribution details.

China does not have its own account-numbering standard and validation rule for bank account numbers at the country level. Thus, Global Payroll for China uses the core PeopleSoft Global Payroll source bank accounts feature without any enhancement. In China, companies generally allow their employees to have only one bank account for salary payments and, therefore, only one net distribution per payee.

**Note.** Even if only one net pay distribution exists per payee, you have to define the distribution for each payee.

Accepted Chinese payment methods are:

- Cash
- Direct Deposit (bank transfer)
- Check

**Note.** Bank information setup and general source bank setup are discussed in the PeopleSoft HCM Applications Fundamentals PeopleBook. All other aspects of banking setup, such as deposit schedules and payee bank account information, are discussed in the Global Payroll core documentation.

#### See Also

PeopleSoft HCM Application Fundamentals PeopleBook, "Setting Up Banks and Bank Branches"

PeopleSoft Global Payroll PeopleBook, "Defining Banking Instructions"

PeopleSoft Global Payroll PeopleBook, "Defining Banking Instructions," Defining Deposit Schedules

#### **Banking Preparation Process**

After you've set up banking and assigned recipients to deductions, you can run the Global Payroll for China banking preparation process.

The Global Payroll for China banking preparation process includes:

- The core banking preparation process.
- China-specific payment processes.
- Combine payments process.
- Payment ID and number assignment process.

#### See Also

PeopleSoft Global Payroll PeopleBook, "Processing Payroll"

## **Defining Electronic Funds Transfer Formats**

This section discusses the Electronic Funds Transfer (EFT) format used by Global Payroll for China to transfer funds between banks electronically.

## Page Used to Define the EFT Format

| Page Name                   | Definition Name | Navigation                                                                                                    | Usage                                                                                                    |
|-----------------------------|-----------------|----------------------------------------------------------------------------------------------------|----------------------------------------------------------------------------------------------------|
| Electronic Transfer Formats | EFT_NAME        | Set Up HRMS, Product<br>Related, Global Payroll &<br>Absence Mgmt, Banking,<br>Electronic Transfer Format,<br>Electronic Transfer Format | Define the EFT file that complies with the file format used by China Construction Bank, Shanghai branch to transfer funds to other banks. |

## **Defining the EFT Format**

Access the Electronic Transfer Formats page (Set Up HRMS, Product Related, Global Payroll & Absence Mgmt, Banking, Electronic Transfer Format, Electronic Transfer Format).

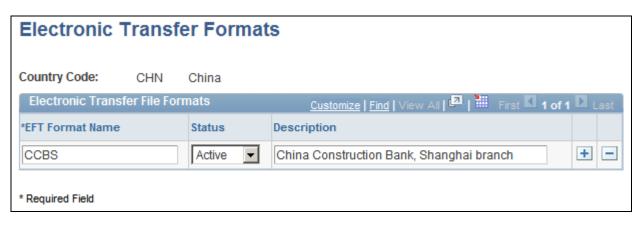

Electronic Transfer Format page

Because Chinese banks don't have a standardized banking format, Global Payroll for China delivers only one banking format used by China Construction Bank, Shanghai branch as an example. You need to create a File Layout and update Create Payment EFT File Application Engine program (GPCN\_EFT) appropriately so that they will meet your bank's requirements.

#### Electronic File Format

The EFT file format defined by China Construction Bank, Shanghai branch is made up of a header section and a body section. The EFT file is created as an ASCII file with the fixed name *gpcn\_bank.txt*.

This table illustrates the four rows of the header section of the banking file.

| Row | Description          | Data Source                                                                                                    | Example                                         |
|-----|----------------------|----------------------------------------------------------------------------------------------------|-------------------------------------------------|
| 1   | Company Name         | Account name on Source Bank page. If the length is less than 31, the rest is filled with "=". The data has to be alphanumeric. | ABCD (China) COMPANY<br>LIMITED===              |
| 2   | Total Lines          | Total number of lines in the body section of the banking file in six digits plus "=" repeated 25 times.                        | 000004=================================         |
| 3   | Total Payment Amount | Total amount of the payment in the body section of the banking file in 12 digits, plus "=" repeated 19 times.                  | 000000014373=================================== |
| 4   | Separator Line       | Fixed value.                                                                                                    | *******<br>******                               |

The following table illustrates the body section of the banking file. The body section comprises three items.

| Item | Description    | Data Source                                | Digit | Example             |
|------|----------------|--------------------------------------------|-------|---------------------|
| 1    | Account Number | Account ID on Payee Net Distribution page. | 19    | 1218419980110047698 |

| Item | Description           | Data Source                                                                            | Digit | Example                          |
|------|-----------------------|----------------------------------------------------------------------------------------|-------|----------------------------------|
| 2    | Payment Amount        | Sum of Net Result Values stored in the Global Payroll Core result table by each payee. | 9     | 000006545 (meaning<br>65.45 CNY) |
| 3    | Transaction Type Code | Fixed value.                                                                           | 10    | 0000000003                       |

The following is an example of the EFT file:

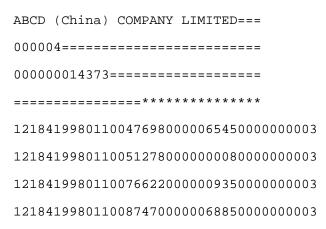

## The Global Payroll for China Banking Process

These steps summarize the Global Payroll for China banking process:

1. Calculate absence and payroll.

Run and finalize the Global Payroll core Calculate Absence and Payroll process using the Payroll/Absence Run Control page.

2. Run the payment preparation process.

Run and finalize the Global Payroll core Run Payment Prep Process.

3. Run the Global Payroll for China Banking process using the Create Payment EFT page.

#### See Also

PeopleSoft Global Payroll PeopleBook, "Processing Payroll"

PeopleSoft Global Payroll PeopleBook, "Viewing and Finalizing Payroll Results"

PeopleSoft Global Payroll PeopleBook, "Entering and Processing Absences"

PeopleSoft Global Payroll PeopleBook, "Defining Banking Instructions," Reviewing Banking Results by Calendar Group

## **Generating the EFT Payment File**

This section provides an overview of the Payment EFT File Creation process and discusses how to create the Payment EFT File.

## **Understanding the Payment EFT File Creation Process**

You use the Create Payment EFT page to define the parameters for the EFT file and to run the Create Payment EFT File process.

This diagram shows the Create Payment EFT File process:

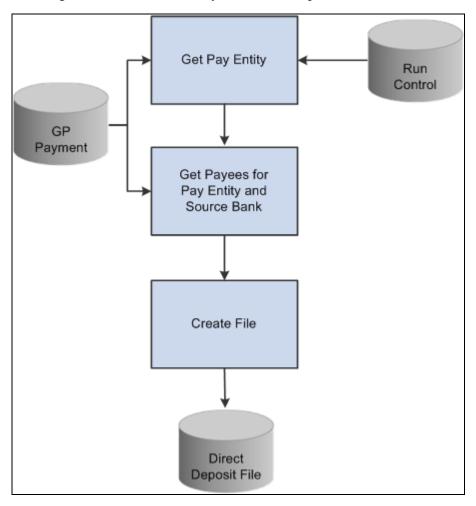

Create Payment EFT File process

#### Page Used to Generate the EFT Payment File

| Page Name                                                     | Definition Name | Navigation                                                                              | Usage                                    |
|---------------------------------------------------------------|-----------------|-----------------------------------------------------------------------------------------|------------------------------------------|
| Create Payment EFT (create payment electronic funds transfer) | GPCN_EFT_RC     | Global Payroll & Absence<br>Mgmt, Payment Processing,<br>Create EFT Payment File<br>CHN | Create the EFT file for direct deposits. |

## **Creating the Payment EFT File**

Access the Create Payment EFT page (Global Payroll & Absence Mgmt, Payment Processing, Create EFT Payment File CHN).

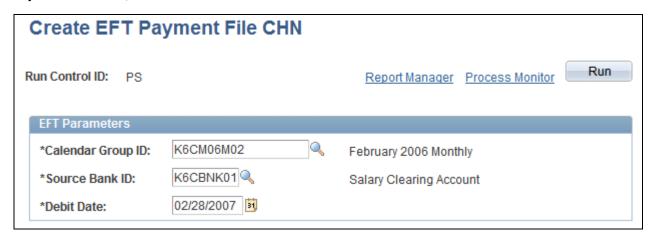

Create Payment EFT page

**Calendar Group ID** Select the calendar group ID to be used with this Payment EFT file. Only

those calendars that are ready for banking are available for selection.

**Source Bank ID** Select a source bank ID.

**Debit Date** Net Pay Distribution data for each payee as of this date is used when the

Payment EFT file is created.

#### See Also

PeopleSoft Global Payroll PeopleBook, "Processing Payroll"

## **Chapter 11**

## **Generating Payslips**

This chapter provides an overview of payslip generation and discusses:

- How to create and print payslips.
- Processes in the Payslip job.
- How to view payslips online.

## **Understanding Payslip Generation**

The payslip template controls the layout of the printed payslips. You print payslips by calendar group ID. You can run payslips for particular pay entities, pay groups, departments, locations, or payees.

You can print payslips for:

- An entire calendar group ID.
- Individual payees for the selected calendar group ID.
- Groups of payees in the selected calendar group ID by pay entity, pay group, department, or location.

Only one grouping can be specified for a pay run.

The default delivery option, if no option is specified on the payslip template or at the payee level, is the employee's home address.

#### See Also

Chapter 8, "Setting Up Payslips," Defining Payee Payslip Delivery Options, page 93

## **Creating and Printing Payslips**

This section discusses how to generate payslips.

## **Prerequisites**

Before generating a batch of payslips. you must:

Generating Payslips Chapter 11

- Define the payslip template to be used.
- Link the payslip template to the appropriate pay groups.
- Define any messages to be printed on the payslip.
- Create delivery option overrides to accommodate the needs of individual payees if necessary.

#### See Also

PeopleSoft Global Payroll China PeopleBook, "Setting Up Payslips"

## **Pages Used to Create and Print Payslips**

| Page Name                 | Definition Name  | Navigation                                                                  | Usage                                                                                                    |
|---------------------------|------------------|-----------------------------------------------------------------------------|----------------------------------------------------------------------------------------------------|
| Create/Print Payslips CHN | GPCN_RUNCTL_PSLP | Global Payroll & Absence<br>Mgmt, Payslips,<br>Create/Print Payslips CHN    | Generate and view payslips<br>for all employees or for a<br>specified segment of the<br>employee population. |
| Pay Entity List           | GPCN_PSLP_PE_RC  | Click the Pay Entity List<br>link on the Create/Print<br>Payslips CHN page. | Enter one or more pay entities to be processed in the current payslip run.                                   |
| Pay Group List            | GPCN_PSLP_PG_RC  | Click the Pay Group List<br>link on the Create/Print<br>Payslips CHN page.  | Enter one or more pay groups to be processed in the current payslip run.                                     |
| Department List           | GPCN_PSLP_DPT_RC | Click the Department List<br>link on the Create/Print<br>Payslips CHN page. | Enter one or more departments to be processed in the current payslip run.                                    |
| Location List             | GPCN_PSLP_LOC_RC | Click the Location List link<br>on the Create/Print Payslips<br>CHN page.   | Enter one or more locations to be processed in the current payslip run.                                      |
| Payee List                | GPCN_RUNCTL_SEC  | Click the Payee List link on<br>the Create/Print Payslips<br>CHN page.      | Enter one or more payees to be processed in the current payslip run.                                         |

## **Generating Payslips**

Access the Create/Print Payslips CHN page (Global Payroll & Absence Mgmt, Payslips, Create/Print Payslips CHN).

Chapter 11 Generating Payslips

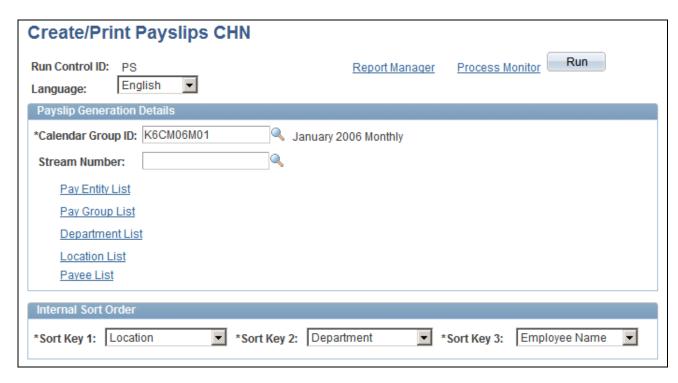

#### Create/Print Payslips CHN page

| Language | Select the language in which the payslips will be printed. |
|----------|------------------------------------------------------------|
|----------|------------------------------------------------------------|

**Note.** Pay groups should be assembled by the languages that their members speak so as to meet the printing and employees' viewing requirements.

#### Calendar Group ID

Select a calendar group ID for which to produce payslips. The prompt table for Calendar Group ID return all calendar groups that have been finalized.

#### **Stream Number**

If the payees belonging to the selected calendar group have been split into streams, payslips can be run for a particular stream.

#### Pay Entity List, Pay Group List, Department List, Location List, and Payee List

Click to access secondary pages that enable you to add one or more pay groups, departments, and so forth to be processed in the current payslip run.

For the Pay Entity and Pay Group options, you select only pay entities or pay groups, respectively.

For the Department and Location options, you select setIDs and then departments or location codes, respectively.

For the Payee List option, you select only employee IDs.

Generating Payslips Chapter 11

#### Internal Sort Order

#### **Sort Keys**

You can sort the payslips that are produced from the run by using up to three sort keys. If you select *Not Applicable*, the program prints the payslips by employee name.

**Note.** If you select employee name as a sort option, the payslips are sorted by the payees' Han Yu Pin Yin name.

## **Processes in Payslip Job**

The Payslip page launches a job (GPCNPYSL) containing two processes in sequence:

- 1. The GPCNPY01 Structured Query Report (SQR) prints the payslip report.
- 2. If you have licensed PeopleSoft ePay, then the GP\_EPAY Application Engine process uses the payslip report and self-service related information provided by the prior processes in the job GPCNPYSL to create both printed and self-service payslips for each payee.

## **Viewing Payslips Online**

If you have licensed PeopleSoft ePay, then after the payslip generation process is complete and ePay processing has been successful, an employee can view and print his or her payslips online by selecting Self Service, Payroll and Compensation, View Payslips. Both the online view and the printed payslip are based on the layout defined in the payslip template.

## **Chapter 12**

## **Processing Terminations**

This chapter provides an overview of terminations and discusses how to:

- Set up severance payments calculation.
- Set up termination payments calculation.

## **Understanding Terminations**

When an employee is terminated by an employer, his pay out comprises a severance payment and a termination payment. Termination payments may also include pay in lieu of short notice and a payout to compensate for the employee's annual leave balance.

## **Severance Payment**

If an employer terminates an employee, then he has to pay the employee severance. If, however, the employee resigns, then no such payment is required. The monthly salary calculation would be company-specific. Some companies might use a base salary for calculation, while certain state-owned enterprises might include all the components of a salary while calculating the monthly salary. Severance pay is negotiable between the employer and employee. This payment can be calculated as:

- A fixed monthly salary as decided by the employer or negotiated with the employee.
- An actual average of the employee's salary, the average being calculated over a period of 12 months.

Tax calculation on severance pay is subject to the same taxation rules regardless of how it is calculated.

According to China Labor law, if an employer terminates an employee, then he has to pay the employee severance payment. This amount is taxable, but a specific tax calculation applies. If the employee resigns, however, then no severance payment is required.

The amount of severance pay depends on the years of service (YOS). Generally, for every year of service, one month's salary is paid. For the purpose of salary, the average salary of the last 12 months is used. Thus, the severance pay is calculated as:

Severance Pay = Average monthly salary from last 12 months  $\times$  YOS

The YOS has a ceiling. For example, it can be a maximum of 12 years. Years of service are rounded up to the nearest integer.

This severance pay is further taxed per the taxation requirements, depending on the tax area. To determine severance pay tax amount, you initially determine the taxable income amount to obtain the tax rate and quick deduction amount to use.

Processing Terminations Chapter 12

Severance taxable income = (Severance Pay Amount – Severance Pay Exempted Amount (based on tax area)) ÷ Years Of Service

Using the Severance Taxable Income, you can determine the tax rate based on the employee's tax area. You can then calculate the actual amount of tax due on the severance payment in the following way:

Initial Severance Tax Amount = (Severance Taxable Income – Tax Exempt Amount) × Tax Rate – Quick Deduction Amount

Severance Tax Amount = Initial Severance Tax Amount  $\times$  YOS

Severance Tax Amount is rounded off to jiao.

## **Termination Payment**

Termination payments are composed of:

- Any breach of notice as established in the contractual agreement by either side (employee or employer). The party would pay the other in lieu of short notice period.
- The compensation of accrued annual leave balance. Employers must pay out the leave balance.

Termination payments:

- Are taxed along with the last month's salary of the employee. Not all companies have contractual agreements for the notice period.
- Use one of two methods to determine the salary for the purpose of calculation:
  - A fixed monthly salary as decided or negotiated by the employer with employee.
  - The previous month's actual salary paid by the employer.

#### Leave Compensation for Annual Leave Balance

When an employee is terminated, if an outstanding annual leave is accrued to his account, the company may compensate the leave. This amount is taxable along with normal earnings.

The amount paid in lieu of the balance annual leave is calculated in the following way:

Annual Leave Payment = Daily Rate X Balance Annual Leaves  $\times$  300%

The calculation of daily rate is based on the type of the employee.

If the employee is a daily-rate employee, the same rate is used. If the employee works on a monthly rate, the daily rate is calculated as:

Daily rate = Monthly Salary ÷ Average working days in a month

The average working days in a month is regulated by the Ministry of Labor and Social Security (MOLSS) of China.

Chapter 12 Processing Terminations

#### Pay In Lieu of Short Notice Period

If a breach of notice period occurs as detailed in the contractual agreement by either side, the party breaching the contract must pay the other in lieu of the short notice period. This amount is taxable along with normal earnings. Calculation of the notice period is:

Payment for Short Notice = Daily Rate × Days short of notice period

The Daily rate is calculated as:

Daily-Rate = Monthly Salary ÷ Average working days in a month

Payment in lieu of notice by the employer is a pretax earning for the employee. Payment in lieu of notice by the employee is a pretax deduction for the employee. As such, it would need to be taxed with the last month's salary.

## **Setting Up Severance Payments Calculation**

This section lists the pages used to set up your Global Payroll China system to calculate severance payments and discusses how to:

- Define start and end dates used by historical rules.
- Define severance payment variables.
- Define severance payment formulas.

You can follow the setup process using the demo data provided by PeopleSoft Global Payroll along with the references to relevant topics in *PeopleSoft Global Payroll PeopleBook*, which provide greater background detail.

## Pages Used to Set Up Severance Payments Calculation

| Page Name     | Definition Name | Navigation                                                                                                 | Usage                                                                                                    |
|---------------|-----------------|----------------------------------------------------------------------------------------------------|----------------------------------------------------------------------------------------------------|
| Earnings Name | GP_PIN          | Set Up HRMS, Product<br>Related, Global Payroll &<br>Absence Mgmt, Elements,<br>Payroll Elements, Earnings | Name the earnings element (for example, the demo data uses SEVERANCE) and define its basic parameters.  See PeopleSoft Global Payroll PeopleBook, "Defining Earning and Deduction Elements," Defining Earning Elements. |

Processing Terminations Chapter 12

| Page Name                                 | Definition Name | Navigation                                                                                                    | Usage                                                                                                    |
|-------------------------------------------|-----------------|----------------------------------------------------------------------------------------------------|----------------------------------------------------------------------------------------------------|
| Earnings - Calculation                    | GP_ERN_DED_CALC | Set Up HRMS, Product<br>Related, Global Payroll &<br>Absence Mgmt, Elements,<br>Payroll Elements,<br>Calculation                                                                                       | Define calculation rules for the earnings element. Set the Calculation Rule value to Amount, the Amount Type value to Formula - Monetary and Decimal, and the Amount Element value to CN FM SEV AVG PAY.  See PeopleSoft Global Payroll PeopleBook, "Defining Earning and Deduction Elements," Defining Earning Elements. |
| Earnings -<br>Rounding/Proration          | GP_ERN_DED_RND  | Set Up HRMS, Product<br>Related, Global Payroll &<br>Absence Mgmt, Elements,<br>Payroll Elements, Earnings,<br>Rounding/Proration                                                                      | Specify rounding and proration options for the components of the earnings element by selecting <i>Use Pay Group Rounding</i> in the Rounding Option - Resolved Amount field.  See <i>PeopleSoft Global Payroll PeopleBook</i> , "Defining Earning and Deduction Elements," Defining Earning Elements.                     |
| Earnings - Auto Generated<br>Accumulators | GP_AUTOGEN_ACUM | Set Up HRMS, Product<br>Related, Global Payroll &<br>Absence Mgmt, Elements,<br>Payroll Elements, Earnings,<br>Auto Generated<br>Accumulators                                                          | Define characteristics of automatically generated accumulators for the earnings element.  See PeopleSoft Global Payroll PeopleBook," Defining Earning and Deduction Elements."                                                                                                    |
| Process Lists - Definition                | GP_SECTION      | Set Up HRMS, Product<br>Related, Global Payroll &<br>Absence Mgmt,<br>Framework, Processing,<br>Process Lists, Definition<br>On the search page, in the<br>Element Name field, enter<br>CN PR PAYROLL. | Change Process List CN PR PAYROLL and add Termination section CN SE TERMINATION, with a conditional formula CN FM TERM CHECK. This formula checks whether the employee was terminated within the current segment being processed.                                                                                         |

Chapter 12 Processing Terminations

| Page Name              | Definition Name  | Navigation                                                                                                    | Usage                                                                                                    |
|------------------------|------------------|----------------------------------------------------------------------------------------------------|----------------------------------------------------------------------------------------------------|
| Section - Section Name | GP_PIN           | Set Up HRMS, Product<br>Related, Global Payroll &<br>Absence Mgmt,<br>Framework, Processing,<br>Sections, Section Name<br>On the search page, in the<br>Element Name field, enter<br>CN SE TERMINATION. | Use this page to set up the CN PR PAYROLL process list.  See PeopleSoft Global Payroll PeopleBook, "Defining Processing Elements," Setting Up Sections.                                                    |
| Section - Definition   | GP_SECTION       | Set Up HRMS, Product<br>Related, Global Payroll &<br>Absence Mgmt,<br>Framework, Processing,<br>Sections, Definition                                                                                    | For the CN PR PAYROLL process list, use this page to add the earnings element as an earnings element type.  See PeopleSoft Global Payroll PeopleBook, "Defining Processing Elements," Setting Up Sections. |
| Element Group Name     | GP_PIN           | Set Up HRMS, Product<br>Related, Global Payroll &<br>Absence Mgmt, Elements,<br>Element Groups, Element<br>Group Name                                                                                   | Define the CN EG TERMINATION element group. See PeopleSoft Global Payroll PeopleBook, "Defining Organization Structure," Defining Element Groups.                                                          |
| Element Group Members  | GP_ELEMENT_GROUP | Set Up HRMS, Product<br>Related, Global Payroll &<br>Absence Mgmt, Elements,<br>Element Groups, Element<br>Group Members                                                                                | Insert the earnings element into the CN EG TERMINATION element group. See PeopleSoft Global Payroll PeopleBook, "Defining Organization Structure," Defining Element Groups.                                |
| Eligibility Group      | GP_ELIG_GROUP    | Set Up HRMS, Product<br>Related, Global Payroll &<br>Absence Mgmt,<br>Framework, Organizational,<br>Eligibility Groups,<br>Eligibility Groups                                                           | Insert the CN EG TERMINATION element group into the K6MONTHLY eligibility group. See PeopleSoft Global Payroll PeopleBook, "Defining Organization Structure," Defining Eligibility Groups.                 |

Processing Terminations Chapter 12

| Page Name          | Definition Name | Navigation                                                                                                    | Usage                                                                                                    |
|--------------------|-----------------|----------------------------------------------------------------------------------------------------|----------------------------------------------------------------------------------------------------|
| Array Name         | GP_PIN          | Set Up HRMS, Product<br>Related, Global Payroll &<br>Absence Mgmt, Elements,<br>Supporting Elements,<br>Arrays, Array Name         | Define the Array CN AR EE JOB. This array picks up the termination job row (last row in the current segment), determining whether the action reason entered indicates that severance pay is to be calculated.  See PeopleSoft Global Payroll PeopleBook, "Defining Data Retrieval Elements," Defining Array Elements.                                                                                                    |
| Field Map and Keys | GP_ARRAY_KEYS   | Set Up HRMS, Product<br>Related, Global Payroll &<br>Absence Mgmt, Elements,<br>Supporting Elements,<br>Arrays, Field Map and Keys | <ul> <li>Select the database table for the FROM clause of the SQL statement.</li> <li>Define the keys and retrieval criteria for the array and the WHERE clause of the SQL statement that the system uses when retrieving data for the array.</li> <li>Define the fields to be returned and the elements to be filled by the array. This provides the data for the SELECT clause of the SQL statement and determines the elements to resolve from this array call. You also use this page to define the sort order for retrieving rows from a database.</li> <li>See PeopleSoft Global Payroll PeopleBook, "Defining Data Retrieval Elements," Defining Array Elements.</li> </ul> |

Chapter 12 Processing Terminations

| Page Name        | Definition Name  | Navigation                                                                                                    | Usage                                                                                                    |
|------------------|------------------|----------------------------------------------------------------------------------------------------|----------------------------------------------------------------------------------------------------|
| Accumulator Name | GP_PIN           | Set Up HRMS, Product<br>Related, Global Payroll &<br>Absence Mgmt, Elements,<br>Supporting Elements,<br>Accumulators, Accumulator<br>Name | Define a custom accumulator CN AC ROLLAVG SAL (no expiry, continues forever).  Based on HIRE DATE, this accumulator holds all the earnings that make up the average monthly salary.  See PeopleSoft Global Payroll PeopleBook, "Setting Up Accumulators," Defining Accumulators. |
| Level            | GP_ACCUMULATOR_1 | Set Up HRMS, Product<br>Related, Global Payroll &<br>Absence Mgmt, Elements,<br>Supporting Elements,<br>Accumulators, Level               | Specify keys for the CN AC ROLLAVG SAL accumulator and indicate the timing of the accumulator's resolution.  See PeopleSoft Global Payroll PeopleBook, "Setting Up Accumulators," Defining Accumulators.                                                                         |
| Period           | GP_ACCUMULATOR_2 | Set Up HRMS, Product<br>Related, Global Payroll &<br>Absence Mgmt, Elements,<br>Supporting Elements,<br>Accumulators, Period              | Define the period for the accumulator CN AC ROLLAVG SAL.  See PeopleSoft Global Payroll PeopleBook, "Setting Up Accumulators," Defining Accumulators.                                                                                                    |
| Members          | GP_ACCUMULATOR_3 | Set Up HRMS, Product<br>Related, Global Payroll &<br>Absence Mgmt, Elements,<br>Supporting Elements,<br>Accumulators, Members             | Define the list of elements that contribute to the accumulator CN AC ROLLAVG SAL.  See PeopleSoft Global Payroll PeopleBook, "Setting Up Accumulators," Defining Accumulators.                                                                                                   |

Processing Terminations Chapter 12

| Page Name                      | Definition Name | Navigation                                                                                                    | Usage                                                                                                    |
|--------------------------------|-----------------|----------------------------------------------------------------------------------------------------|----------------------------------------------------------------------------------------------------|
| Historical Calculation<br>Name | GP_PIN          | Set Up HRMS, Product<br>Related, Global Payroll &<br>Absence Mgmt, Elements,<br>Supporting Elements,<br>Historical Rules, Historical<br>Calculation Name | Define historical rules CN HR ROLAVG STRT and CN HR ROLAVG END.  These historical rules read the accumulator CN AC ROLLAVG SAL, starting from the previous pay period and going back a number of periods. This number can be 12 months (default value), or the number of months since the hire date, if the employee was employed fewer than 12 months). A value can also be entered as a payee supporting element override in cases in which 12 months of pay history is not available.  See PeopleSoft Global Payroll PeopleBook, "Defining Data Retrieval Elements," Defining Historical Rule Elements. |
| Processing Period              | GP_HIST_RULE1   | Set Up HRMS, Product<br>Related, Global Payroll &<br>Absence Mgmt, Elements,<br>Supporting Elements,<br>Processing Period                                | Define the details of the processing period for the historical rules CN HR ROLAVG STRT and CN HR ROLAVG END. Depending on what you select as the rule type, some fields may not be available for entry.  See PeopleSoft Global Payroll PeopleBook, "Defining Data Retrieval Elements," Defining Historical Rule Elements.                                                                                                    |
| Parameters and Mapping         | GP_HIST_RULE2   | Set Up HRMS, Product<br>Related, Global Payroll &<br>Absence Mgmt, Elements,<br>Supporting Elements,<br>Historical Rules, Parameters<br>and Mapping      | Define the formula for the historical rules CN HR ROLAVG STRT and CN HR ROLAVG END.  See PeopleSoft Global Payroll PeopleBook, "Defining Data Retrieval Elements," Defining Historical Rule Elements.                                                                                                    |

Chapter 12 Processing Terminations

| Page Name     | Definition Name | Navigation                                                                                                    | Usage                                                                                                    |
|---------------|-----------------|----------------------------------------------------------------------------------------------------|----------------------------------------------------------------------------------------------------|
| Date Name     | GP_PIN          | Set Up HRMS, Product<br>Related, Global Payroll &<br>Absence Mgmt, Elements,<br>Supporting Elements,<br>Dates, Date Name         | Define the start and end dates used by the historical rules.  See PeopleSoft Global Payroll PeopleBook, "Defining Data Retrieval Elements," Defining Historical Rule Elements.                      |
| Variable Name | GP_PIN          | Set Up HRMS, Product<br>Related, Global Payroll &<br>Absence Mgmt, Elements,<br>Supporting Elements,<br>Variables, Variable Name | Define severance payment variables.  See PeopleSoft Global Payroll PeopleBook, "Defining Calculation Elements," Defining Variable Elements.                                                         |
| Definition    | GP_VARIABLE     | Set Up HRMS, Product<br>Related, Global Payroll &<br>Absence Mgmt, Elements,<br>Supporting Elements,<br>Variables, Definition    | Define the value of a variable according to the format specified on the Variable Name page.  See PeopleSoft Global Payroll PeopleBook, "Defining Calculation Elements," Defining Variable Elements. |
| Formula Name  | GP_PIN          | Set Up HRMS, Product<br>Related, Global Payroll &<br>Absence Mgmt, Elements,<br>Supporting Elements,<br>Formulas, Formula Name   | Define severance payment formulas.  See PeopleSoft Global Payroll PeopleBook, "Defining Calculation Elements," Defining Formula Elements.                                                           |

## **Defining Start and End Dates Used by Historical Rules**

Start date = previous period:

- CN DT ROLLAVG STRT is set from the period end date minus one month.
- CN DT ROLAVG ST-1 is set from the begin end date minus one month.

End date = 12 months prior, or less if employee is a new hire or if a payee override is entered (CN VR NBR PERIODS).

- 1. CN DT ROLLAVG END is set from the CN DT ROLLAVG STRT minus the variable CN VR NBR PERIODS that contains the number of months.
- 2. CN DT ROLLAVG END -1 is set from the CN DT ROLAVG ST-1 minus the variable CN VR NBR PERIODS that contains the number of months.

Processing Terminations Chapter 12

## **Defining Severance Payment Variables**

Define the following variables:

| Variable                            | Description                                                                                                    |
|-------------------------------------|----------------------------------------------------------------------------------------------------|
| CN VR ROLAVG START CN VR ROLAVG END | Values retrieved from the historical rule.                                                                                                    |
| CN VR NBR PERIODS                   | The number of months that the historical rule will interrogate (the default is 12 months). If the employee is not a new hire, but 12 months pay results do not exist, then as part of the payroll process, this field will be set using payee overrides.                                                                                                    |
| CN VR AVG SEV PAY                   | Holds the average severance pay. The default value is 999999.99 (rolling average calculation). This can be overwritten at payee, pay group, or pay entity to a value of 0.00 to indicate that the calculation is to be based on monthly base pay. It can be set to a specific value at payee level to indicate that the calculation is to use this value and not the base pay rolling average. |
| CN VR ACTION REAS                   | Holds the action reason from the termination job row. The array populates this variable.                                                                                                    |
| CN VR TERM ACTION                   | This is set to the default of RED, for staff reduction. This is the action reason that will invoke severance pay. This can be overwritten at the Pay Entity/Group level.                                                                                                    |

## **Defining Severance Payment Formulas**

Define the following formulas:

| Formula          | Description                                                                                                    |
|------------------|----------------------------------------------------------------------------------------------------|
| CM FM TERM CHECK | Ensures that the termination date is within the current segment being processed. This formula checks the employee's status: Q=Retired with Pay, R=Retired, T=Terminated, U=Terminated with Pay. |

Chapter 12 Processing Terminations

| Formula            | Description                                                                                                    |
|--------------------|----------------------------------------------------------------------------------------------------|
| CN FM SEV AVG PAY  | This formula is invoked from the earning code SEVERANCE.                                                                                                    |
|                    | Calculates average pay for Severance.                                                                                                    |
|                    | Sets the variable CN VR AVG SEV PAY with<br>specific payee value entered or base pay (MONTHLY<br>RT) or Rolling Average (CN FM SEV AVG HIST is<br>invoked if this is the case)                                            |
|                    | • Severance Pay = CN VR AVG SEV PAY X Years of Service (YOS).                                                                                                    |
|                    | YOS is rounded up to full years (no decimal). YOS is based on LAST HIRE DATE.                                                                                                    |
| CN FM SEV AVG HIST | Severance Pay Historical Rule                                                                                                    |
|                    | This invokes the historical rules CN HR ROLAVG<br>STRT and CN HR ROLAVG END. The historical<br>rule interrogates the accumulator CN AC ROLLAVG<br>SAL and returns two accumulator values—starting<br>pay and ending pay.  |
|                    | Sets the number of months variable (CN VR NBR PERIODS) based on whether the number of months was overridden at the payee level or whether the employee is a new hire. In neither, then the default variable is 12 months. |
|                    | Calculates the average pay variable (CN VR AVG SEV PAY) based on starting pay minus the ending pay divided by the number of periods.                                                                                      |
|                    | (CN VR ROLAVG START – CN VR ROLAVG<br>END ) ÷ CN VR NBR PERIODS                                                                                                    |
|                    | <b>Note.</b> If the value of this calculation is zero, then the monthly salary is used.                                                                                                    |

## **Setting Up Termination Payments Calculation**

This section provides an overview of the termination payment calculation setup and discusses how to:

- Define termination variables.
- Define termination formulas.

You can follow the setup process using the demo data provided by PeopleSoft Global Payroll along with the references to relevant topics in *PeopleSoft Global Payroll PeopleBook*, which provide greater background detail.

Processing Terminations Chapter 12

## **Understanding the Termination Payments Calculation Setup**

Upon termination, the employee or employer must give notice. If this notice is not sufficient, then the termination payment process considers a Payment in Lieu of Notice. You indicate this by entering the number of days notice in the variable CN VR DAYS NOTICE using the payee supporting element override. The amount calculated can be either an earning or a deduction. If the employee (E) has instigated the termination, then the amount calculated is considered a deduction. The variable CN VR NOTICE FLAG becomes E by default. If, however, the employer (R) has terminated the employee, then the amount is an earning. You indicate this by setting the variable CN VR NOTICE FLAG to R using the payee supporting element override.

As part of the calculation of Payment in Lieu of Notice, any outstanding annual leave balance (VAC\_ENT\_BAL) is also paid.

## **Pages Used to Set Up Termination Payments Calculation**

| Page Name              | Definition Name | Navigation                                                                                                    | Usage                                                                                                    |
|------------------------|-----------------|----------------------------------------------------------------------------------------------------|----------------------------------------------------------------------------------------------------|
| Earnings Name          | GP_PIN          | Set Up HRMS, Product<br>Related, Global Payroll &<br>Absence Mgmt, Elements,<br>Payroll Elements, Earnings,<br>Earnings Name | Name the element (for example, the demo data uses TERM PAY) and define its basic parameters. The earning will be set up as amount, with CN FM TERM PAY set as the amount type. This will add to the accumulators GROSS and TAXABLE NORMAL SAL. It will also enable payee override so that the termination pay can be entered rather than calculated.  See PeopleSoft Global Payroll PeopleBook, "Defining Earning and Deduction Elements," Defining Earning Elements. |
| Earnings - Calculation | GP_ERN_DED_CALC | Set Up HRMS, Product<br>Related, Global Payroll &<br>Absence Mgmt, Elements,<br>Payroll Elements, Earnings,<br>Calculation   | Define calculation rules for the earnings element. Set the Calculation Rule value to Amount, the Amount Type value to Formula - Monetary and Decimal, and the Amount Element value to CN FM TERM PAY.  See PeopleSoft Global Payroll PeopleBook, "Defining Earning and Deduction Elements," Defining Earning Elements.                                                                                                    |

Chapter 12 Processing Terminations

| Page Name                              | Definition Name | Navigation                                                                                                    | Usage                                                                                                    |
|----------------------------------------|-----------------|----------------------------------------------------------------------------------------------------|----------------------------------------------------------------------------------------------------|
| Earnings -<br>Rounding/Proration       | GP_ERN_DED_RND  | Set Up HRMS, Product<br>Related, Global Payroll &<br>Absence Mgmt, Elements,<br>Payroll Elements, Earnings,<br>Rounding/Proration             | Specify rounding and proration options for the components of the earnings element by selecting <i>Use Pay Group Rounding</i> in the Rounding Option - Resolved Amount field.  See <i>PeopleSoft Global Payroll PeopleBook</i> , "Defining Earning and Deduction Elements," Defining Earning Elements.                                                                                                    |
| Earnings - Auto Generated Accumulators | GP_AUTOGEN_ACUM | Set Up HRMS, Product<br>Related, Global Payroll &<br>Absence Mgmt, Elements,<br>Payroll Elements, Earnings,<br>Auto Generated<br>Accumulators | Define characteristics of automatically generated accumulators for the earnings element.  See PeopleSoft Global Payroll PeopleBook," Defining Earning and Deduction Elements."                                                                                                    |
| Accumulators                           | GP_AUTOGEN_ACUM | Set Up HRMS, Product<br>Related, Global Payroll &<br>Absence Mgmt, Elements,<br>Payroll Elements, Earnings,<br>Accumulators                   | Add the earnings accumulator elements <i>CHN GROSS</i> and <i>TAXABLE NORMAL SAL</i> with the accumulator signs of <i>Add</i> .  See <i>PeopleSoft Global Payroll PeopleBook</i> , "Defining Earning and Deduction Elements."                                                                                                    |
| Deduction Name                         | GP_PIN          | Set Up HRMS, Product<br>Related, Global Payroll &<br>Absence Mgmt, Elements,<br>Payroll Elements,<br>Deductions, Deduction<br>Name            | Name the element (for example, the demo data uses TERM DED) and define its basic parameters. The deduction is set up as an amount, with CN FM TERM DED set as the amount type and subtracts from the accumulator GROSS. Payee override is enabled so that the termination deduction can be entered rather than calculated.  See PeopleSoft Global Payroll PeopleBook, "Defining Earning and Deduction Elements," Defining Deduction Elements. |

Processing Terminations Chapter 12

| Page Name                          | Definition Name    | Navigation                                                                                                    | Usage                                                                                                    |
|------------------------------------|--------------------|----------------------------------------------------------------------------------------------------|----------------------------------------------------------------------------------------------------|
| Earnings - Calculation             | GP_ERN_DED_CALC    | Set Up HRMS, Product<br>Related, Global Payroll &<br>Absence Mgmt, Elements,<br>Payroll Elements,<br>Deductions, Calculation                                                                              | Define calculation rules for the deductions element. Set the Calculation Rule value to Amount, the Amount Type value to Formula - Monetary and Decimal, and the Amount Element value to CN FM TERM DED.  See PeopleSoft Global Payroll PeopleBook, "Defining Earning and Deduction Elements," Defining Deduction Elements. |
| Deductions -<br>Rounding/Proration | GP_ERN_DED_RND     | Set Up HRMS, Product<br>Related, Global Payroll &<br>Absence Mgmt, Elements,<br>Payroll Elements,<br>Deductions,<br>Rounding/Proration                                                                    | Specify rounding and proration options for the components of the deductions element by selecting <i>Use Pay Group Rounding</i> in the Rounding Option - Resolved Amount field.  See <i>PeopleSoft Global Payroll PeopleBook</i> , "Defining Earning and Deduction Elements," Defining Deduction Elements.                  |
| Deductions - Accumulators          | GP_ERN_DED_AC_ADDL | Set Up HRMS, Product<br>Related, Global Payroll &<br>Absence Mgmt, Elements,<br>Payroll Elements,<br>Deductions, Accumulators                                                                             | Add the deductions accumulator element <i>CHN GROSS</i> with the accumulator sign of <i>Subtract</i> .                                                                                                    |
| Section Name                       | GP_PIN             | Set Up HRMS, Product<br>Related, Global Payroll &<br>Absence Mgmt,<br>Framework, Processing,<br>Sections, Section Name<br>From the search page, in the<br>Element Name field, enter<br>CN SE TERMINATION. | Add the earning TERM PAY and the deduction TERM DED.  See PeopleSoft Global Payroll PeopleBook, "Defining Processing Elements," Setting Up Sections.                                                                                                    |

Chapter 12 Processing Terminations

| Page Name             | Definition Name  | Navigation                                                                                                    | Usage                                                                                                    |
|-----------------------|------------------|----------------------------------------------------------------------------------------------------|----------------------------------------------------------------------------------------------------|
| Element Group Members | GP_ELEMENT_GROUP | Set Up HRMS, Product<br>Related, Global Payroll &<br>Absence Mgmt, Elements,<br>Element Groups, Element<br>Group Members          | Add the earning and deduction elements to the CN EG TERMINATION element group.  See PeopleSoft Global Payroll PeopleBook, "Defining Organization Structure," Defining Element Groups. |
| Variable Name         | GP_PIN           | Set Up HRMS, Product<br>Related, Global Payroll &<br>Absence Mgmt, Elements,<br>Supporting Elements,<br>Variables, Variable Name  | Define termination variables.  See PeopleSoft Global Payroll PeopleBook, "Defining Calculation Elements," Defining Variable Elements.                                                 |
| Formula Name          | GP_PIN           | Set Up HRMS, Product<br>Related, Global Payroll &<br>Absence Mgmt, Elements,<br>Supporting Elements,<br>Formulas, Formula Name    | Define termination formulas.  See PeopleSoft Global Payroll PeopleBook, "Defining Calculation Elements," Defining Formula Elements.                                                   |
| Text Definition       | GP_FORMULA2_V2   | Set Up HRMS, Product<br>Related, Global Payroll &<br>Absence Mgmt, Elements,<br>Supporting Elements,<br>Formulas, Text Definition | View or modify formula<br>text for CN FM TERM<br>PAY and CN FM LVE<br>TERM formulas.                                                                                                  |

## **Defining Termination Variables**

Define the following variables:

| Variable          | Description                                                                                                    |
|-------------------|----------------------------------------------------------------------------------------------------|
| CN VR DAYS NOTICE | Days Short Notice Period. This is entered as a payee override as part of the termination process.                                                                                                    |
| CN VR NOTICE FLAG | EE or ER Notice Flag, default of E. This indicates that the type of payment is employee. If the payment is employer, than this variable is set to R using payee override as part of the termination process. |

## **Defining Termination Formulas**

Define the following formulas:

Processing Terminations Chapter 12

| Formula        | Description                                                                                                    |
|----------------|----------------------------------------------------------------------------------------------------|
| CN FM TERM PAY | Invoked from TERM PAY earning, this formula calculates the Payment in Lieu of Notice by Employee (R). It is a pretax earning for the employee. Enter the number of days notice using PI. It calculates the leave balance outstanding, calling CN FM LVE TERM. If the variable CN VR NOTICE FLAG = R (employer instigated termination), then it calculates: |
|                | Payment = Monthly Rate/Numbers of day in a month × number of short days notice It adds the amount calculated for the leave and the amount calculated for the notice period and places the result in CN FM TERM PAY.                                                                                                    |
| CN FM LVE TERM | Called from CN FM TERM PAY, this formula checks whether the employee has a leave balance (VAC_ENT_BAL), then calculates:                                                                                                    |
|                | Payment = Monthly Rate/Numbers of day in a month × Leave Balance                                                                                                    |
| CN FM TERM DED | Invoked from TERM DED deduction, this formula calculates the Payment in Lieu of Notice by Employee (E). It is a pretax deduction for the employee. You enter the number of days using PI. If CN VR NOTICE FLAG = E (employee instigated termination). Then the system calculates:                                                                          |
|                | Payment = Monthly Rate/Numbers of day in a month × number of short days notice                                                                                                    |

## **Chapter 13**

## **Reporting Tax Information**

This chapter provides an overview of tax reports and discusses how to generate tax reports.

#### See Also

Chapter 6, "Setting Up Tax Processing," page 61

## **Tax Reports**

PeopleSoft Global Payroll for China delivers two tax reports:

- The Individual Income Tax Withholding Report is a summary monthly report of income, deductions, and taxes for all payees that must be submitted to the tax authorities within seven days after the end of the current month.
- The Tax Withholding Detail Report is a detailed monthly report of income, deductions, and taxes for all payees. It is a supplement to the Individual Income Tax Withholding Report.

The reports are designed in accordance with Article 9 of the Individual Income Tax Law of the People's Republic of China. The State Administration of Taxation (SAT) issues general formats for these tax return reports, but each province or city directly under the central government can design their own format based on the regulations issued by the SAT. PeopleSoft Global Payroll for China provides the general formats as issued by the SAT.

The system extracts data for both of these reports using the Report Data feature.

#### **Process Flow**

This diagram illustrates the flow of the tax report data extract process:

Reporting Tax Information Chapter 13

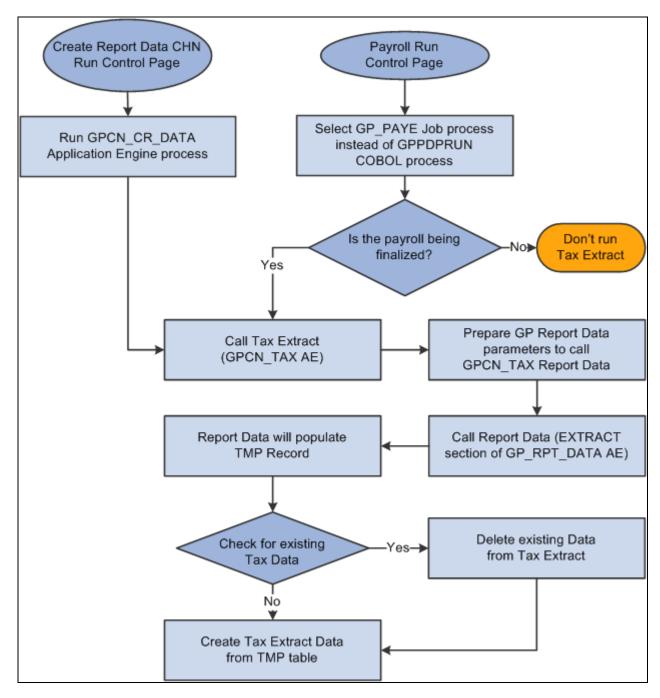

Tax Report data extract process flow

#### See Also

PeopleSoft Global Payroll PeopleBook, "Integrating with PeopleSoft Performance Management," Reviewing Delivered Setup Data in the Global Payroll Database

Chapter 13 Reporting Tax Information

## **Generating Tax Reports**

This section discusses how to:

- Create tax report data.
- Create tax reports.

## **Pages Used to Generate Tax Reports**

| Page Name                 | Definition Name    | Navigation                                                                                                    | Usage                                                                                       |
|---------------------------|--------------------|----------------------------------------------------------------------------------------------------|---------------------------------------------------------------------------------------------|
| Create Reporting Data CHN | GPCN_CR_RPT_DTA_RC | Global Payroll & Absence<br>Mgmt, Authority<br>Correspondence, Create<br>Reporting Data CHN,<br>Create Reporting Data CHN | Generate report data for finalized payrolls.                                                |
| Tax Reports CHN           | GPCN_TAX_DATA_RC   | Global Payroll & Absence<br>Mgmt, Taxes, Tax Reports<br>CHN, Tax Reports CHN                                              | Generate the Individual<br>Income Tax Withholding<br>and Tax Withholding Detail<br>reports. |

## **Creating Tax Report Data**

Access the Create Reporting Data CHN page (Global Payroll & Absence Mgmt, Authority Correspondence, Create Reporting Data CHN, Create Reporting Data CHN).

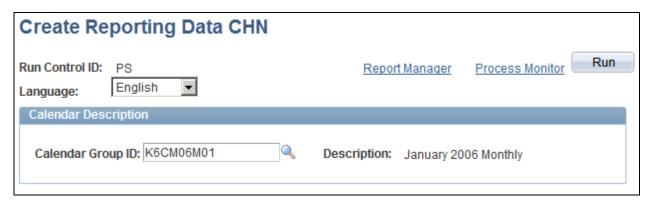

Create Reporting Data CHN page

Calendar Group ID

Select the calendar group for which you want to generate report data. You can select only finalized calendar groups.

The Create Reporting Data CHN (GPCN\_CR\_DATA) Application Engine process calls the GPCN\_TAX Application Engine process, which generates tax report data for the selected calendar group.

Reporting Tax Information Chapter 13

The GPCN\_CR\_DATA process simultaneously calls the GPCN\_PHFSI Application Engine process, which generates Public Housing Fund and Social Insurance (PHF/SI) report data for the selected calendar group.

**Note.** Instead of manually running the GPCN\_CR\_DATA process from this page to generate report data, you can select the GP\_PAYE Job process instead of the GPPDPRUN COBOL process when you finalize a calendar group. This is similar to the way that GPCN\_CR\_DATA, GP\_PAYE calls both GPCN\_TAX and GPCN\_PHFSI.

#### See Also

Chapter 14, "Reporting Public Housing Fund and Social Insurance Data," Public Housing Fund and Social Insurance Reports, page 141

## **Creating Tax Reports**

Access the Tax Reports CHN page (Global Payroll & Absence Mgmt, Taxes, Tax Reports CHN, Tax Reports CHN).

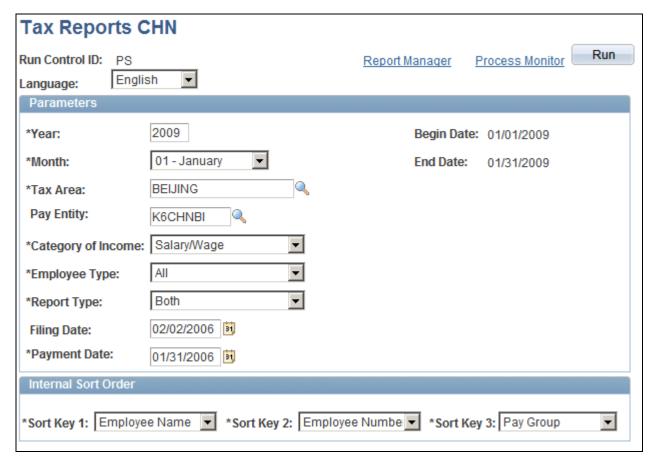

Tax Reports CHN page

Year and Month

Enter the year and month for which you are generating the report.

Chapter 13 Reporting Tax Information

Tax Area

Enter the tax area for which you are generating the report. Values are:

- Beijing
- Shanghai
- Shenzhen
- Tianjin

**Pay Entity** 

Enter the pay entity for which you are generating the report. If you leave this field blank, the process creates a report for all pay entities in the selected tax area.

**Category of Income** 

Select the category of the income for which you are generating the report. Values are:

- Salary/Wage
- Annual Bonus
- Severance

**Employee Type** 

Select the type of employee for which you are generating the report. Values are:

- All
- Expatriate Only
- Local Employee Only
- Remuneration Serv Only

**Report Type** 

Select which report to generate.

- *Detail:* Select to generate the Tax Withholding Detail report.
- *Summary:* Select to generate the Individual Income Tax Withholding report.
- *Both:* Select to generate both reports.

**Filing Date** 

Enter the date on which you file the report.

**Payment Date** 

Enter the date when the company submits income tax to the local taxation administration. This is a required field for the Individual Income Tax Withholding report and is available only if you select *Summary* or *Both* in the Report Type field.

**Internal Sort Order** 

Use the sort keys to sort your generated reports by *Employee Name*, *Employee Number*, and *Pay Group*.

If you select *Employee Name*, the report is sorted by the payees' Han Yu Pin Yin names.

Reporting Tax Information Chapter 13

**Note.** If the system calculates tax using the *retro when earned* override set, the taxable amount with retro does not appear on the tax reports. In this case, you must report the retro tax amount directly to the Tax Bureau.

#### See Also

Chapter 3, "Defining Country Data," Retroactivity, page 14

## Chapter 14

# Reporting Public Housing Fund and Social Insurance Data

This chapter provides an overview of Public Housing Fund and Social Insurance (PHF/SI) reports and discusses how to generate PHF/SI reports.

#### See Also

Chapter 9, "Setting Up Public Housing Fund and Social Insurance Contributions," page 97

## **Public Housing Fund and Social Insurance Reports**

PeopleSoft Global Payroll for China delivers three PHF/SI reports:

- The Annual Base report declares annual employee and employer contribution bases.
- The Eligibility report lists monthly requisition/loss of PHF/SI eligibility.
- The Monthly Contribution report lists monthly employee and employer contribution amounts.

Because no particular legal format is provided by the local PHF/SI Management centers for PHF/SI reporting nor any provision for data being delivered in a magnetic format, PeopleSoft Global Payroll for China provides general formats for PHF/SI reports for the reporting authorities. Companies can use these reports to help complete the preprinted report formats supplied by the local PHF/SI management centers.

The system extracts data for these reports during payroll finalization using the Report Data feature. It produces the reports in both PDF and CSV file formats.

#### **Process Flow**

This diagram illustrates the flow of the PHF/SI report data extract process:

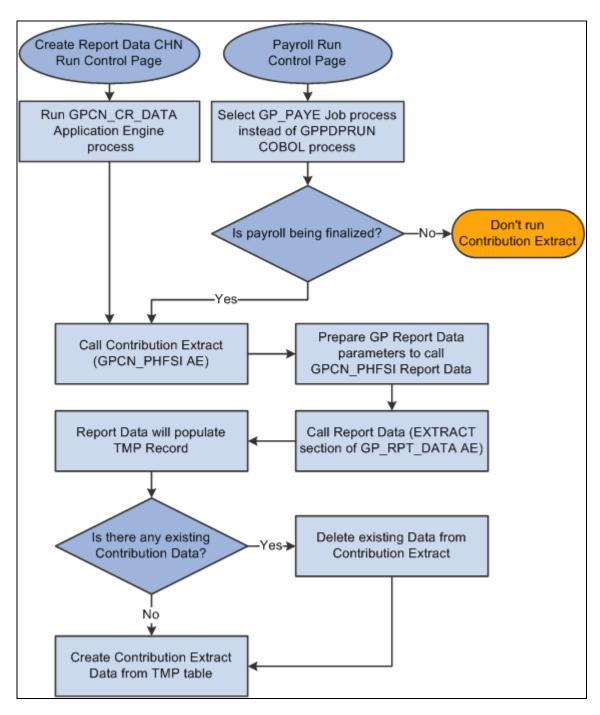

PHF/SI report data extract process flow

#### **Probation Processing and Eligibility Reporting**

In cases where the Use Probation Processing check box is selected for a PHF/SI deduction, the system still generates the eligibility report based on the begin date of the PHF/SI deduction, not the actual month in which the PHF/SI deduction occurs at the end of the probation period.

#### See Also

Chapter 9, "Setting Up Public Housing Fund and Social Insurance Contributions," Assigning and Disabling Public Housing Fund and Social Insurance Deductions, page 101

PeopleSoft Global Payroll PeopleBook, "Integrating with PeopleSoft Performance Management," Reviewing Delivered Setup Data in the Global Payroll Database

## **Generating PHF/SI Reports**

This section discusses how to:

- Create PHF/SI report data.
- Create PHF/SI reports.

## Pages Used to Generate PHF/SI Reports

| Page Name                 | Definition Name    | Navigation                                                                                                    | Usage                                                                                          |
|---------------------------|--------------------|----------------------------------------------------------------------------------------------------|------------------------------------------------------------------------------------------------|
| Create Reporting Data CHN | GPCN_CR_RPT_DTA_RC | Global Payroll & Absence<br>Mgmt, Authority<br>Correspondence, Create<br>Reporting Data CHN,<br>Create Reporting Data CHN | Generate report data for finalized payrolls.                                                   |
| PHF/SI Reports CHN        | GPCN_PHFSI_DATA_RC | Global Payroll & Absence<br>Mgmt, Social Security /<br>Insurance, PHF/SI Reports<br>CHN, PHF/SI Reports CHN               | Generate the Annual Base<br>Report, Monthly<br>Contribution Report, and<br>Eligibility Report. |

## **Creating PHF/SI Report Data**

Access the Create Reporting Data CHN page (Global Payroll & Absence Mgmt, Authority Correspondence, Create Reporting Data CHN). Use this page to run the Create Reporting Data CHN (GPCN\_CR\_DATA) Application Engine process. This process calls the GPCN\_PHFSI Application Engine process, which generates Public Housing Fund and Social Insurance (PHF/SI) report data for the selected calendar group.

The Create Reporting Data CHN (GPCN\_CR\_DATA) Application Engine process simultaneously calls the GPCN\_TAX Application Engine process, which generates tax report data for the selected calendar group.

**Note.** Instead of manually running the GPCN\_CR\_DATA process from this page to generate report data, you can select the GP\_PAYE Job process instead of the GPPDPRUN COBOL process when you finalize a calendar group. This is similar to the way that GPCN\_CR\_DATA, GP\_PAYE calls both GPCN\_TAX and GPCN\_PHFSI.

#### See Also

Chapter 13, "Reporting Tax Information," Creating Tax Report Data, page 137

## **Creating PHF/SI Reports**

Access the PHF/SI Reports CHN page (Global Payroll & Absence Mgmt, Social Security/Insurance, PHF/SI Reports CHN, PHF/SI Reports CHN).

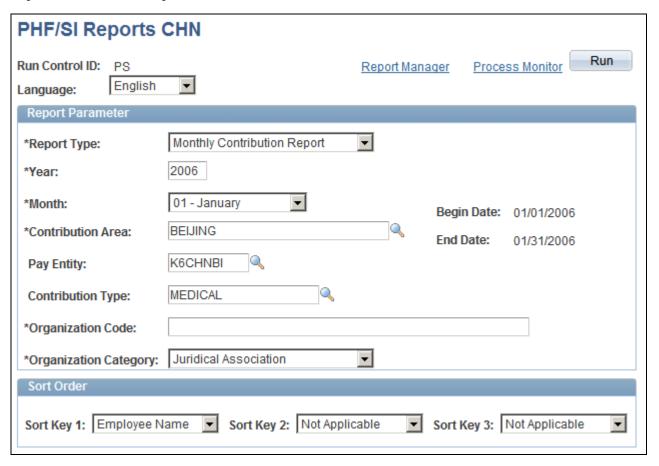

PHF/SI Reports CHN page

**Report Type** 

Select which report to generate. Values are:

- Annual Base Report
- Eligibility Report
- Monthly Contribution Report

Year and Month

Enter the year and month for which you are generating the report.

#### **Contribution Area**

Enter the contribution area for which you are generating the report. Values are:

- Beijing
- Shanghai
- Shenzhen
- Tianjin

If you do not make a selection in the Contribution Type field, the process produces separate reports and CSV files for all available PHF/SI contributions.

#### **Pay Entity**

Enter the pay entity for which you are generating the report. If you leave this field blank, the process produces a report for all pay entities in the reporting period.

#### **Contribution Type**

Select the type of contribution for which you are generating the report. Values are:

- INJURY
- LARGE AMOUNT MED (Large Amount Medical Insurance)
- MATERNITY
- MEDICAL
- PENSION
- *PHF* (Public Housing Fund)
- *PHF VOL* (Voluntary Public Housing Fund)
- SUP MEDICAL (Supplementary Medical)
- UNEMPLOYMENT

#### **Organization Code**

Enter your organization code.

#### **Organization Category**

Select the organization category for which you are generating the report. This field appears only if you select *Monthly Contribution Report* in the Report Type field. Values are:

- Juridical Enterprise
- Juridical Institution
- Juridical Association
- Juridical Government Organization
- Non-Juridical Enterprise
- Non-Juridical Institution
- Non-Juridical Association
- Non-Juridical Government Organization

**Filing Date** 

Enter the date on which you are filing the report. This field appears only if you select *Eligibility Report* in the Report Type field.

**Sort Order** 

Use the sort keys to sort your generated reports by *Employee Name*, *Employee Number*, and *PHF/SI Account Number*.

## **Chapter 15**

# Reporting CNAO Standard Accounting Data

This chapter provides an overview of CNAO (National Audit Office of China) standard accounting data, and discusses how to:

- Set up CNAO accounting data interface options.
- Set up CNAO Shared Information data.
- Set up CNAO Payroll Information data.
- Create the CNAO XML file.

## **Understanding CNAO Standard Accounting Data**

The National Audit Office of China (CNAO) publishes the accounting auditing filing standard, GB/T 24589-[Year] Financial Information Technology - Data Interface of Accounting Software. This standard mandates the filing format of accounting data, expands the scope of filing required information, and requires additional organizations to file their accounting information including payroll data. State-owned enterprises, joint ventures, public sector, and the government ministry in China are required to report information to CNAO using the CNAO standard. The standard requires that organizations generate and submit compliant XML documents.

Oracle enables you to export PeopleSoft HCM data to XML files to comply with the CNAO standard for Shared Information and Payroll Information reports.

**Note.** As of the date of this PeopleBook publication, the most recent CNAO standard was GB/T 24589-2010, referred to as CNAO Version 2 standard. This chapter describes compliance with the Version 2 standard.

#### PeopleSoft HCM Data Available for Export

PeopleSoft Global Payroll for China generates separate Shared Information and Payroll Information XML report files for these certifications:

- State-owned Enterprise and Joint Venture (SOE)
- Public Sector and Government Ministry (PSGM)

This table lists the PeopleSoft HCM data that is available for export to the XML files for CNAO.

| CNAO Report Type    | Data Item                                                  | SOE | PSGM |
|---------------------|------------------------------------------------------------|-----|------|
| Shared Information  | Electronic Accounting Book                                 | Yes | Yes  |
|                     | Accounting Period                                          | Yes | Yes  |
|                     | Journal Category (displays tag without values)*            | Yes | NA   |
|                     | Banking Account Information (displays tag without values)* | NA  | Yes  |
|                     | Exchange Rate Type (displays tag without values)*          | Yes | Yes  |
|                     | Currency                                                   | Yes | Yes  |
|                     | Settlement Method (displays tag without values)*           | Yes | Yes  |
|                     | Department Records                                         | Yes | Yes  |
|                     | Employee Records                                           | Yes | Yes  |
|                     | Employee Category                                          | NA  | Yes  |
|                     | Supplier Records (displays tag without values)*            | Yes | NA   |
|                     | Project (displays tag without values)*                     | NA  | Yes  |
|                     | Customer Records (displays tag without values)*            | Yes | NA   |
| Payroll Information | Payroll Periods                                            | Yes | Yes  |
|                     | Payroll Element                                            | Yes | Yes  |
|                     | Individual Payroll Records                                 | Yes | Yes  |
|                     | Individual Payroll Detailed Records                        | Yes | Yes  |

<sup>\*</sup>Items marked with an asterisk are not required by CNAO, however PeopleSoft HCM makes their tags without values available for export to meet XML schema format requirements. (NA = not applicable)

**Note.** The pages and actions described in this chapter apply to both SOE and PSMG unless otherwise specified.

## **Setting Up CNAO Accounting Data Interface Options**

This sections discusses how to:

• Define the CNAO enterprise name.

- Define accounting software default settings.
- Define the parent department.

## Pages Used to Set Up CNAO Accounting Data Interface Options

| Page Name          | Definition Name    | Navigation                                                                           | Usage                                                                                                    |
|--------------------|--------------------|--------------------------------------------------------------------------------------|----------------------------------------------------------------------------------------------------|
| Company Location   | COMPANY_TABLE1     | Set Up HRMS, Foundation<br>Tables, Organization,<br>Company, Company<br>Location     | Enter the description to use as the Enterprise Name on the CNAO Shared Information report for SOE and PSGM.                          |
| Default Settings   | COMPANY_TABLE2_GBL | Set Up HRMS, Foundation<br>Tables, Organization,<br>Company, Default Settings        | Enter the currency code, translation type template, accounting period mapping, and other default settings to use for CNAO reporting. |
| Department Profile | DEPARTMENT_TBL_GBL | Set Up HRMS, Foundation<br>Tables, Organization,<br>Departments, Department<br>Table | Identify the parent department responsible for CNAO reporting.                                                                       |

## **Defining the CNAO Enterprise Name**

Access the Company Location page (Set Up HRMS, Foundation Tables, Organization, Company Location).

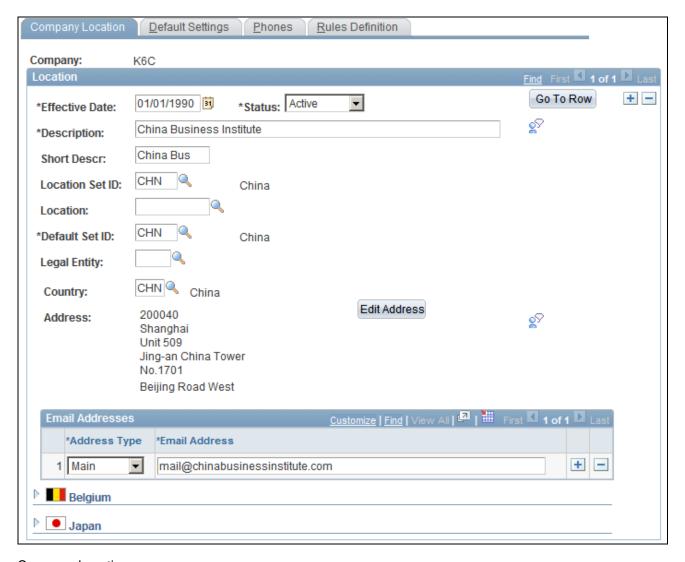

#### Company Location page

**Description** Enter or verify the company description.

Data from this field appears as the *Enterprise Name* on the CNAO Shared

Information reports for SOE and PSGM.

**Legal Entity** Enter or verify the legal entity.

Data from this field appears as the *Enterprise Type* on the CNAO Shared

Information reports for SOE and PSGM.

## **Defining Accounting Software Default Settings**

Access the Default Settings page (Set Up HRMS, Foundation Tables, Organization, Company, Default Settings).

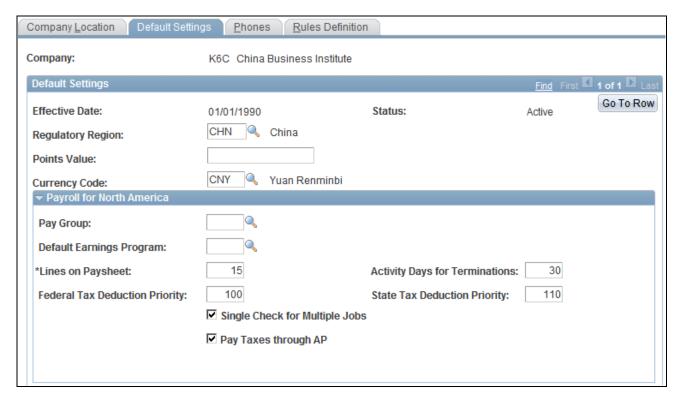

#### Default Settings page (1 of 5)

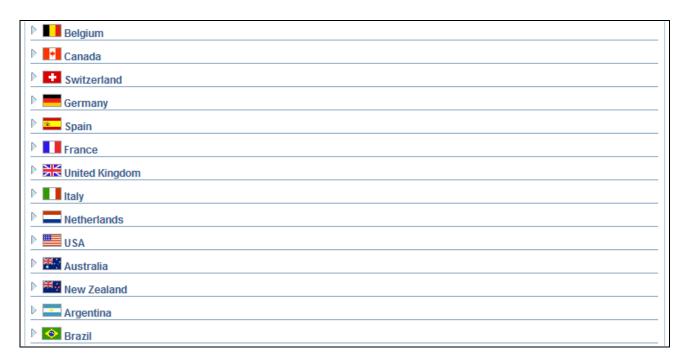

Default Settings page (2 of 5)

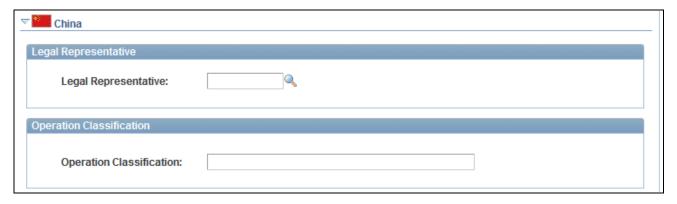

#### Default Settings page (3 of 5)

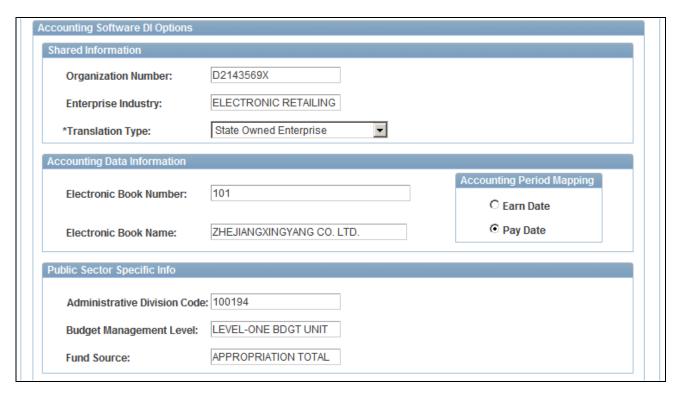

#### Default Settings page (4 of 5)

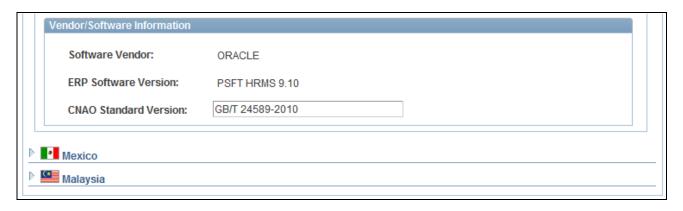

Default Settings page (5 of 5)

#### **Default Settings**

Enter or verify the currency code. **Currency Code** 

Data from this field appears as Functional Currency in the CNAO Shared

Information reports for SOE and PSGM.

#### Shared Information

Expand the China section of the Default Settings page, and enter data in the Accounting Software DI Options group box, beginning with the Shared Information sub group box.

Organization Number and **Enterprise Industry** 

Enter or verify data in these fields.

Data from these fields appear as items of the same names in the CNAO

Shared Information reports for SOE and PSGM.

**Translation Type** Enter the translation type template to use for CNAO reporting.

Enter State Owned Enterprise to use the SOE template.

Enter *Public Sector and Ministries* to use the PSGM template.

#### Accounting Data Information

**Electronic Book Number** and Enter or verify data in these fields.

**Electronic Book Name** 

Data from these fields appear as items of the same names in the CNAO

Shared Information report for SOE and PSGM.

**Accounting Period Mapping** 

Select the accounting period to use. The default option is *Pay Date* for

PSGM.

If the State Owned Enterprise (SOE) translation type is used, select the Pay Date accounting period option. The Pay Date accounting period is based on

the payment date in the selected calendars.

If the *Public Sector and Ministries* (PSGM) translation type is used, select the Earn Date accounting period option. The Earn Date accounting period

is based on the period end date in the selected calendars.

For example, if the *Payment Date* accounting period option is selected, then the following payroll periods and payment dates are used (for an assumed 2011 reporting year):

| Payroll Period Start Date | Payroll Period End Date | Payment Date |
|---------------------------|-------------------------|--------------|
| 2010–Dec–01               | 2010-Dec-31             | 2011–Jan–01  |
| 2011–Jan–01               | 2011–Jan–31             | 2011–Feb–01  |
| 2011–Feb–01               | 2011–Feb–31             | 2011–Mar–01  |

| Payroll Period Start Date | Payroll Period End Date | Payment Date |
|---------------------------|-------------------------|--------------|
|                           |                         |              |
| 2011–Nov–01               | 2011–Nov–20             | 2011-Dec-01  |

Or, if the *Earned Date* accounting period option is selected, then the following payroll periods and payment dates are used (for an assumed 2011 reporting year):

| Payroll Period Start Date | Payroll Period End Date | Payment Date |
|---------------------------|-------------------------|--------------|
| 2011–Jan–01               | 2011–Jan–31             | 2011–Feb–01  |
| 2011–Feb–01               | 2011–Feb–31             | 2011–Mar–01  |
| 2011–Mar–01               | 2011–Mar–31             | 2011–Apr–01  |
|                           |                         |              |
| 2011–Nov–01               | 2011–Nov–30             | 2011–Dec-01  |
| 2011-Dec-01               | 2011-Dec-31             | 2012–Jan-01  |

#### **Public Sector Specific Info**

Administrative Division Code, Budget Management Level and Fund Source Enter or verify data in these fields.

Data from these fields appear as items of the same names in the CNAO

Shared Information report for PSGM only.

**Translation Type** Enter the translation type template to use for CNAO reporting.

Enter State Owned Enterprise to use the SOE template.

zaner state e timet zaner prise to use the sez template.

Enter *Public Sector and Ministries* to use the PSGM template.

#### **Vendor/Software Information**

**CNAO Standard Version** Enter the CNAO standard version to apply to this reporting.

Data from this field appear as CNAO Standard Version on the CNAO

Shared Information reports for SOE and PSGM.

## **Defining the Parent Department**

Access the Department Profile page (Set Up HRMS, Foundation Tables, Organization, Departments, Department Profile).

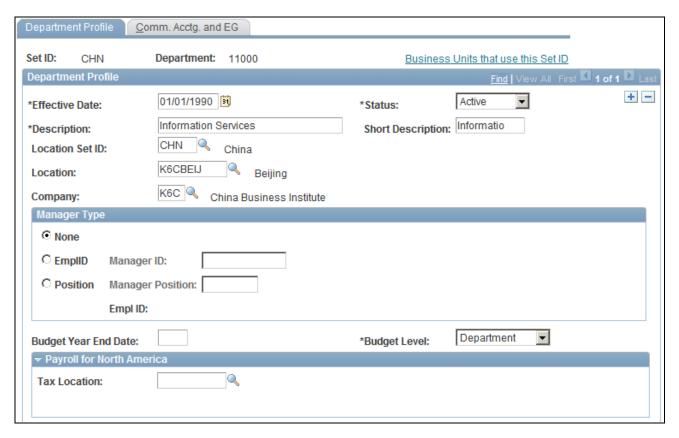

#### Department Profile page (1 of 3)

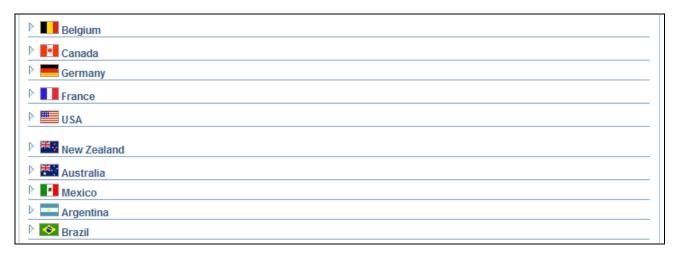

Department Profile page (2 of 3)

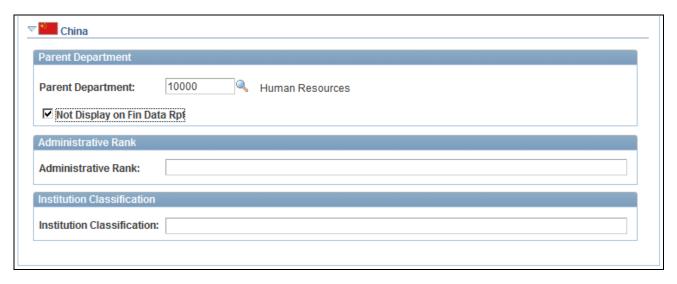

Department Profile page (3 of 3)

Expand the China section of the Department Profile page.

Parent Department Enter the parent department responsible for CNAO reporting for SOE and

PSGM.

**Not Display on Fin Data Rpt** (not display on financial data report

When this check box is selected, the parent company information does not appear on the CNAO XML file. If you want the parent company information to appear, you must deselect this check box.

## **Setting Up CNAO Shared Information Data**

This section discusses how to:

- Define the employee category.
- Assign the person profile (PSGM)

## Pages Use to Set Up CNAO Shared Information Data

| Page Name               | Definition Name | Navigation                                                                                                    | Usage                                                                                     |
|-------------------------|-----------------|----------------------------------------------------------------------------------------------------|-------------------------------------------------------------------------------------------|
| Employee Categorization | EMPL_CTG_L1     | Set Up HRMS, Product<br>Related, Workforce<br>Administration, Labor<br>Administration, Labor<br>Agreement, Employee<br>Categorization | Define the employee category to use within the Labor Agreement for your reporting region. |

| Page Name      | Definition Name  | Navigation                                                                                      | Usage                                                                                                    |
|----------------|------------------|-------------------------------------------------------------------------------------------------|----------------------------------------------------------------------------------------------------|
| Person Profile | JPM_PROFILE_PERS | Workforce Development,<br>Profile Management,<br>Profiles, Person Profiles,<br>Person Profile). | Assign the PERSON-CHN profile type to an employee and identify the employee's job class and education information to use in the CNAO Shared Information report for PSGM. |

### **Defining the Employee Category**

Access the Employee Categorization page (Set Up HRMS, Product Related, Workforce Administration, Labor Administration, Labor Agreement, Employee Categorization).

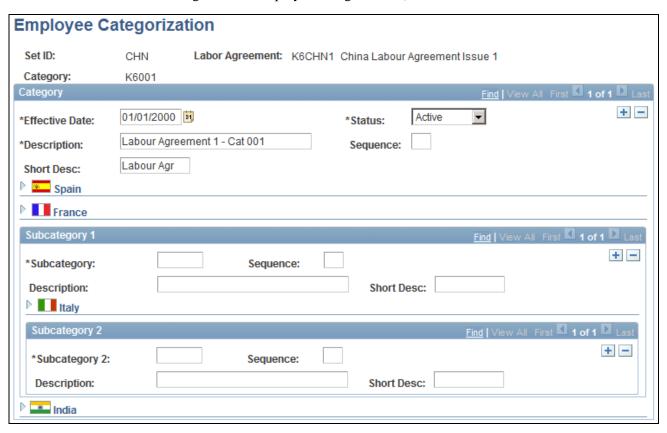

**Employee Categorization page** 

Employee category data appears on the CNAO Shared Information reports for SOE and PSGM.

Enter data on the Employee Categorization page to define employee categories within the Labor Agreement for your reporting region. The Labor Agreement is set up on the Labor Agreement page (Set Up HRMS, Product Related, Workforce Administration, Labor Administration, Labor Agreement, Labor Agreement).

## **Assigning the Person Profile (PSGM)**

Access the Person Profile page (Workforce Development, Profile Management, Profiles, Person Profiles, Person Profile).

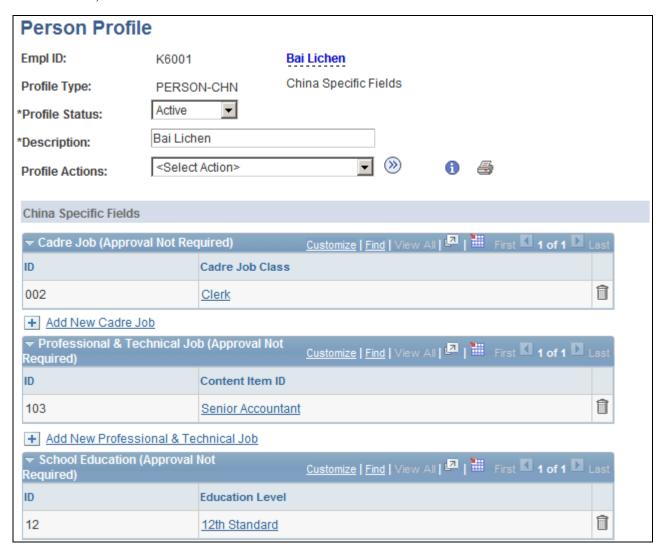

Person Profile page (1 of 2)

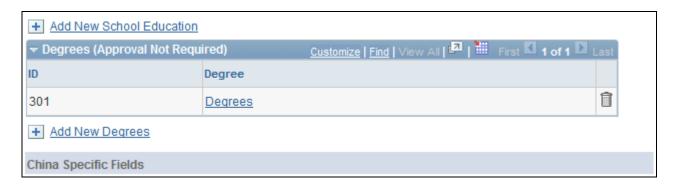

Person Profile page (2 of 2)

Data from the Person Profile page appears in employee records on the CNAO Shared Information report for PSGM only.

**Profile Type** 

To include an employee in CNAO reporting, the employee must have a profile type of *PERSON-CHN* with an *Active* status.

#### China Specific Fields

Enter or verify data in the China Specific Fields group box to identify the employee's current job class and education and degree levels. The system uses the most recently added row for CNAO reporting.

Cadre Jobs, Professional & Technical Jobs, School Education, and Degrees are Content Catalog items that are defined on the Item Details page (Set Up HRMS, Product Related, Profile Management, Content Catalog, Content Items, Item Details).

## **Setting Up CNAO Payroll Information Data**

This section discusses how to:

- Define CNAO payroll element data.
- Defining the CNAO payroll element group attributes.

## Pages Used to Set Up CNAO Payroll Information Data

| Page Name                  | Definition Name  | Navigation                                                                                                    | Usage                                                                                                    |
|----------------------------|------------------|----------------------------------------------------------------------------------------------------|----------------------------------------------------------------------------------------------------|
| Define List Set            | GP_ELN_SET       | Set Up HRMS, Product<br>Related, Global Payroll &<br>Absence Mgmt, Elements,<br>Define List Set                                                                                                    | Define the list set to use as payroll elements on the CNAO Payroll Information reports for SOE and PSGM.          |
| Element Group Members page | GP_ELEMENT_GROUP | Click the Description link<br>for an element group name<br>on the Define List Set page.                                                                                                    | View the definition of an element group name and change the element application default sort sequences.           |
| Element Group Attributes   | GP_ELN_SET_SEC   | Set Up HRMS, Product<br>Related, Global Payroll &<br>Absence Mgmt, Elements,<br>Define List Set, Define List<br>Set, and then click the<br>Element Group Details<br>button in the row for the<br>desired Element Group<br>Name. | Define the CNAO payroll element group attributes to use on the PSGM Payroll Information reports for SOE and PSGM. |

### **Defining CNAO Payroll Element Data**

Access the Define List Set page (Set Up HRMS, Product Related, Global Payroll & Absence Mgmt, Elements, Define List Set).

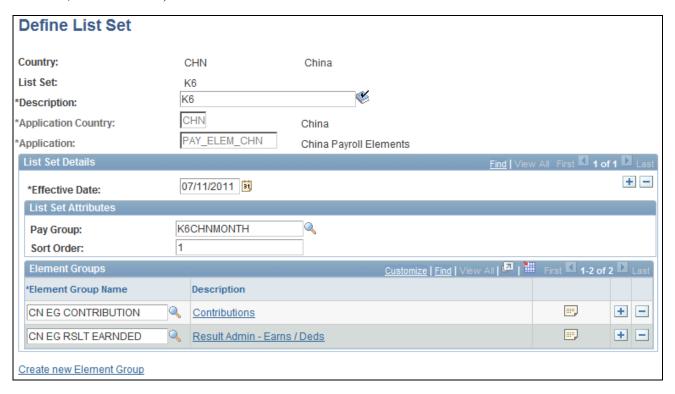

Define List Set page

Data on the Define List Set page appears as payroll elements on the CNAO Payroll Information reports for SOE and PSGM.

#### **Application**

Enter PAY\_ELEM\_CHN (China Payroll Elements) for CNAO reporting.

List set applications are set up on the Define Application page (Set Up HRMS, Product Related, Global payroll & Absence Mgmt, Elements Define Application).

**Warning!** Do not modify the delivered PAY\_ELEM\_CHN list set application. Changing it can cause significant issues. Application Engine modification is required if you want to use other list set applications.

#### List Set Attributes

This group box appears when you enter PAY\_ELEM\_CHN in the Application field and exit the field.

Data in the List Set Attributes group box appears as *Payroll Category*on the CNAO Payroll Information reports for SOE and PSGM.

**Pay Group** and **Sort Order** Enter the pay group to use.

If multiple pay groups (and therefore multiple list sets) exist for the

application, you must select each pay group to use and assign the sort order

in which to use them. The default sort order is  $\theta$ .

**Element Groups** 

**Description** Click the Description link for an element group name to display the

Element Group Members page where you can view or change element group member data, including the Application Default Sort Sequence.

## **Defining the CNAO Payroll Element Group Attributes**

Access the Element Group Attributes page (Set Up HRMS, Product Related, Global Payroll & Absence Mgmt, Elements, Define List Set, Define List Set, and then click the Element Group Details button in the row for the desired Element Group Name).

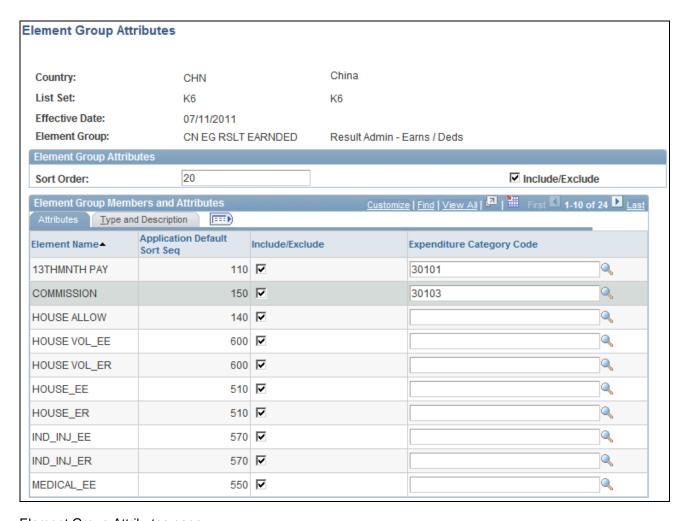

Element Group Attributes page

#### **Application Default Sort Seq**

The default sort sequence is set on the Element Group Members page.

To change the sort sequence, return to the Define List Set page (click either OK to save attribute changes or Cancel to ignore attribute changes). Then click the Description link for the element group name whose application default sort sequence you want to change. The Element Group Members page appears in a separate window. Make the changes, save the page, and close the window. Click the Element Group Details button to return to the Element Group Attributes page.

#### Include/Exclude

Select the Include/Exclude check box to include the element on the CNAO XML file. Deselect the check box to exclude it.

#### **Expenditure Category Code**

(PSGM only) Enter the expenditure category code to use for each element name in the CNAO Payroll Information report for PSGM.

Expenditure category codes are ChartField1 numbers defined on the ChartField Values page (Set Up HRMS, Common Definitions, ChartField Configuration, ChartField Values).

See PeopleSoft HCM Application Fundamentals PeopleBook: Setting Up and Working with ChartFields and ChartField Combinations.

## **Creating the CNAO XML File**

This section discusses how to create the CNAO XML file for SOE or PSGM. Specifically, it discusses how to:

- Define the CNAO CHN file handle.
- Generate the CNAO Shared Information or Payroll Information Report.
- Review the CNAO XML file.

## Pages Used to Generate the CNAO XML File

| Page Name                | Definition Name | Navigation                                                                                                    | Usage                                                                                                    |
|--------------------------|-----------------|----------------------------------------------------------------------------------------------------|----------------------------------------------------------------------------------------------------|
| File Handles CHN         | GPCN_FILE_HANDL | Set Up HRMS, Product<br>Related, Global Payroll &<br>Absence Mgmt, Reports,<br>File Handles CHN, File<br>Handles CHN | Enter the file name and character set to use for CNAO SOE or PSGM reporting.                                                                    |
| Create Accounting DI CHN | GPCN_CNAO_RPT   | Global Payroll & Absence<br>Mgmt, Authority<br>Correspondence, Create<br>Accounting DI CHN                           | Identify parameters for<br>running either the CNAO<br>Shared Information or<br>Payroll Information report<br>for CNAO SOE or PSGM<br>reporting. |
| Business Unit List       | GPCN_BUNIT_LIST | Click the Business Unit List<br>link on the Create<br>Accounting DI CHN page.                                        | Select the business unit of<br>the company whose CNAO<br>accounting data you want to<br>report.                                                 |
| Pay Entity List          | GPCN_PYENT_LIST | Click the Pay Entity link on<br>the Create Accounting DI<br>CHN page.                                                | (Payroll Information) Select<br>the pay entity of the<br>company whose CNAO<br>payroll information you<br>want to report.                       |

## **Defining the CHN XML File Handle**

Access the File Handles CHN page (Set Up HRMS, Product Related, Global Payroll & Absence Mgmt, Reports, File Handles CHN, File Handles CHN).

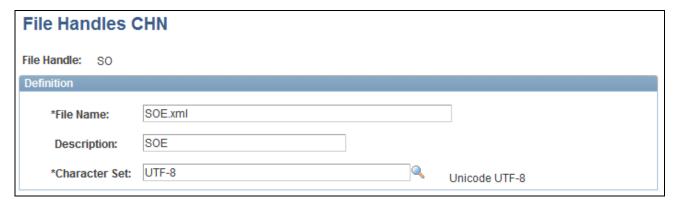

File Handles CHN page

**File Name** Enter the XML file name to use for CNAO reporting.

Character Set Enter the *UTF-8* (Unicode UTF-8) character set for CNAO reporting.

## Generate the CNAO Shared Information or Payroll Information Report

Access the Create Accounting DI CHN page (Global Payroll & Absence Mgmt, Authority Correspondence, Create Accounting DI CHN).

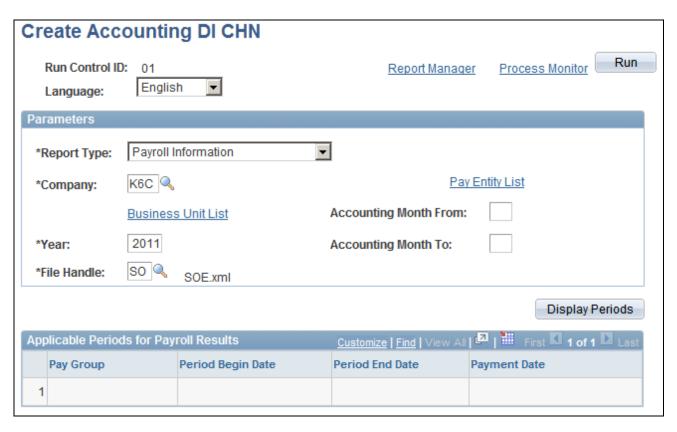

Create Accounting DI CHN page

#### **Parameters**

**Report Type** Select the CNAO report type to create, either *Payroll Information* or *Shared* 

Information.

Fields appear on the page based on the report type that is selected.

**Company** Enter the company whose accounting data you want to report, and enter the

reporting year.

Year, Enter the reporting year for which you want to report CNAO accounting

data.

Accounting Month From, Accounting Month To and Display Periods The Accounting Month From and Accounting Month To fields and Display Periods button appear only when the *Payroll Information* report type is selected.

Enter the months of the reporting year to use.

Click the Display Periods button to view which pay group, calendars and payment dates are included in the range of months that you selected.

**Note.** Only finalized calendars and payrolls are can be included.

**Business Unit List** Click this link to display the Business Unit List page. Enter each business

unit for which you want to report accounting data to CNAO.

If no business units are specified, the system reports on all departments and

employees within the selected company.

Pay Entity This link appears only when the *Payroll Information* report type is selected.

Click the link to display the Pay Entity List page where you can identify each pay entity for which you want to report CNAO payroll information.

**File Handle** Enter the file handle for the SOE or PSGM XML file template to use.

#### Applicable Periods for Payroll Results

This group box appears only when the *Payroll Information* report type is selected.

## **Reviewing the CNAO XML File**

After you have generated the XML file, you can review it on the Process Scheduler View Log/Trace page. You can also refer to the log file Accounting DI Log.csv to review data before submitting the files.

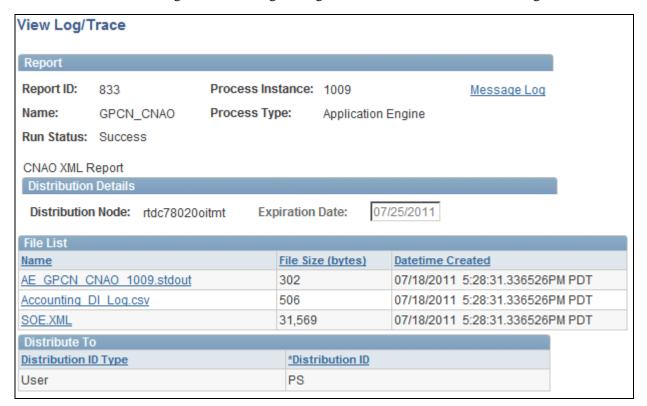

Example of a View Log/Trace page for GPCN\_CNAO

If you are unable to save the CSV log file in CSV format, you can save it manually (from Internet Explorer) as follows:

- 1. Right click on the log file.
- 2. Select Save Target As. A popup menu appears.
- 3. In the File Name drop-down menu, type the name that you want to use with the .csv extension (for example, CNAO\_XML\_report.csv).
- 4. Click Save.

## **Appendix A**

# Global Payroll for China Reports

This appendix discusses Global Payroll for China reports.

**Note.** For samples of these reports, see the Portable Document Format (PDF) files that are published with your online documentation. For more information about running these reports, refer to the appropriate chapter in this PeopleBook.

#### See Also

PeopleTools: PeopleSoft Process Scheduler PeopleBook

## Global Payroll for China Reports: A to Z

This table lists the PeopleSoft Global Payroll for China reports, sorted alphanumerically by report ID. Each report description indicates whether the system generates the report using Structured Query Reports (SQRs), Oracle Business Intelligence Publisher (BI Publisher, or BIP), or both. BI Publisher for PeopleSoft is a template-based reporting solution that separates the data extraction process from the report layout and allows the reuse of extracted application data into multiple report layouts.

See PeopleTools: BI Publisher for PeopleSoft PeopleBook

**Note.** For more information about running the reports, refer to the corresponding chapter in this PeopleBook. For samples of these reports, see the Portable Document Format (PDF) files that are published with your online documentation.

| Report ID and Report<br>Name      | Description                                                                                      | Navigation                                                                                             | Run Control Page   |
|-----------------------------------|--------------------------------------------------------------------------------------------------|----------------------------------------------------------------------------------------------------|--------------------|
| GPCNPY01<br>Payslip Process       | Generate payslips (SQR).                                                                         | Global Payroll & Absence<br>Mgmt, Payslips,<br>Create/Print Payslips CHN,<br>Create/Print Payslips CHN | GPCN_RUNCTL_PSLP   |
| GPCNSI01 Print PHF/SI Reports CHN | Generate the Annual Base report, Monthly Contribution report, and Eligibility report (SQR, XML). | Global Payroll & Absence<br>Mgmt, Social Security /<br>Insurance, PHF/SI Reports,<br>PHF/SI Reports    | GPCN_PHFSI_DATA_RC |

| Report ID and Report<br>Name    | Description                                                                                                    | Navigation                                                                   | Run Control Page |
|---------------------------------|----------------------------------------------------------------------------------------------------|------------------------------------------------------------------------------|------------------|
| GPCNTX01 Tax Monthly Report CHN | Generate the Individual<br>Income Tax Withholding<br>Report and Tax<br>Withholding Detail report<br>(SQR, XML). | Global Payroll & Absence<br>Mgmt, Taxes, Tax Reports<br>CHN, Tax Reports CHN | GPCN_TAX_DATA_RC |

# Index

| Cymphala                                                                        | deduction process lists and sections 56               |
|---------------------------------------------------------------------------------|-------------------------------------------------------|
| Symbols                                                                         | deductions 41                                         |
|                                                                                 | earnings 25<br>viewing 12, 21                         |
| 13th Month Pay 30                                                               | delivered supporting elements                         |
|                                                                                 | deductions 48                                         |
| A                                                                               | direct deposit files                                  |
|                                                                                 | creating 113 direct deposits                          |
| Absence Details page 86, 91                                                     | creating 112                                          |
| absence earnings 80                                                             |                                                       |
| absence elements                                                                | _                                                     |
| creating 81 modifying 81                                                        | E                                                     |
| understanding 77                                                                |                                                       |
| absences                                                                        | earnings 25<br>13th Month Pay 30                      |
| entitlements and takes 78 accumulator structure                                 | absence 80                                            |
| deductions 58                                                                   | commission 33                                         |
| Add Payslip Message CHN page 92                                                 | creating new 38 delivered supporting elements 34      |
| Annual Base Report 141                                                          | house allowance 31                                    |
|                                                                                 | modifying 37                                          |
| В                                                                               | overtime 28<br>retro 34                               |
|                                                                                 | salary 27                                             |
| banking                                                                         | spouse allowance 32                                   |
| setting up 108                                                                  | variable bonus 29 Earnings and Deductions page 86, 88 |
| understanding 107                                                               | EFT file creation 112                                 |
| banking process 109<br>running 111                                              | Element Assignment By Payee Page 102                  |
| business processes                                                              | Element Detail Page 102<br>element group members 80   |
| Global Payroll for China 1                                                      | element group names 80                                |
|                                                                                 | elements                                              |
| C                                                                               | classification 10<br>delivered 21                     |
|                                                                                 | functional area codes 9                               |
| commission 33                                                                   | modifying 37                                          |
| core functionality                                                              | naming conventions 8 ownership and maintenance 6      |
| understanding 13                                                                | Eligibility Report 141                                |
| Create/Print Payslips CHN page 116<br>Create Payment EFT page 113               | entitlements and takes 78                             |
|                                                                                 |                                                       |
| Ъ                                                                               | F                                                     |
| ט                                                                               | •                                                     |
|                                                                                 | framework                                             |
| data archiving 11                                                               | organizational 18                                     |
| Data Archive Manager 11                                                         | processing 20                                         |
| deductions 41                                                                   |                                                       |
| accumulator structure 58 adding 58                                              | G                                                     |
| assignment 101                                                                  | •                                                     |
| delivered supporting elements 48                                                | Global Payroll core application                       |
| process lists and sections 56<br>delivered elements 5, <i>See Also</i> elements | understanding 13                                      |
| absence, creating 81                                                            | Global Payroll for China                              |
| absence, modifying 81                                                           | business processes 1, 3<br>getting started 1          |
| absence, understanding 77 creating 5                                            | implementation 2                                      |
| v.v.iiig 0                                                                      |                                                       |

| integrations 2 overview 1 permission lists 21 roles 21 understanding 3 users 21  H  house allowance 31 HR 17 Hukou Data 18 | permission lists 21 PHF/SI  See Public Housing Fund and Social Insurance PHF/SI Registration CHN Page 100 PHF/SI Reports CHN page 143 processing framework 20 process lists  defining 81 delivered 22 process sections defining 81 Public Housing Fund and Social Insurance 97 deduction assignment 101 generating reports 143 registration 100 reporting 141 |
|----------------------------------------------------------------------------------------------------|----------------------------------------------------------------------------------------------------|
| •                                                                                                    | R                                                                                                    |
| implementation                                                                                                    | K                                                                                                    |
| Global Payroll for China 2 Individual Income Tax Withholding Report 135 integrations Global Payroll for China 2            | registration Public Housing Fund and Social Insurance 100 reports 169 A to Z 169                                                                                                    |
| M                                                                                                    | Public Housing Fund and Social Insurance<br>141<br>taxes 135                                                                                                    |
| modifying                                                                                                    | retro                                                                                                    |
| earnings elements 37 Monthly Contribution Report 141                                                                       | earnings 34 retroactivity 14 roles 21 rounding rules 16                                                                                                    |
| 0                                                                                                    | · ·                                                                                                    |
| organizational framework 18<br>overrides                                                                                   | S                                                                                                    |
| configuring for deductions 60                                                                                              | salary 27                                                                                                    |
| configuring for earnings 39 overtime 28                                                                                    | sections delivered 22 segmentation 15 Social Insurance 97                                                                                                    |
| Р                                                                                                    | spouse allowance 32                                                                                                    |
| payee overrides 73                                                                                                    | Т                                                                                                    |
| pay entities                                                                                                    | -                                                                                                    |
| Public Housing Fund and Social Insurance<br>registration 100<br>tax registration 71                                        | takes <i>See</i> entitlements and takes taxes                                                                                                    |
| payment keys 13                                                                                                    | calculation 61                                                                                                    |
| Payslip Delivery Option CHN page 94                                                                                        | overall 62                                                                                                    |
| Payslip Delivery Options CHN page 94                                                                                       | normal 64<br>annual bonus 65                                                                                                    |
| payslip messages<br>defining 92                                                                                            | severance tax 67                                                                                                    |
| understanding 92                                                                                                    | payee overrides 73                                                                                                    |
| payslips                                                                                                    | registration 71                                                                                                    |
| prerequisites 83                                                                                                    | reporting 135<br>Tax Registration CHN Page 71                                                                                                    |
| understanding 83<br>payslips, printing 116                                                                                 | tax reports                                                                                                    |
| Payslip Template Details page 91                                                                                           | generating 137                                                                                                    |
| payslip templates                                                                                                    | Tax Reports CHN page 137 Tax Withholding Datail Peport 135                                                                                                    |
| defining 86                                                                                                    | Tax Withholding Detail Report 135 Template Setup Accumulators page 86                                                                                                    |
| PeopleSoft HCM setup considerations 17                                                                                     | triggers 16                                                                                                    |
|                                                                                                    |                                                                                                    |

## U

users 21

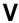

variable bonus 29 Variable Detail CHN page 23

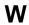

Working and Living Permit Data 18 Work Life Data 18